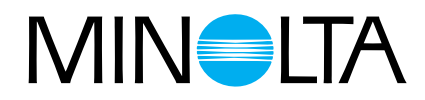

# Dimâge Scan Multi

## **Svensk handledning för programvaran till**

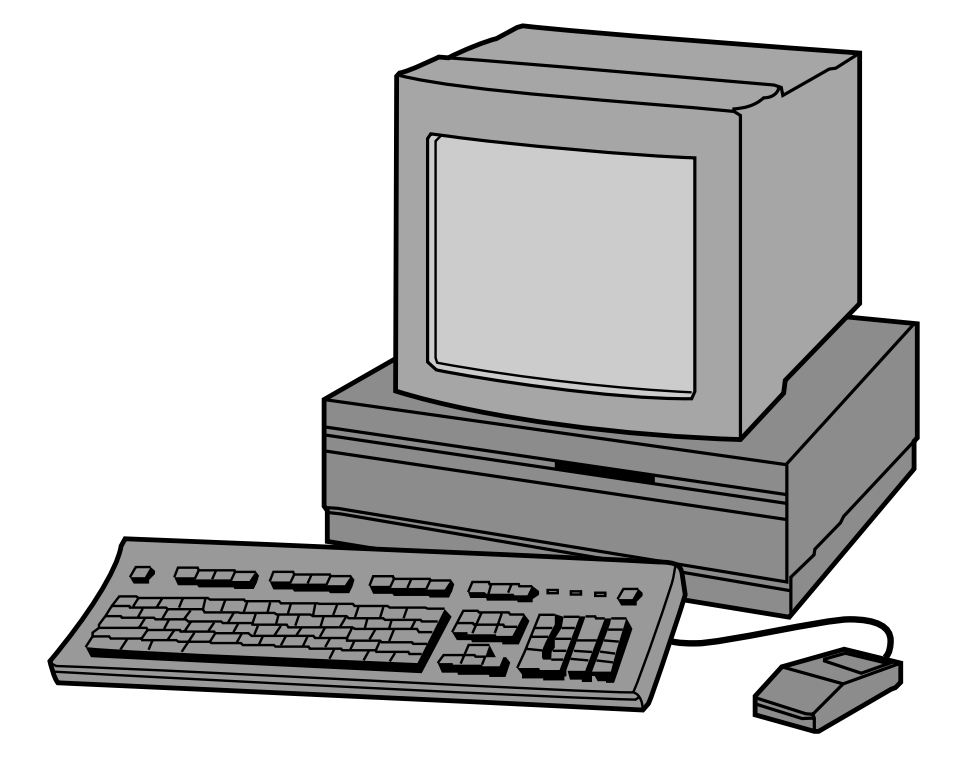

Tack för att du valt Minolta Dimâge Scan Multi. Dimâge Scan Multi är en flerformats filmscanner med kapacitet att scanna film i mellanformat, 35mm, 16mm och APS filmremsor. Med APS-adapter (extra tillbehör), kan film för Advanced Photo System scannas i sin kassett.

Denna bruksanvisning har gjorts för att hjälpa dig att förstå hanteringen av din scanner. För att utnyttja din scanners alla möjligheter, läs då noggrant igenom denna bruksanvisning och den bifogade handledningen för programvaran.

Instruktionerna i denna bruksanvisning förutsätter att du har kunskap om arbete med din dators operativsystem (Mac OS, Windows 95, or Windows NT) och deras vedertagna hantering. Kännedom om arbete med mus samt operativsystemets standardmenyer och kommandon är nödvändigt innan användning av Dimâge Scan Multiprogrammet.

Denna bruksanvisning täcker inte:

- grundläggande användning av persondatorer.
- användning av Window 95, Windows NT, eller Mac OS.
- Användning av Adobe Photoshop, Paint Shop Pro, eller Corel Draw.

Exemplen i denna bruksanvisning använder Windows 95. Utseendet på vissa skärmbilder kan skilja sig från exemplen vid användning

Microsoft, Windows®, Windows 95®, och Windows NT® är registrerade varumärken ägda av Microsoft Corporation.

Macintosh™, Apple®, och Power Macintosh® är registrerade varumärken ägda av Apple Computer, Inc.

Adobe® och Photoshop™ är registrerade varumärken ägda av Adobe Systems Incorporated.

Corel Draw™ är ett varumärke för Corel Corporation.

Copyrighten för Paint Shop Pro ägs av Met's Corporation.

Övriga företags- eller produktnamn är varumärken eller registrerade varumärken, ägda av respektive företag.

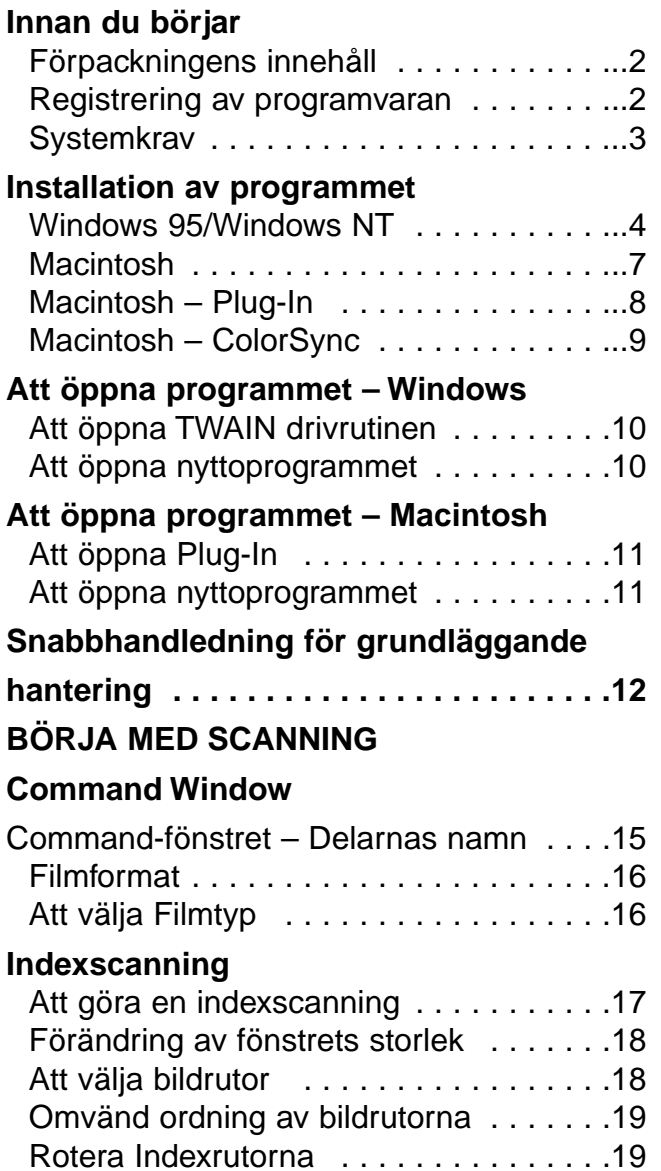

#### **[Prescan/Förscanning](#page-22-0)**

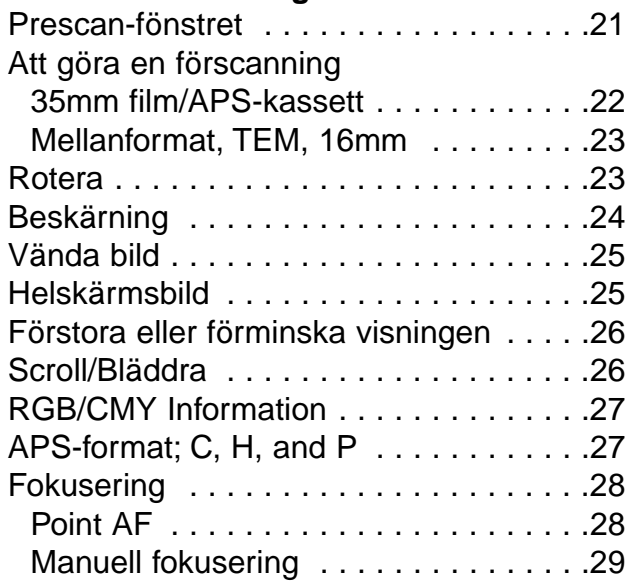

[Spara den Indexscannade bilden . . . . . .20](#page-21-0)

## **[ATT GÖRA BILDJUSTERINGAR](#page-31-0)**

## **[Variations/Förändringar](#page-32-0)**

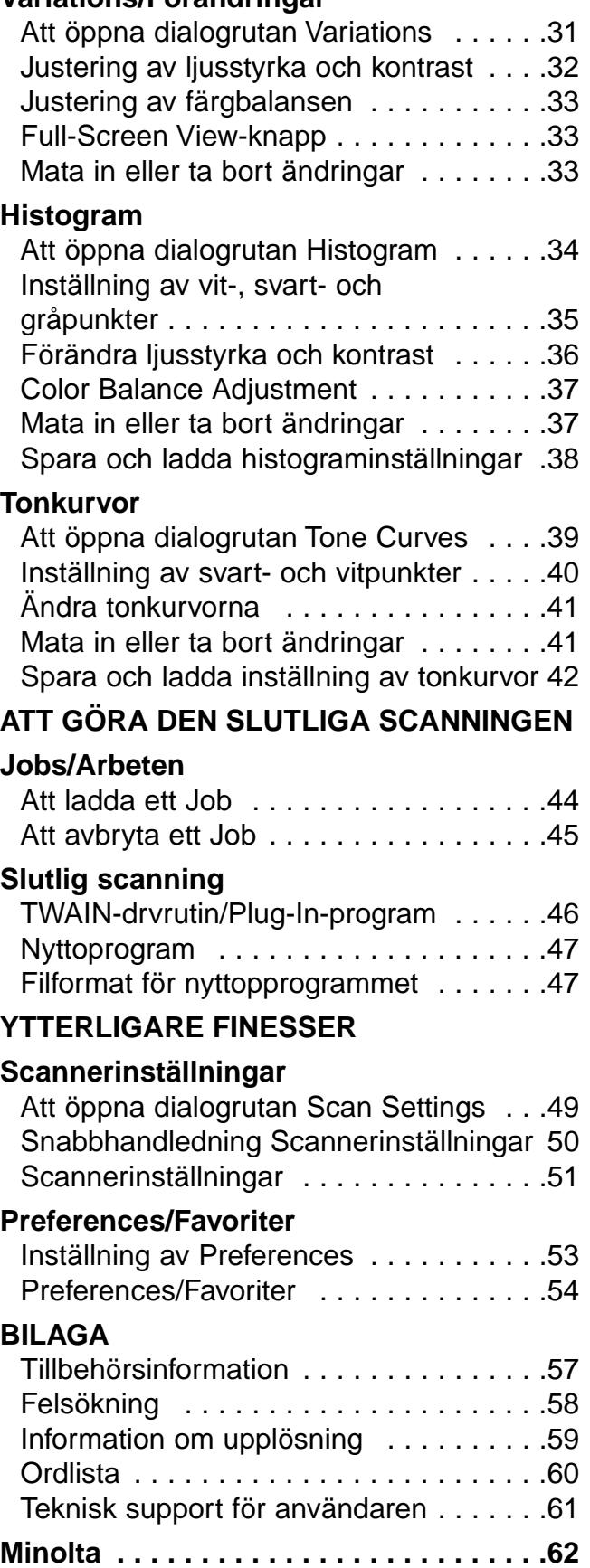

## <span id="page-3-0"></span>FÖRPACKNINGENS INNEHÅLL

Kontrollera denna packlista innan du börjar. Om några delar saknas, ta då kontakt med din handlare/leverantör eller en Minolta serviceverkstad.

- **Minolta Dimâge Scan Multi scanner**
- **35mm filmhållare FH-M1**
- **Hållare för monterad 35mm dia SH-M1**
- **Hållare för mellanformat MH-M1**
- **Filmmasker:**
	- **6 x 4.5-mask för mellanformat**
	- **6 x 6-mask för mellanformat**
	- **6 x 7-mask för mellanformat**
	- **6 x 8-mask för mellanformat**
	- **6 x 9-mask för mellanformat**
	- **Mask för APS-filmremsa**
	- **16mm Filmmask**
- **Nätsladd PW-M2**
- **SCSI-kabel SC-11**
- **Dimâge Scan Multi CD-ROM v1.0 (Dataprogram, Bruksanvisningar mjukvaran/maskinvaran)**
- **Snabbhandledning**
- **Garantikort och formulär för registrering av programvaran.**

## REGISTRERING AV PROGRAMVARAN

Vänligen registrera denna programvara innan den används.

Du kommer att erhålla teknisk support, såväl som uppgradering av program samt produktinformation när denna programvara har registrerats. Fyll i och återsänd detta formulär för registrering av produkt och programvara sedan det tagits bort från garantisedeln. Det är portofritt.

• Den information som lämnas i frågeformuläret, kommer endast att användas för Minolta kundservice samt produktforskning och -utveckling. Informationen som du lämnar kommer att hållas privat och konfidentiell.

## <span id="page-4-0"></span>**SYSTEMKRAV**

## MACINTOSH

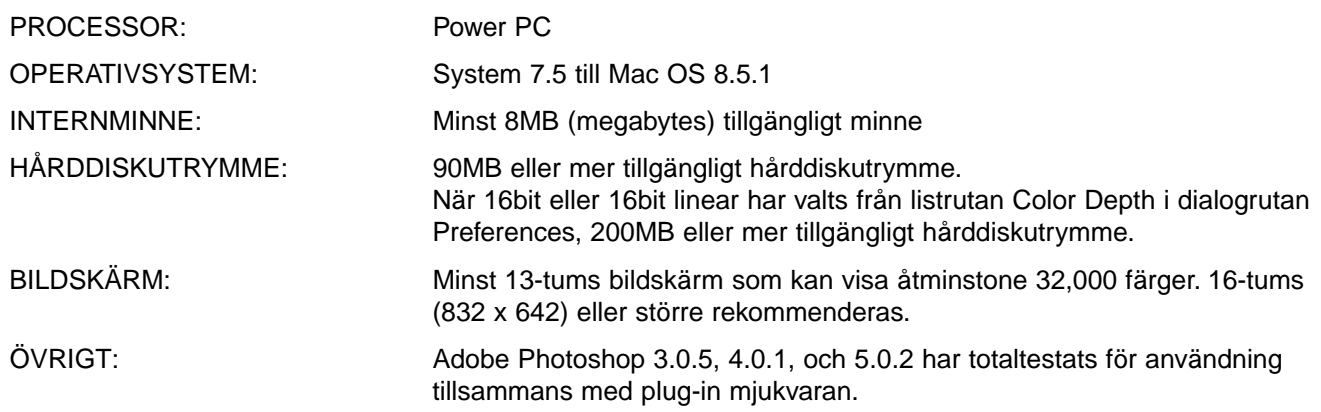

## PC/AT

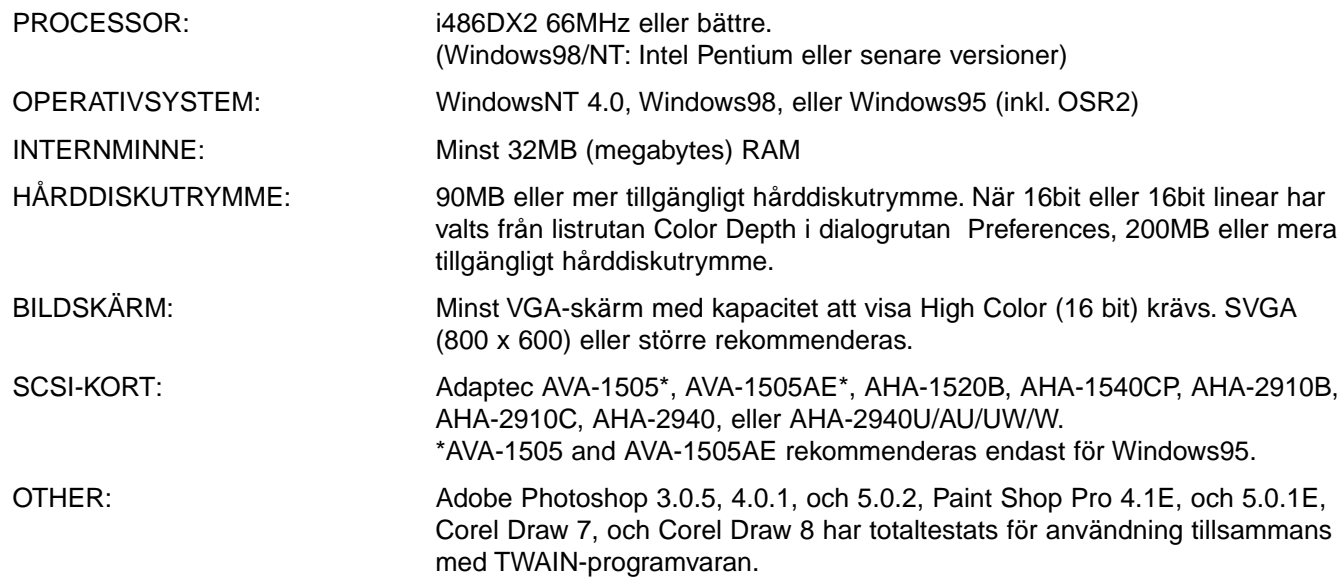

## <span id="page-5-0"></span>WINDOWS 95/WINDOWS NT

•Denna installationshandledning förutsätter att D är CD-ROM-enheten.

#### **1.Slå på Dimâge Scan Multi och starta sedan din dator.**

**2.Starta Windows 95 eller Windows NT.**

#### **3.Detta steg kan variera något, beroende på ditt speciella operativsystem…**

#### **Windows 95**

• Dialogrutan New Hardware Found/Ny maskinvara funnen visas.

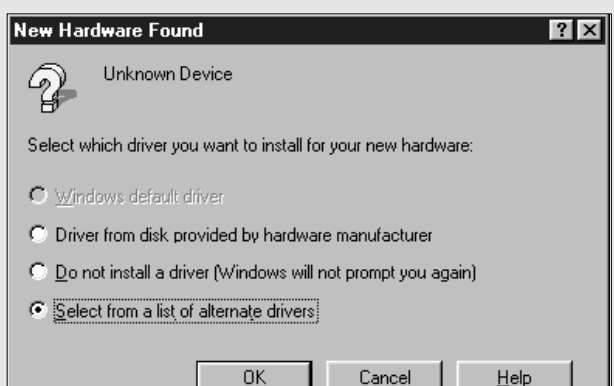

#### **3.Klicka på Cancel.**

• Denna dialogruta kan visas flera gånger. Upprepa steg 3 tills dialogrutan inte längre visas.

#### **Windows 95 version 2 (OSR2)**

- Utseendet och/eller ordvalet i vissa dialogrutor kan variera något.
- Följande dialogruta visas.

#### Update Device Driver Wizard

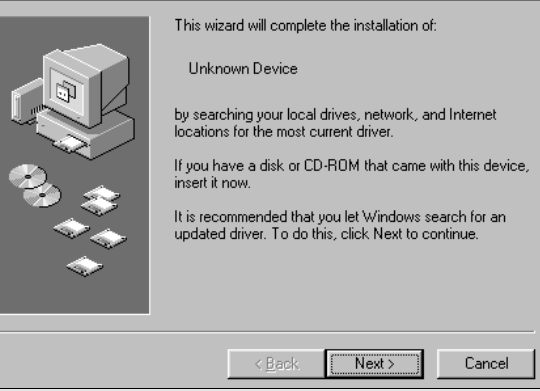

#### **3a. Klicka på Next.**

•En liknande dialogruta visas.

#### **3b. Klicka på Finish.**

• Denna dialogruta kan visas flera gånger. Upprepa steg 3 tills dialogrutan inte längre visas.

#### **Windows NT**

**3.Välj Start ' Inställningar ' Kontrollpanel och dubbelklicka sedan på symbolen SCSI Adapters. Konstatera att Minolta #2883 visas som en enhet ansluten till ditt SCSI-kort.**

• Om Minolta #2883 inte visas, stäng då av ditt system och kontrollera alla anslutningar. Upprepa proceduren.

#### **4.Placera Dimâge Scan Multi CD-ROM i CD-ROM-enheten.**

- **5 Tryck på START-knappen och välj sedan Kör…**
	- Dialogrutan Kör kommer att visas.

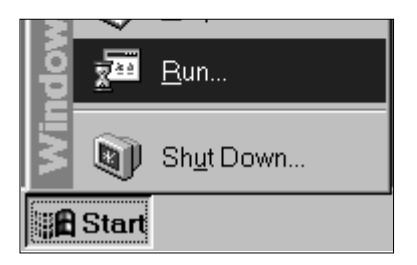

- **6.Välj D:\European\Svenska\Setup.exe på rull-gardinslistan Open, och klicka sedan på OK.**
	- Om din CD-ROM-enhet inte är D-enheten, byt då ut D mot den korrekta bokstaven för CD-ROM-enheten.
	- Programmets licensvillkor kommer att visas.
- **7.Sedan licensvillkoren lästs igenom, klicka då på Yes.**
	- Dialogrutan Choose Destination Location kommer att visas.

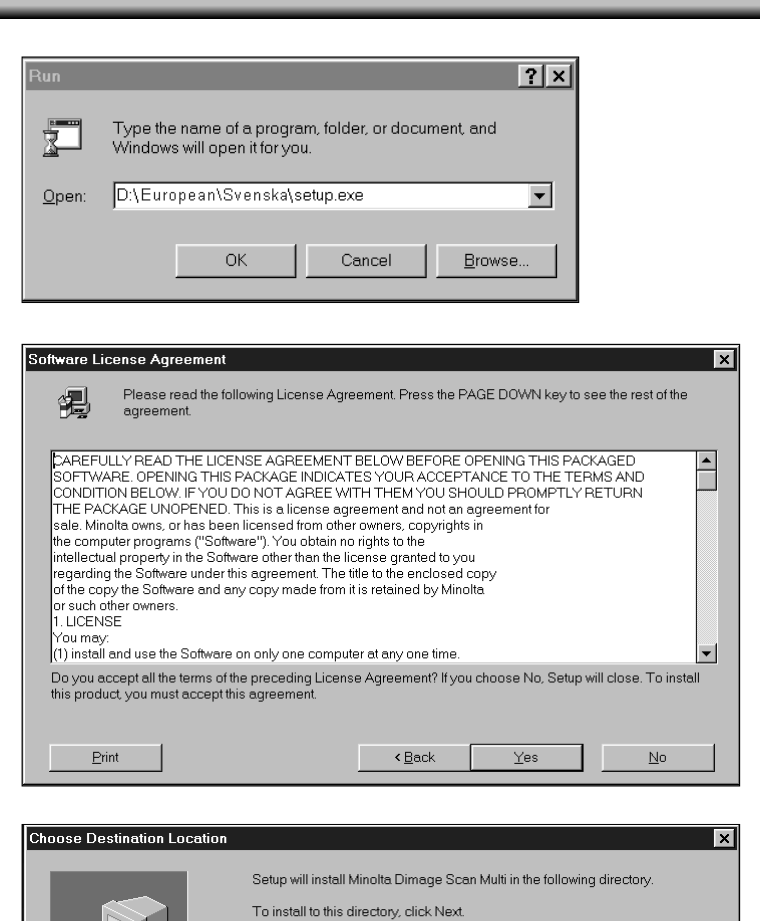

- **8.För att välja ett annat målbibliotek, klicka då på Browse…/Bläddra… och välj bibliotek. Klicka på Next.**
	- Dialogrutan Setup Type kommer att visas.

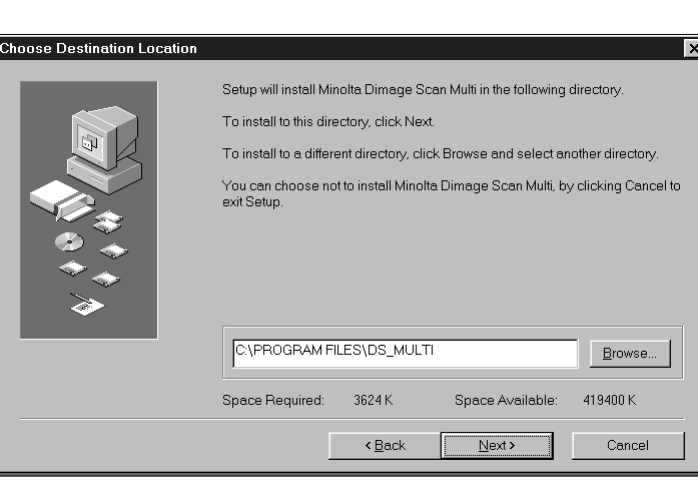

- **9.Välj antingen Typical/Typisk eller TWAIN Files Only/endast TWAIN-filer installation och klicka sedan på Next.**
	- Dialogrutan Select Program Folder/Välj programmapp visas.

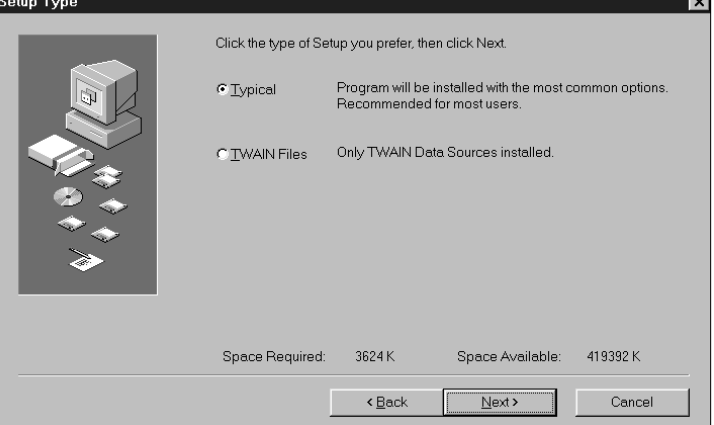

#### **10. Klicka på Next.**

- Installationen startar.
- När installationen genomförts, visas ett meddelande som informerar dig att installationen lyckades.

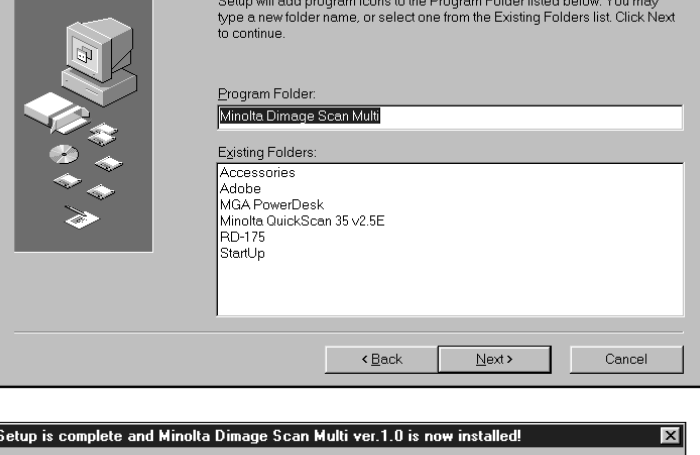

Setup is complete.<br>Please read Readme file.

.<br>Select Program Folder

#### **11. Klicka på Close.**

• Ett meddelande kommer att visas, som frågar om du vill starta om datorn.

**12. Klicka på Yes.**

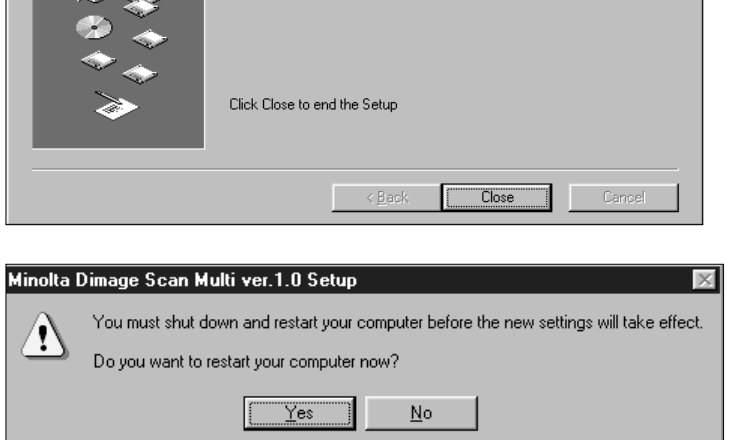

### **Dimâge Scan Multi setup (installationsprogram) har placerat följande filer i din dator.**

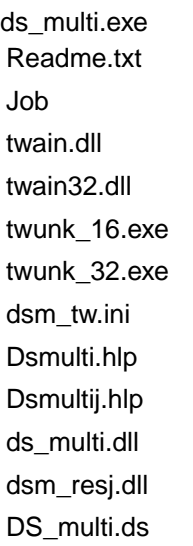

### <span id="page-8-0"></span>**MACINTOSH**

#### **1.Placera Dimage Scan Multi CD-ROM i CD-ROM-enheten.**

- Symbolen för Dimage Scan Multi CD-ROM kommer att visas på skrivbordet.
- **2.Dubbelklicka på symbolen för Dimage Scan Multi CD-ROM.**
	- Språkmapparna kommer att visas.

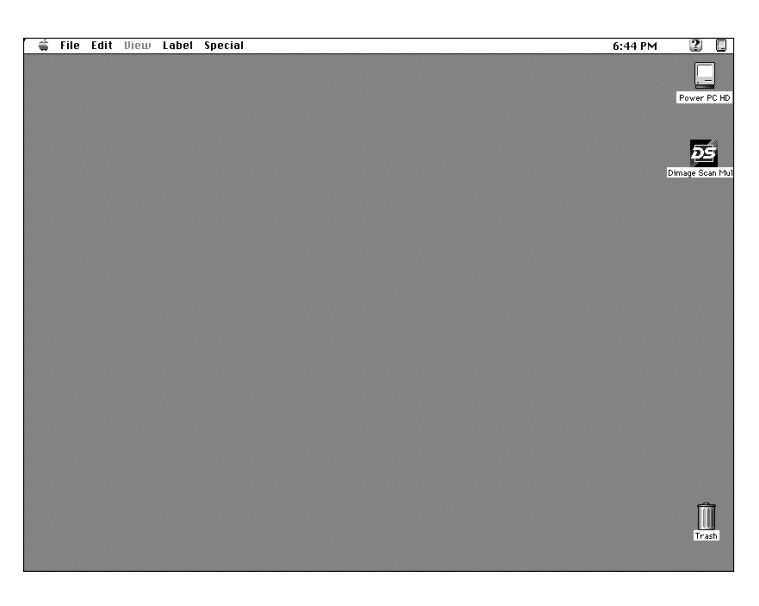

#### **3.Dubbelklicka på språkmappen European/Svenska .**

• Symbolen för Dimage Scan Multi Installer visas.

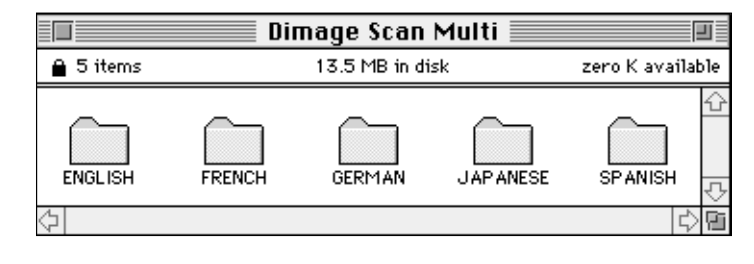

#### **4.Dubbelklicka på symbolen för Dimage Scan Multi Installer/Installerare.**

• Installationsbilden kommer att visas.

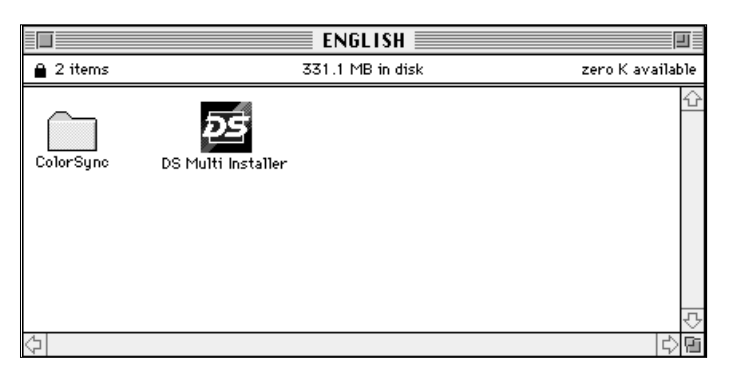

#### **5.Klicka på Continue… .**

• Användarens licensvillkor visas.

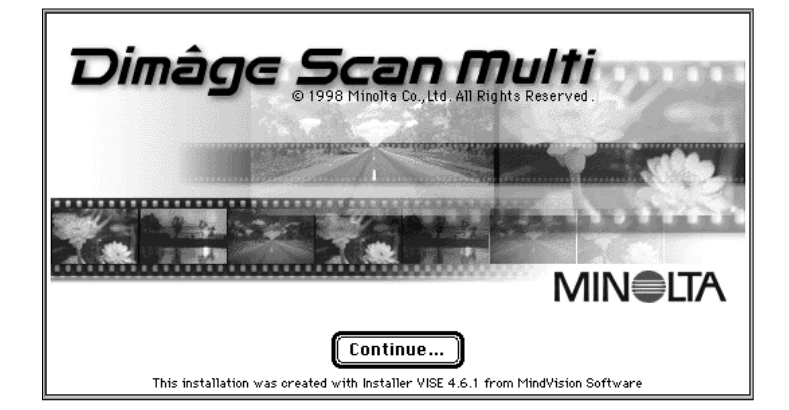

#### <span id="page-9-0"></span>**6.Klicka på Accept.**

- Installeraren för Dimage Scan Multi kommer att visas.
- CAREFULLY READ THE LICENSE AGREEMENT BELOW BEFORE OPENING THIS PACKAGED SOFTWARE. OPENING THIS PACKAGE INDICATES YOUR ACCEPTANCE TO THE TERMS AND CONDITION BELOW. IF YOU DO NOT AGREE WITH THEM YOU SHOULD PROMPTLY RETURN THE PACKAGE Іиморемер. This is a license agreement and not an agreement for sale. Minolta owns, or has been licensed from other owners, copyrights in the computer programs ("Software"). You obtain no rights to the intellectual property in the Software other than the license granted to you regarding the Software under this agreement. The title to the enclosed copy of the copy the Software and any copy made from it is retained by Minolta or such other owners. 1. LICENSE Print...  $Save$  Rs... **Decline Accept DS Multi Installer Easy Install**  $\overline{\phantom{0}}$ Installs both DS Multi Utility and DS Multi Plug-in. This option is recommended for all users. **Install Location Ouit**  $7600 - E$ ◀ Switch Disk **Install** on the disk "PowerPC Drive" ा Installation was successful. If you are finished, € click Quit to leave the Installer. If you wish to perform additional installations, click Continue.

Continue

Quit

- **7.Välj Install Type och bekräfta målmapp (Install location) för programmet och klicka sedan på Install.**
	- Installationen startar. När installationen genomförts, kommer ett meddelande att visas, som informerar dig att installationen lyckades.

#### **8.Klicka på Quit.**

- Mjukvaran kommer att installeras i en ny mapp, benämnd Dimage Scan Multi.
- Om Easy Install valdes, kommer mappen Dimage Scan Multi folder att innehålla följande enheter: DS Multi Utility, DS Multi Plug-in, och en Read Me-fil.

## MACINTOSH – PLUG-IN

Så snart installationen har genomförts, flytta då DS Multi Plug-in från mappen Dimage Scan Multi till passande mapp hos värdprogrammet.

#### **Adobe Photoshop 3.0.5**

• Öppna Photoshop's mapp Plug-ins och dra-ochsläpp sedan DS Multi Plug-in in i Plug-ins mapp' Acquire/Export.

#### **Adobe Photoshop 4.0.1**

• Öppna Photoshop's mapp Plug-ins/Instick och dra-och-släpp sedan DS Multi Plug-in in i Plugins' mapp Import/Export.

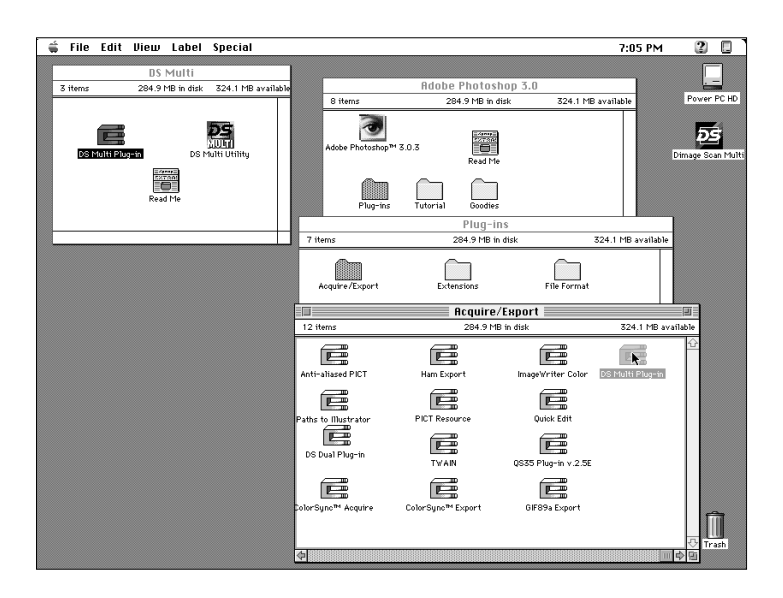

## <span id="page-10-0"></span>MACINTOSH – COLORSYNC™2.0

ColorSync hjälper dina färgenheter (bildskärm, scanner, skrivare m.m.) att anpassa sina färger. Detta gör det snabbare och enklare att uppnå korrekta färger i den slutliga bilden.

Dimâge Scan Multi drivrutin är kompatibelt med ColorSync 2.0, som medföljer mjukvaran. Om ColorSync 1.0 redan är installerat i din dator, vänligen ta bort det innan ColorSync 2.0 installeras.

#### **Att ta bort ColorSync 1.0:**

För att ta bort ColorSync 1.0 från ditt system, dra följande enheter till papperskorgen:

Programtillägget **ColorSync™** system extension från mappen Extensions.

**ColorSync™ System Profile** kontrollpanel från mappen Control Panels.

Mappen **ColorSync™ Profiles** från mappen Preferences.

#### **Installation av ColorSync 2.0**

Medföljande ColorSync-program kan installeras direkt från Dimâge Scan Multi CD-ROM

- **För Mac OS 7.5 och 7.5.2 eller senare versioner, följ endast stegen 1, 2, 6, och 7.**
- **1.Placera Dimâge Scan Multi CD-ROM i CD-ROM-enheten och dubbelklicka sedan på symbolen för Dimâge Scan Multi.**

• Mappen Language kommer att visas.

- **2.Dubbelklicka på mappen English för att öppna den och dubbelklicka sedan på mappen ColorSync.**
- **3.Dra programtillägget ColorSync™ system extension till mappen Extensions.**
- **4.Dra mappen ColorSync™ System Profile till mappen Control Panels/Kontrollpaneler.**
- **5.Dra mappen ColorSync™ System Profiles till mappen Preferences.**
- **6.Dra DS Multi Profiles till mappen ColorSync™ System Profile som nu finns i mappen Preferences.**
- **7.Dra ColorSync-filtret till Adobe Photoshop's mapp Filters placerad i mappen Plugins/Instick .**

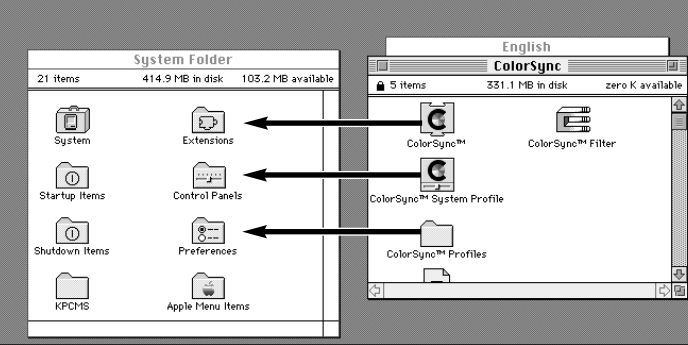

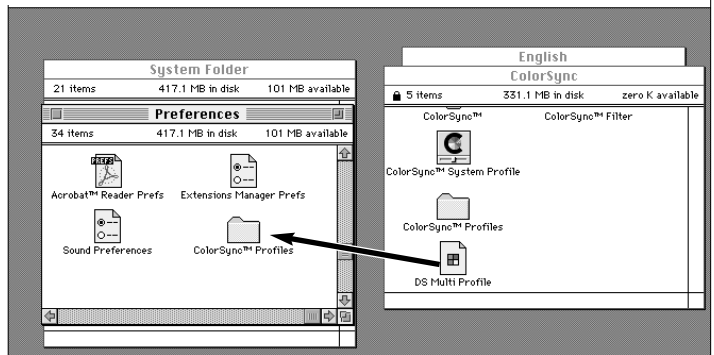

<span id="page-11-0"></span>Nyttoprogrammet är ett fristående program som används för att styra scannern. TWAIN-drivrutinen ger dig möjlighet att styra mjukvaran via ett annat program, som t.ex. ditt bildbehandlingsprogram.

## ATT STARTA TWAIN DRIVRUTINEN

Här används Adobe Photoshop 4.0.1 som exempel. Kommandona kan variera för olika program.

- **1.Öppna värdprogrammet.**
- **2.Välj Arkiv Hämta in Välj TWAIN\_32 källa…**

•Dialogrutan Välj källa visas.

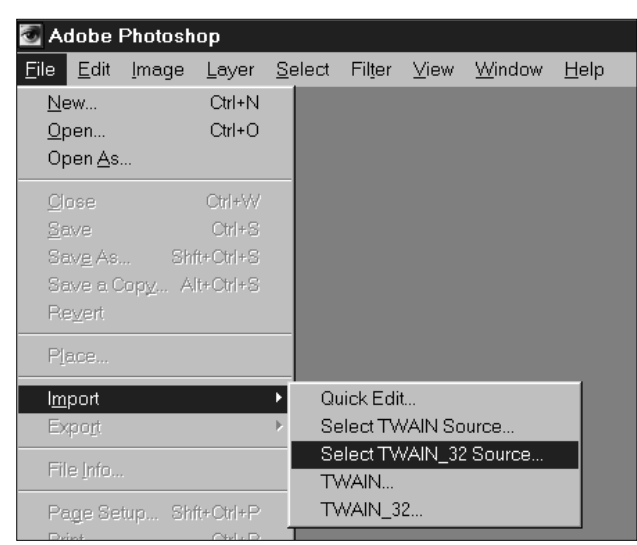

**3.Välj DS\_Multi 1.0 och klicka sedan på Select.**

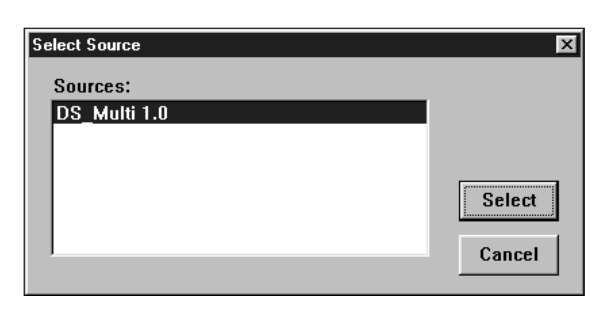

#### **4.Välj Arkiv – Hämta in – TWAIN\_32.**

• Startbilden kommer att visas kortvarigt.Programmet är klart att användas när Command-fönstret visas.

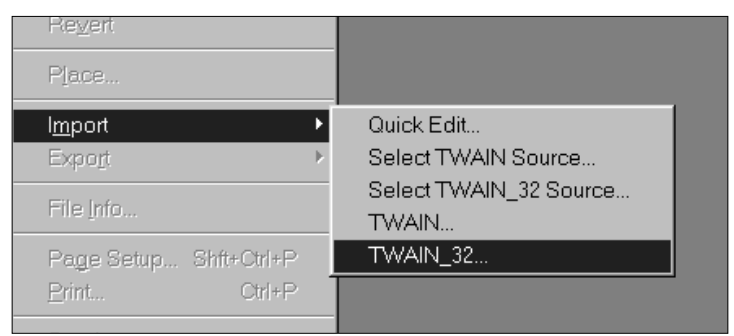

## ATT ÖPPNA NYTTOPROGRAMMET

#### **Välj Start – Program – Minolta Dimage Scan Multi ' DS Multi Utility.**

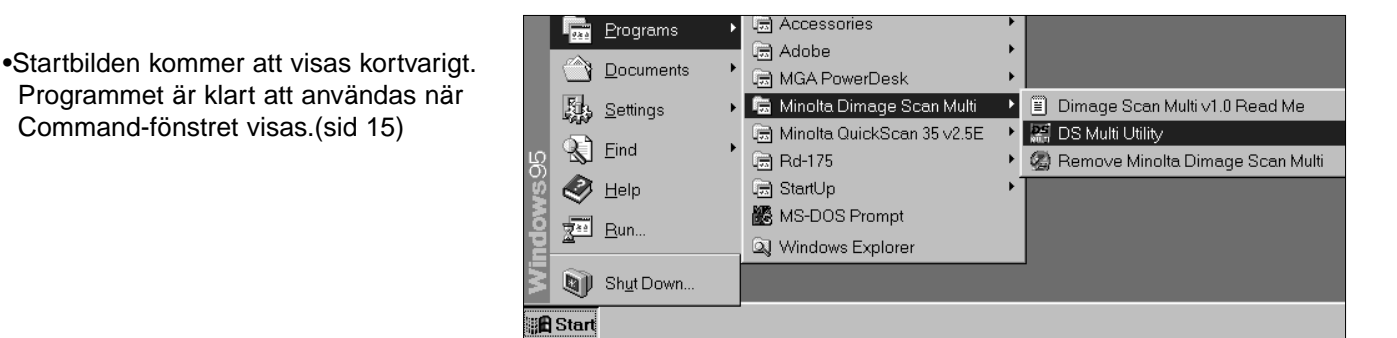

## **ATT ÖPPNA PROGRAMMET – MACINTOSH**

<span id="page-12-0"></span>Nyttoprogrammet är ett fristående programtillägg som används för att styra scannern. Plug in ger dig möjlighet att styra programmet via Adobe Photoshop.

## ATT ÖPPNA PLUG-IN-PROGRAMMET

- **1.Öppna Adobe Photoshop.**
- **2.Photoshop 3.0.5:**
	- **Välj Arkiv Acquire DS Multi plug-in ver. 1.0.**

**Photoshop 4.0.1:**

- **Select Arkiv Hämta in DS Multi plug-in ver. 1.0.**
- **3.Startbilden visas kortvarigt. Programmet är klart att användas när Command-fönstret visas.**

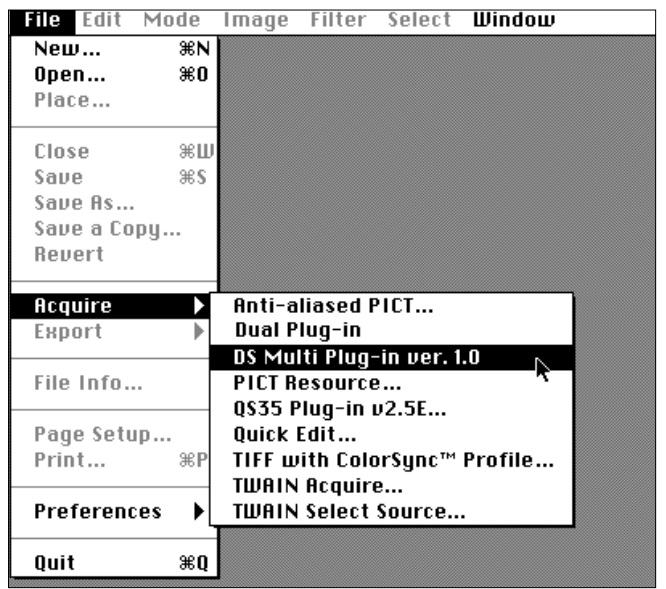

## ATT ÖPPNA NYTTOPROGRAMMET

#### **1.Öppna mappen DS Multi.**

• Denna mapp finns på den plats som valdes vid installationen.

#### **2.Dubbelklicka på symbolen för DS Multi nyttoprogram.**

• Startbilden kommer att visas kortvarigt. Programmet är klart att användas när Command-fönstret visas.

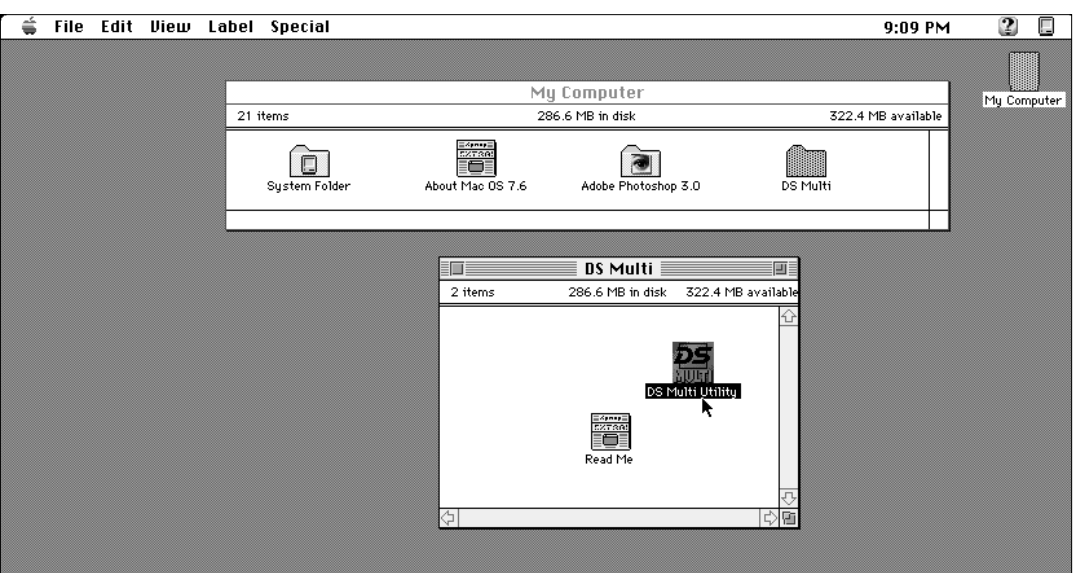

## <span id="page-13-0"></span>**SNABBHANDLEDNING FÖR GRUNDLÄGGANDE HANTERING**

Denna snabbhandledning kommer att hjälpa dig att genast komma igång med din nya scanner. Se vidare de sidor, vars nummer finns i parenteserna.

mage (

 $35<sub>mm</sub>$ .<br>Rom

Dimage Scan Multi

 $\overline{\phantom{0}}$ 

Color Negative

 $\blacksquare$ 

- **1.Välj filmformat (sid. 16).**
- **2.Välj filmtyp (sid. 16).**
- **3.Placera filmen i filmhållaren och mata sedan in hållaren i scannern som beskrivs i handledningen för maskinvaran.**
- **4.För 35mm film och APS-kassett, klicka på Index Scan-knappen (sid. 17).**

#### **Mellanformat, 16mm, och TEM:**

- **5.Klicka på Prescan-knappen (sid. 23).**
	- Den förscannade bilden kommer att visas i Prescan-fönstret (sid. 21).

• Den förscannade bilden kommer att visas i Prescan-fönstret (sid. 21).

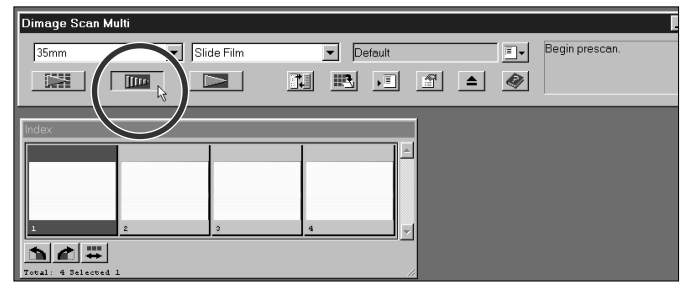

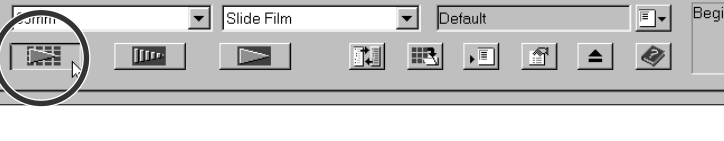

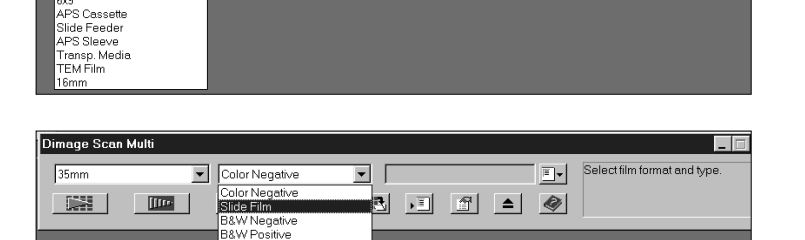

 $\overline{z}$ 

 $\overline{\Box\Box}$ 

Select film format and type

 $\boxed{\Xi\bullet}$ 

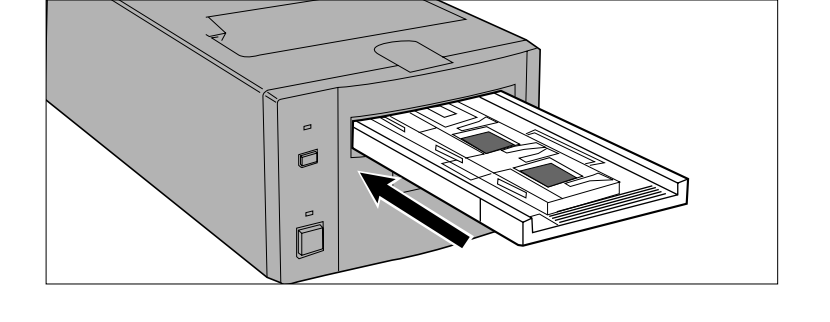

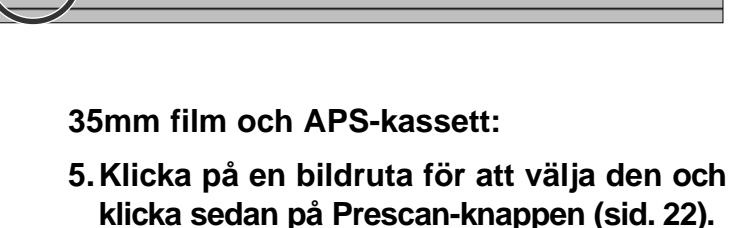

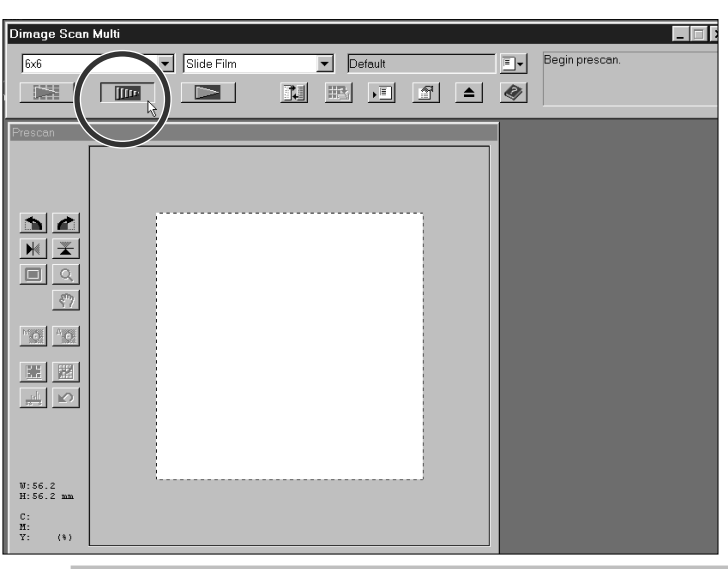

- **6.Om så behövs, använd Manuell fokusering eller Point AF (sid. 28 – 29).**
	- En ny förscanning startar.
- $A_{21}^{\text{max}}$
- **7.Beskär, rotera, och vänd bilden som önskas (sid. 23 – 25).**

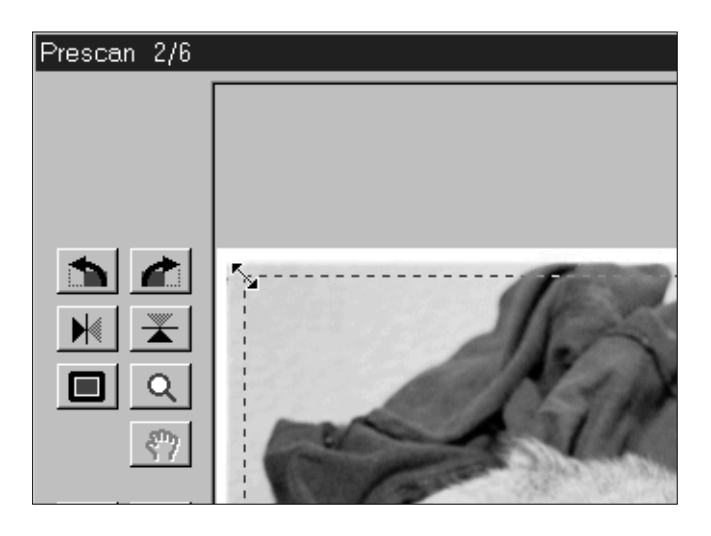

87

 $\frac{A_{\text{max}}}{A_{\text{max}}^2}$ 

MO.

C Name

C Date

#### **8.Gör de justeringar av ljusstyrka, färg, och kontrast som behövs.**

•Det finns tre möjligheter att att göra dessa justeringar: Variations/Förändringar (sid. 31) Histogram (sid. 34)

- Tone Curve/Tonkurva (sid. 39)
- Fönstret Variations rekommenderas för nybörjare.
- 9. Klicka på Load job-knappen **D** och välj **sedan Job-kategori samt ett filnamn på Job-filen (sid. 44).**

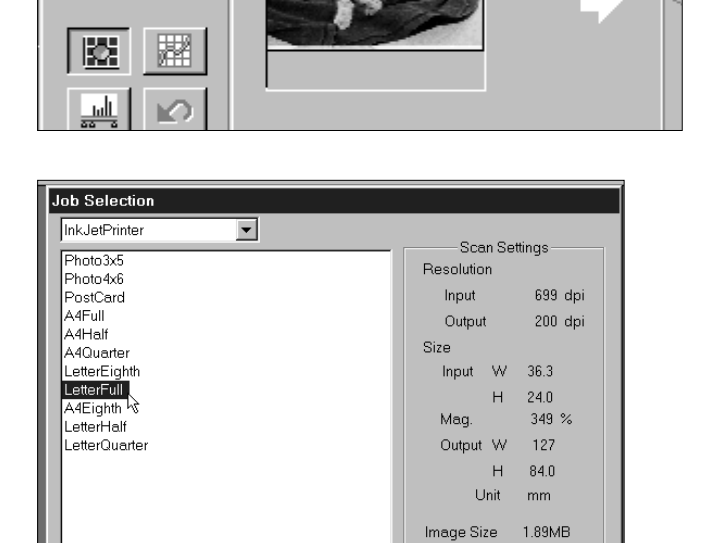

**9.Klicka på Load job-knappen**  $\mathbb{F}$  **och välj sedan Job-kategori samt ett namn för Jobfilen (sid. 44).**

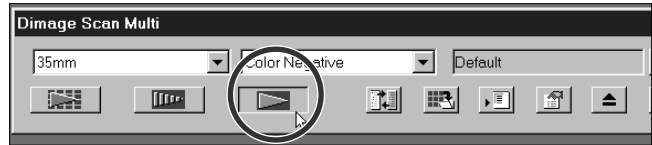

Last Modified 1998/01/28 13:56:52

CANCEL

 $0K$ 

# <span id="page-15-0"></span>**BÖRJA MED SCANNING**

<span id="page-16-0"></span>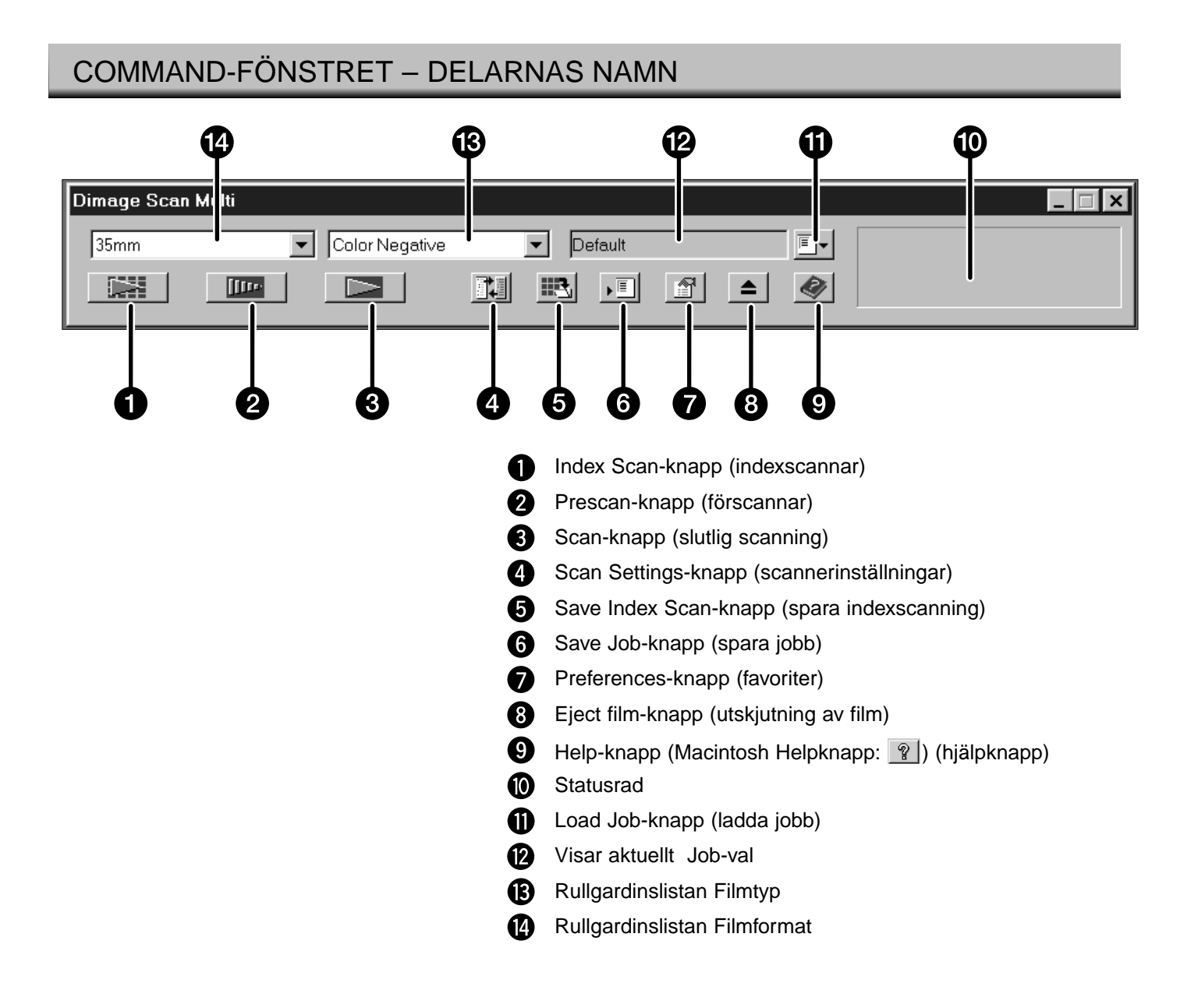

#### 15

## <span id="page-17-0"></span>VÄLJ FILMFORMAT

#### **1.Välj filmformat från rullgardinslistan i Command-fönstret.**

- Prescan-fönstret kommer att visas om ett mellanformat (6x4.5, 6x6, 6x7, 6x9), TEM, eller 16mm har valts. Se vidare avsnittet Prescanfönstret (sid. 21).
- Indexfönstret kommer att visas om 35mm eller APS-kassett har valts (sid. 17).

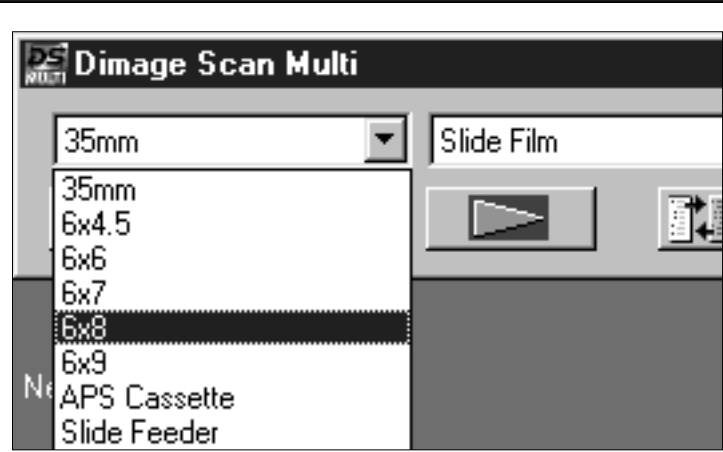

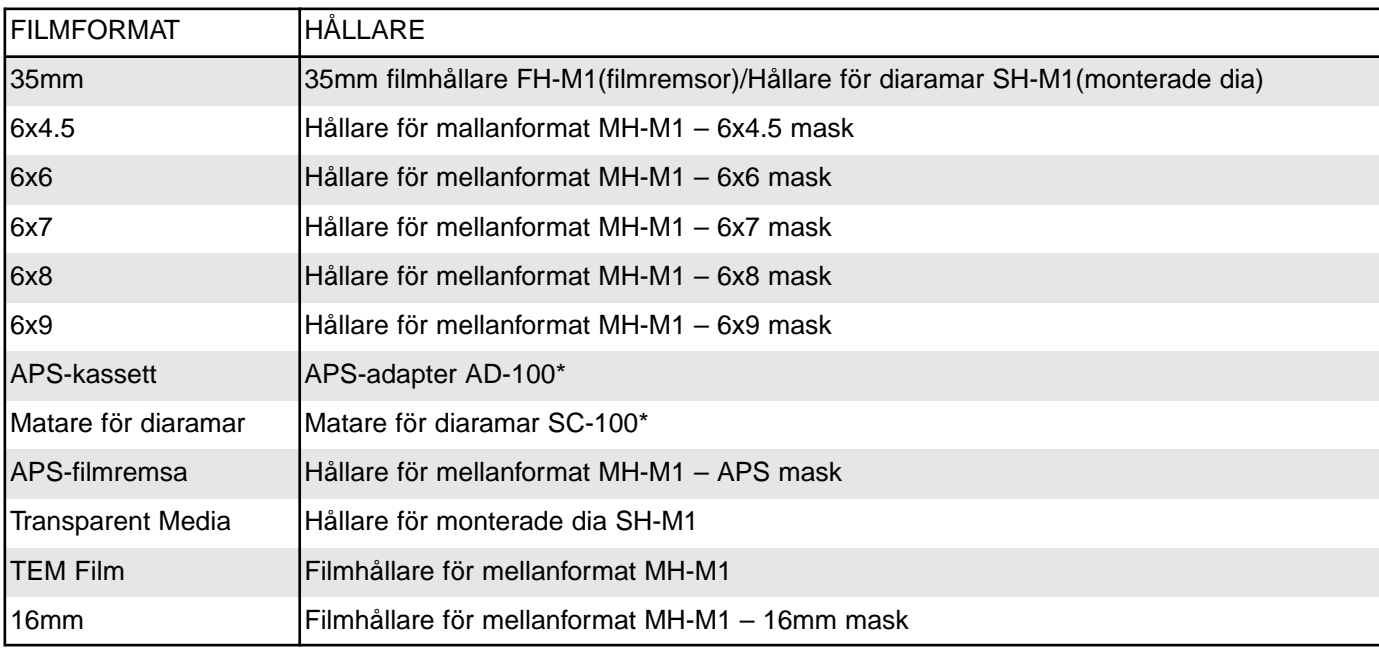

\* APS-adaptern AD-100 och mataren för diaramar SC-100 är extratillbehör (sid. 57).

## ATT VÄLJA FILMTYP

#### **1.Välj filmtyp på rullgardinslistan i Command-fönstret.**

• Möjlighet att välja filmtyp skiljer sig beroende på det just, valda filmformatet.

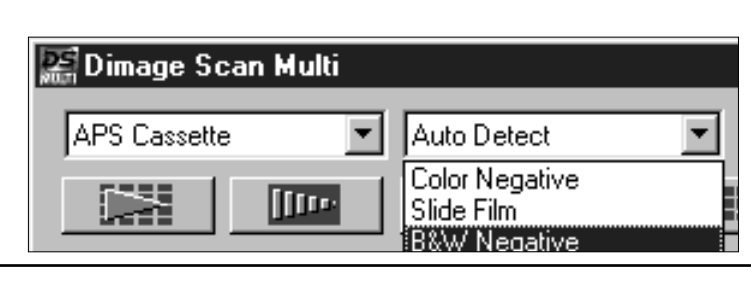

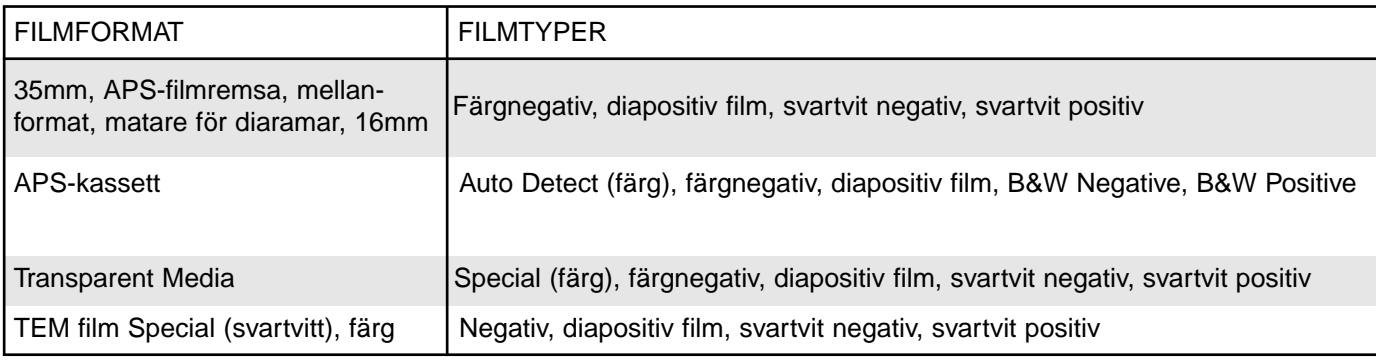

## **INDEXSCANNING**

<span id="page-18-0"></span>Funktionen indexscanning kan användas med 35mm film (i filmhållaren för 35mm FH-M1 eller hållaren för monterade dia SH-M1) samt APS-filmkassetten (genom att använda extratillbehöret APS-adapter AD-100). Indexscanning presterar en lågupplöst scanning av varje bild och visar dem i Index-fönstret.

Det är inte nödvändigt att skapa en indexscanning innan förscanning eller slutlig scanning.

## ATT GÖRA EN INDEXSCANNING

#### **1.Sätt in filmhållaren i scannern, enligt instruktionerna i handledningen för maskinvaran.**

• Indexscanning kan bara göras vid användning av 35mm filmhållare, hållare för monterade dia, eller extratillbehöret APS-adaptern.

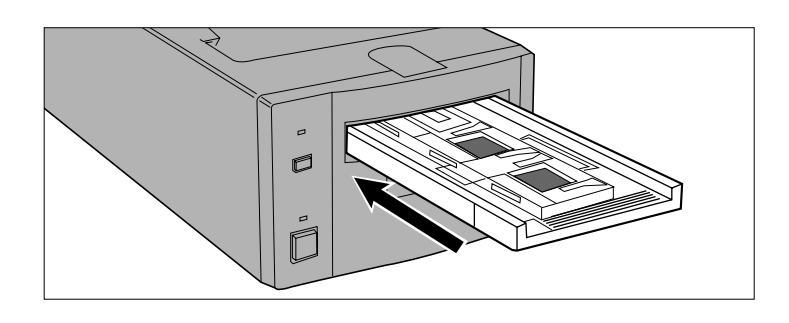

## **2.Klicka på i Command-fönstret.**

- Alla bildrutor kommer att scannas och sedan visas i Index-fönstret.
- Vid användning av en filmhållare för 35mm film , så scannas bildrutorna i följande ordning: 1, 2, 4, 3, 5, 6.

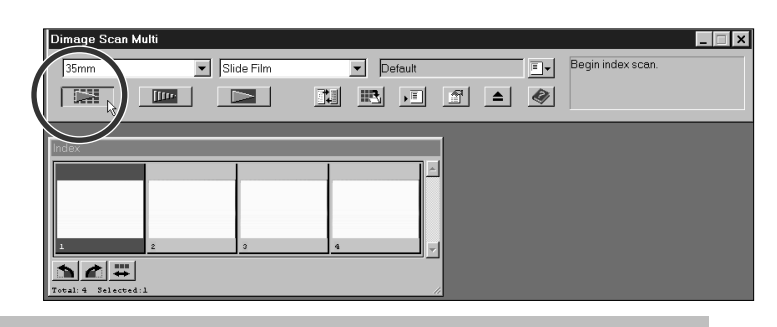

## INDEX-FÖNSTER– DELARNAS NAMN Index 8 6 **O** Bildyta Bildrutenummer **A** Knapp för rotation motsols **Bläddringslist R** Knapp för rotation medsols Bläddringsruta Knapp för omvänd bildordning **B** Bläddringspil • Det bildrutenummer som visas i Index-fönstret motsvarar filmhållarens; det har inget att göra med bildrutenumret som visas på filmen.

- Följande valmöjligheter för Indexscanning kan ställas in i Preferences (favoriter) (sid. 53). -Förtur för Indexscanning; Lägen för Speed (snabbhet) eller Quality (kvalitet). - Index-fönstrets bläddringsriktning: Horisontellt eller vertikalt.
- För att ta bort indexscanningen: Windows: Tryck på ESC-tangenten. Macintosh: Tryck på Command- och period-tangenterna.
	- 17

## <span id="page-19-0"></span>FÖRÄNDRING AV FÖNSTRETS STORLEK

Ändra indexfönstrets storlek som önskas. Bildrutornas placering kommer därmed att ändras.

#### **Klicka på hörnfliken och dra för att uppnå rätt format.**

• Indexbildens storlek och form förändras inte.

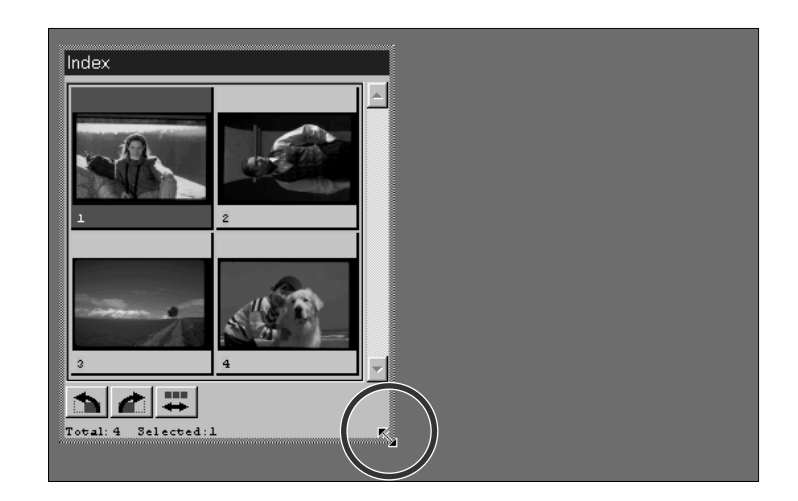

## ATT VÄLJA UT BILDRUTOR

Utvalda bildrutor kan roteras eller förscannas. En ram visas runt utvalda bildrutor.

#### **Klicka på en bildruta för att välja den.**

• En ram kommer att omgärda bildrutan.

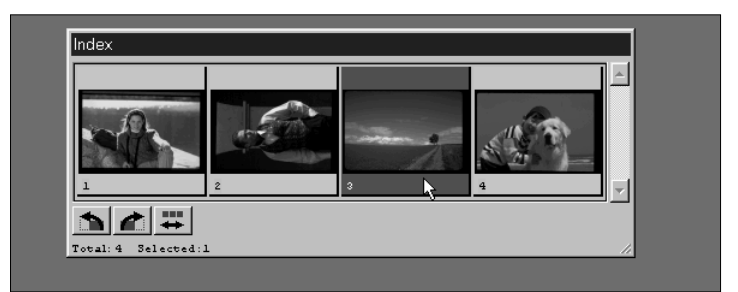

#### **Windows**

- Välj ut flera bildrutor genom att hålla ner Ctrltangenten och samtidigt klicka på bildrutor.
- Välj en grupp bilder genom att hålla ner Shifttangenten och samtidigt klicka på den första och sista bildrutan i gruppen.
- Välj alla bildrutorna genom att trycka på Ctrl och A.
- Ta bort alla bildrutor genom att trycka på Ctrl, Shift, och R.

#### **Macintosh**

- Välj ut flera bildrutor genom att hålla Commandtangenten nedtryckt och samtidigt klicka på bildrutor.
- Välj en grupp av bildrutor genom att hålla Shifttangenten nertryckt och samtidigt klicka på den första och sista bilden i gruppen.
- Välj alla bildrutor genom att trycka på Command och A.
- Ta bort alla bildrutor genom att trycka på Command, Shift, och R.

## <span id="page-20-0"></span>OMVÄNDNING AV BILDRUTORNAS ORDNING

Vissa kameror matar i motsatt riktning, så att den sista bildrutan kommer först på filmrullen. Indexbildernas ordning kan vändas för att korrigera den kronologiska ordningen.

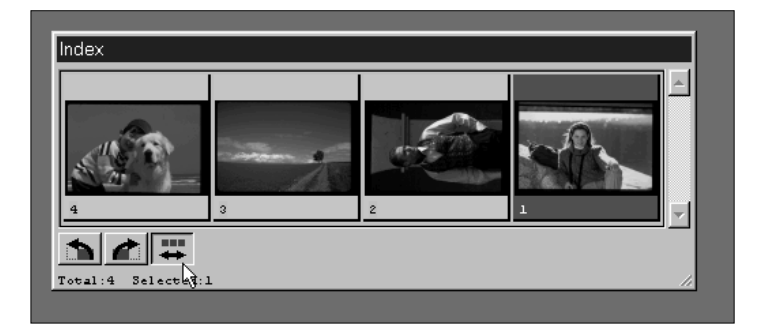

Klicka på **i Index-fönstret.** 

## ROTATION AV INDEXBILDER

Rotera indexbilder, så att de visas rättvända i indexfönstret.

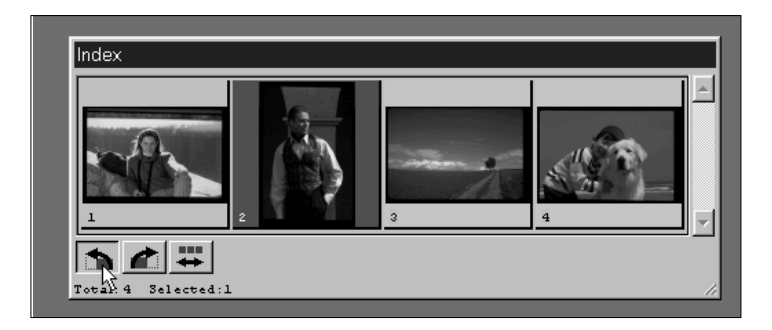

## **Välj önskad bildruta och klicka sedan**

 $p$ å  $\blacksquare$  or  $\blacksquare$ .

- Den valda bildrutan kommer att roteras i steg om 90° antingen med- eller motsols.
- Rotation av indexrutan påverkar inte förscanningen eller den slutliga scanningen.

## <span id="page-21-0"></span>ATT SPARA DEN INDEXSCANNADE BILDEN

Det går att spara indexscanningen som en bildfil, som kan öppnas och redigeras i övriga program.

#### 1. Klicka på  $\mathbb{E}$ .

• Ditt operativsystems vanliga dialogruta Save/Spara kommer att visas.

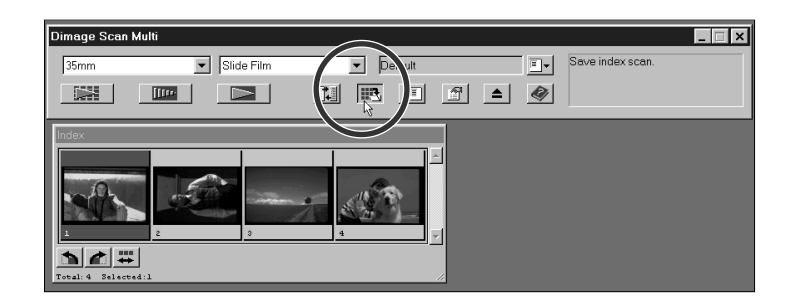

#### **2.Skriv in det önskade filnamnet, välj målmapp för file, och klicka sedan på OK.**

• Windows: Den visade indexscanningen kommer att sparas i filformaten JPEG (.jpg) eller Windows Bitmap (.bmp).

Macintosh: Den visade indexscanningen kommer att sparas i filformaten JPEG eller PICT.

Om en bildruta i Index-fönstret är tom för att indexscannningen delvis stängdes av under processen eller om filmhållaren bytts ut, kommer en indexscanning av de tomma bildrutorna att starta.

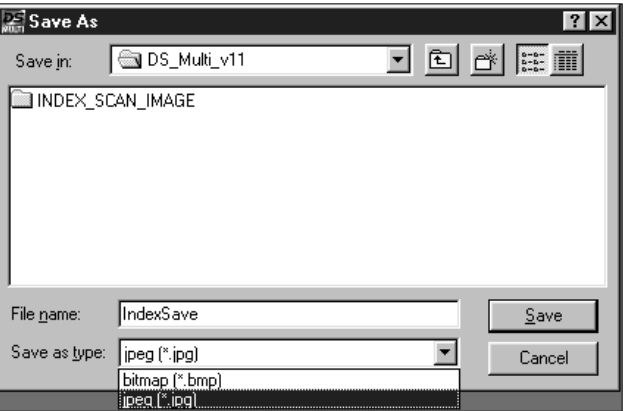

## **FÖRSCANNING**

<span id="page-22-0"></span>Det är nödvändigt att skapa en förscanning av din bild innan den slutliga scanningen görs. Använd den förscannade bilden för att göra justeringar av skärpa, ljusstyrka, färg, kontrast och beskärning inför den slutliga scanningen.

## PRESCAN-FÖNSTER (VISAR DEN FÖRSCANNADE BILDEN)

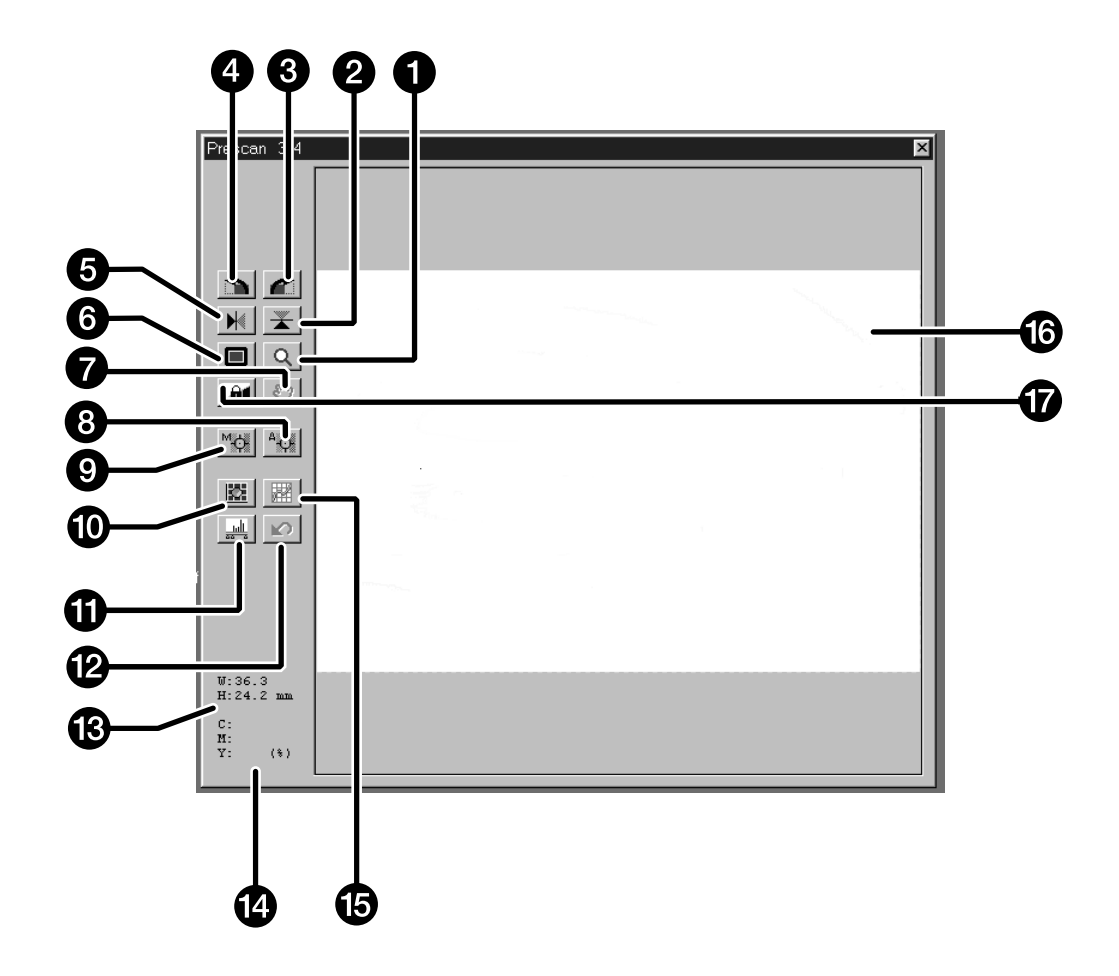

#### $\bullet$ Zoom-knapp

- **2** Flip Vertical-knapp (vänder uppochned)
- ଈ. Rotate Right-knapp) roterar medsols)
- **Rotate Left-knapp (roterar motsols)**
- **G** Flip Horizontal-knapp (spegelvänder)
- **6** Full-Screen View-knapp (helskärmsvisning)
- の Scroll-knapp (bläddring/flyttning)
- Point AF-knapp (punkt-autofokus) A
- Manual Focus-knapp (manuell fokusering) Ø
- **1** Variations-knapp (förändringar)
- **f** Histogram-knapp
- Reset All-knapp (återställ allt)
- **B** Visning av bildens storlek (bredd och höjd)
- **RGB/CMY-visning**
- 侗 Tone Curves-knapp
- Bildyta  $\mathbf{G}$
- AE-Lock (AEL)-knapp⋒

## <span id="page-23-0"></span>ATT GÖRA EN FÖRSCANNING AV 35MM FILM (APS-KASSETT)

Förscanning skapar en scanning av bilden som du kan mata in samt visa färg-, kontrast-, skärpe-, orienterings-, och ljusstyrkejusteringar innan du klickar på Scan-knappen. Detta försäkrar att den slutliga scanningen ger bästa resultat.

#### **1.Välj filmtyp och -format och sätt sedan i filmhållaren.**

• Index-fönstret kommer att visas.

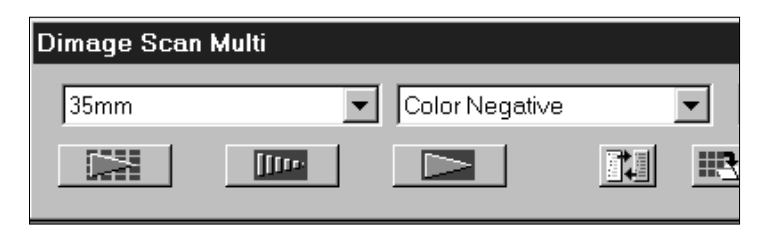

#### **Valfritt – Att skapa en indexscanning:**

- **2.Klicka på knappen Index scan .**
	- Indexscanningarna kommer att visas i Indexfönstret.

#### **3.Klicka på önskat bildnummers ruta i Index-fönstret för att markera den.**

- En ram kommer att omgärda de valda bilderna
- Flera bilder kan väljas samtidigt (sid. 18).

## **4.Klicka på i Command-fönstret.**

• När förscanningen har gjorts, kommer den förscannade bilden att visas i Prescan-fönstret.

Om flera bilder förscannats: Endast en förscannad bild åt gången kan visas i Prescan-fönstret. Klicka på önskad indexbild för att visa bilden i Prescan-fönstret. Justeringar som görs i den förscannade bilden går inte förlorade vid visning eller scanning av en annan förscannad bild.

Det finns två möjligheter att göra en indexscanning, Speed (snabb-) eller Quality (kvalitets-). Välj önskat läge i Preference-fönstret (sid. 53).

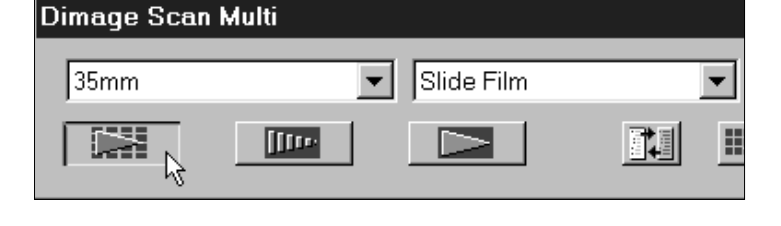

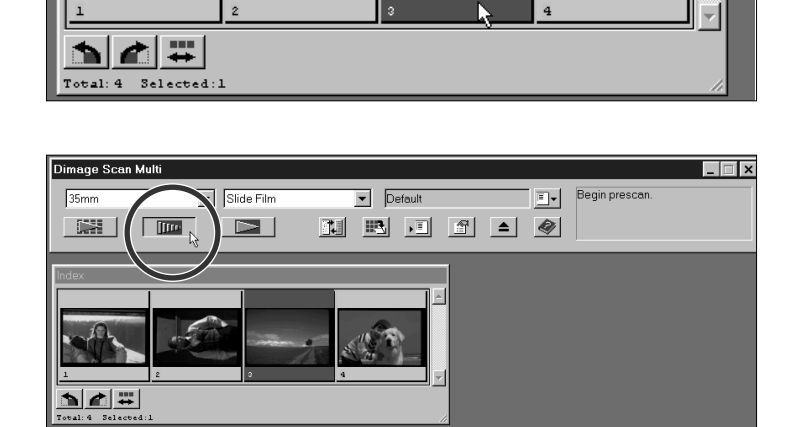

## <span id="page-24-0"></span>ATT GÖRA EN FÖRSCANNING AV MELLANFORMAT, TEM, 16MM

Förscanning skapar en scanning av bilden som du kan mata in samt visa färg-, kontrast-, skärpe-, orienterings-, och ljusstyrkejusteringar innan du klickar på Scan-knappen. Detta försäkrar att den slutliga scanningen ger bästa resultat.

#### **1.Välj filmtyp och -format och sätt sedan i filmhållaren.**

• Prescan-fönstret kommer att visas.

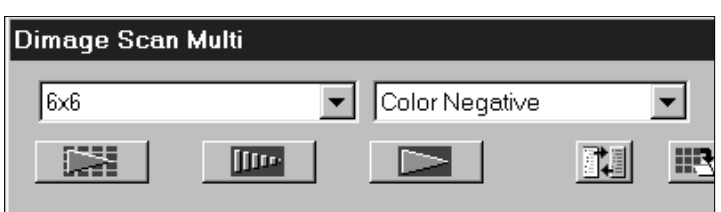

#### **2.Klicka på Prescan-knappen i Commandfönstret.**

• När förscanningen har gjorts, kommer den förscannade bilden att visas i Prescan-fönstret.

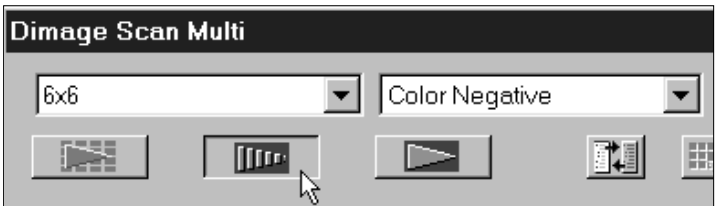

## ROTERA

Använd knapparna Rotate left **och Rotate right i för att korrigera din bilds orientering före scanning.** 

#### **Klicka på för att rotera bilden 90° medsols.**

#### **Klicka på för att rotera bilden 90° motsols.**

• Förändringarna kommer att visas på Prescan-bilden.

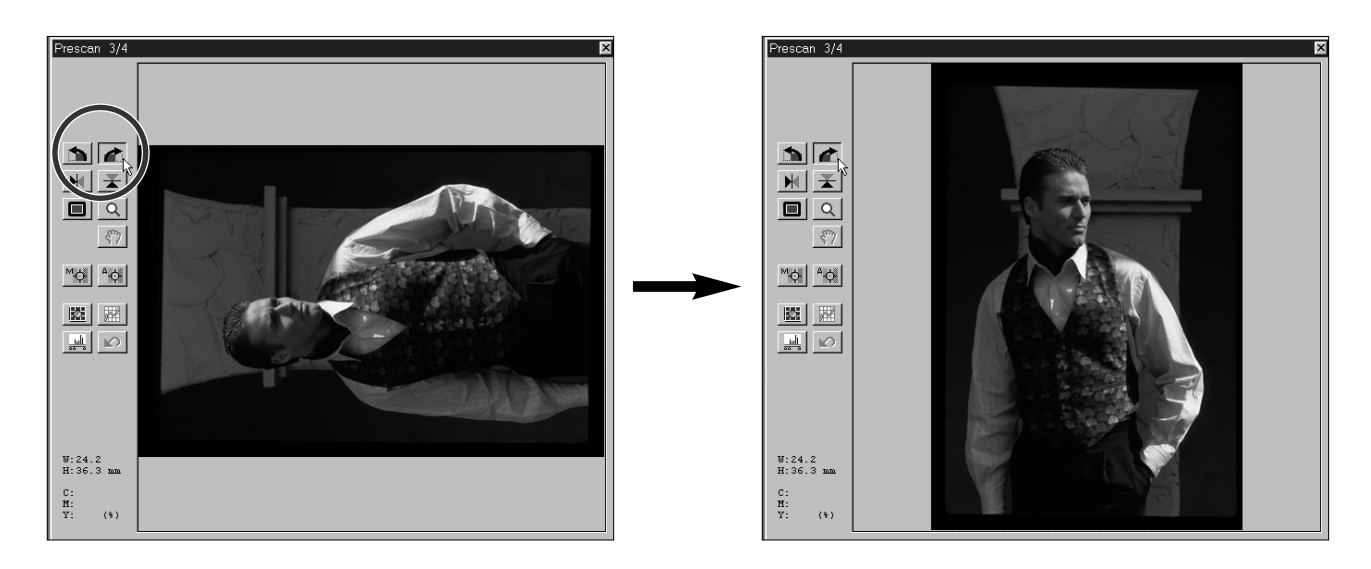

## <span id="page-25-0"></span>BESKÄRNING

Beskärningsytan, definierad på den förscannade bilden av beskärningsramen avgör området för den slutliga scanningen. Storleken på beskärningsramen visas i Prescan-fönstret.

**Ändra storleken på beskärningsramen genom att klicka på den och sedan dra markören in eller ut.**

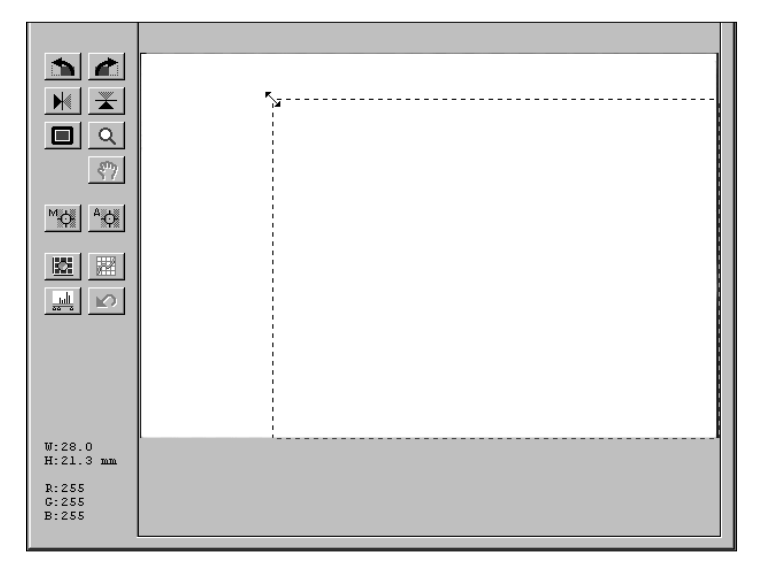

**Flytta beskärningsramen utan att ändra dess storlek, genom att placera markören innanför ramen och sedan klicka och dra den till dess nya läge.**

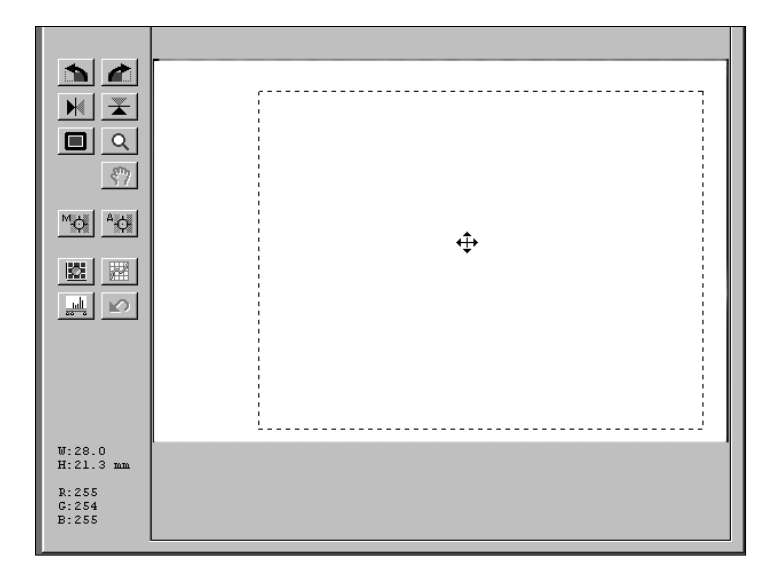

**Skapa en ny beskärningsram genom att klicka och dra utanför den aktuella ramen.**

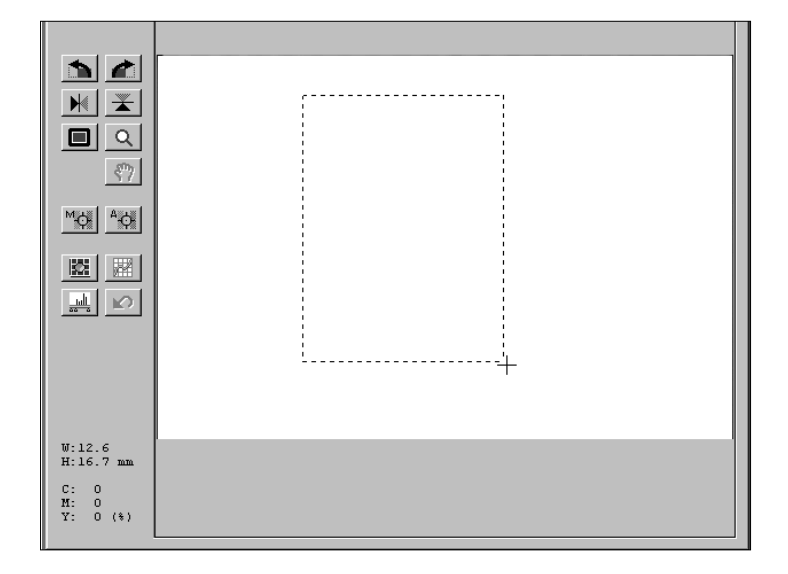

## <span id="page-26-0"></span>FLIP (BILDVÄNDNING)

Knapparna Flip Vertical och Flip Horizontal ger dig möjlighet att vända bilden uppochner eller spegelvända den innan scanning.

## **Klicka på för att vända bilden uppochner.**

## **Klicka på för att spegelvända bilden.**

• Ändringen visas i Prescan-bilden.

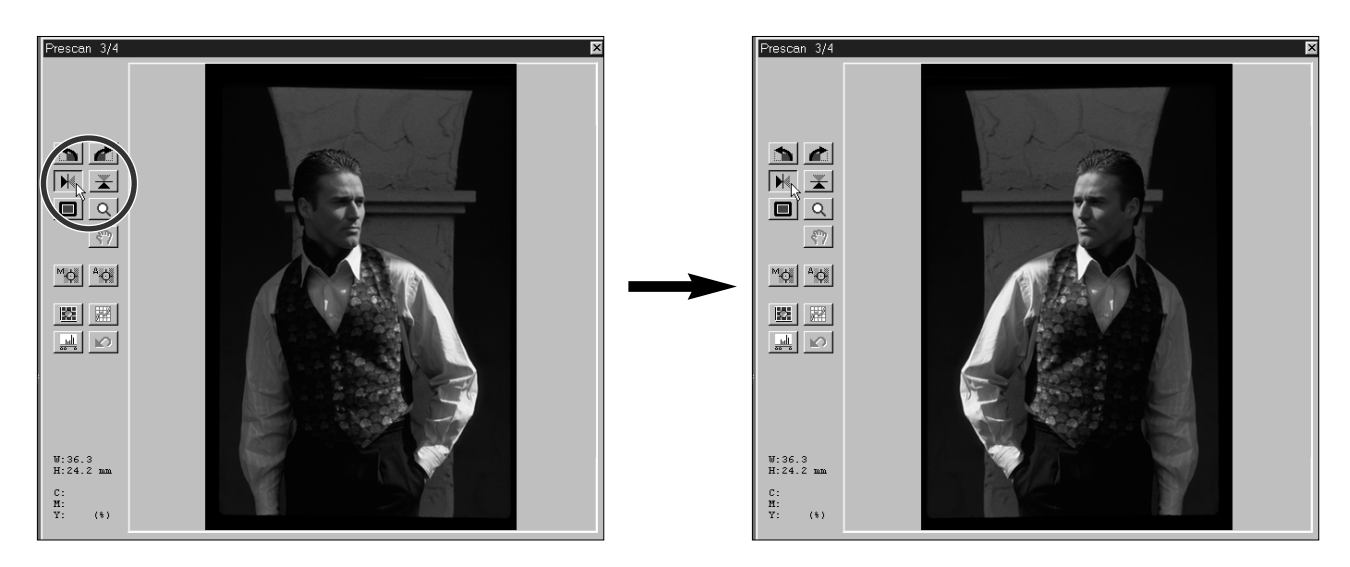

## HELSKÄRMSVISNING

Full-Screen View-knappen  $\Box$  förstorar området inom beskärningsramen så att det fyller bildskärmen. Detta ger dig möjlighet att se detaljerna närmare samt att visa den slutliga kompositionen.

• Helskärmsbild kan endast användas för visning i Prescan-fönstret. Detta påverkar inte den slutliga scanningen.

## 1. Klicka på **I** i Prescan-fönstret.

• Beskärningsramen kommer att fylla bildskärmen.

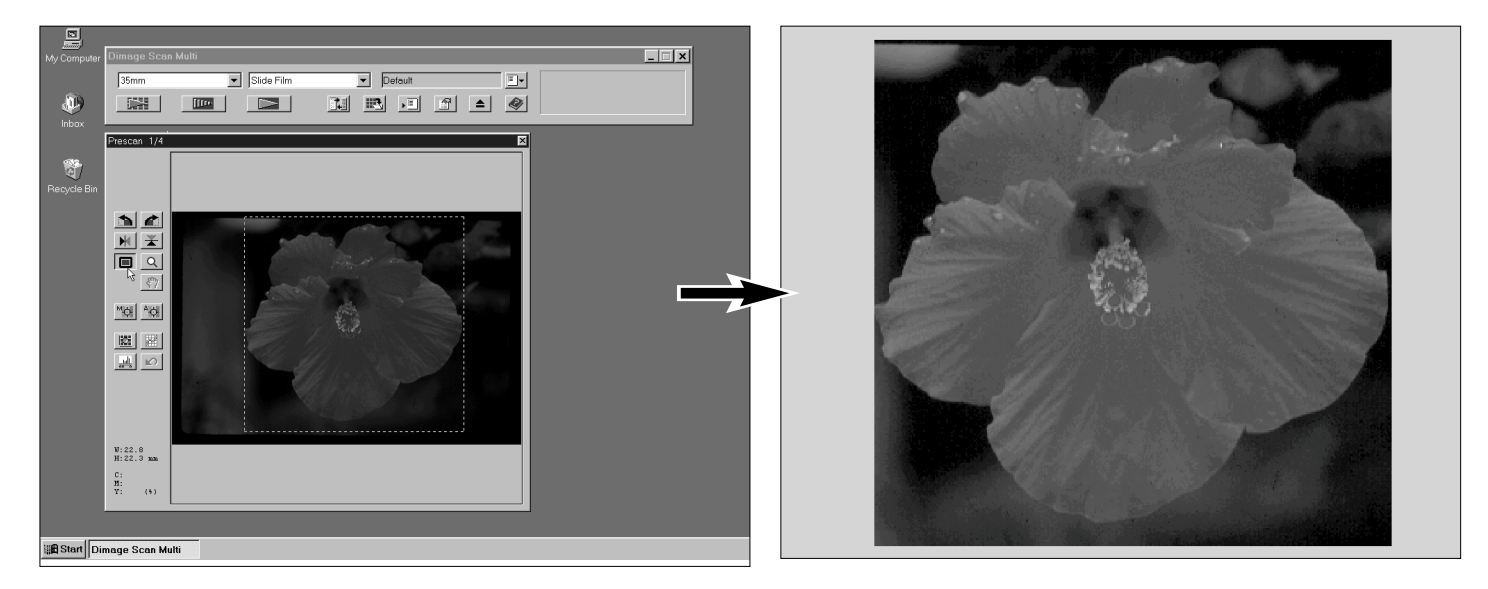

## <span id="page-27-0"></span>FÖRSTORING ELLER FÖMINSKNING AV VISNINGEN

Använd Zoom-knappen **Q** för att förstora eller förminska bildens visning. Detta ger dig möjlighet att "komma närmare" detaljer i speciella bildytor

**1.Klicka på i Prescan-fönstret.**

.

- Markören kommer att ändras till ett förstoringsglas med ett  $+$  i sig.
- **2.Klicka varsomhelst i bilden för att zooma in.**
	- Det klickade läget kommer att bli centrum av den förstorade visningen i Prescan-fönstret.
	- När största förstoringsgrad uppnåtts, kommer + att försvinna.
- **3.Windows: Tryck ner och håll Ctrltangenten. Macintosh: Tryck ner och håll Option-tangenten.**
	- Markören ändras till ett förstoringsglas med ett i sig.
- **4.Klicka varsomhelst i bilden för att zooma ut.**
	- När minsta förstoring har uppnåtts, kommer att försvinna.

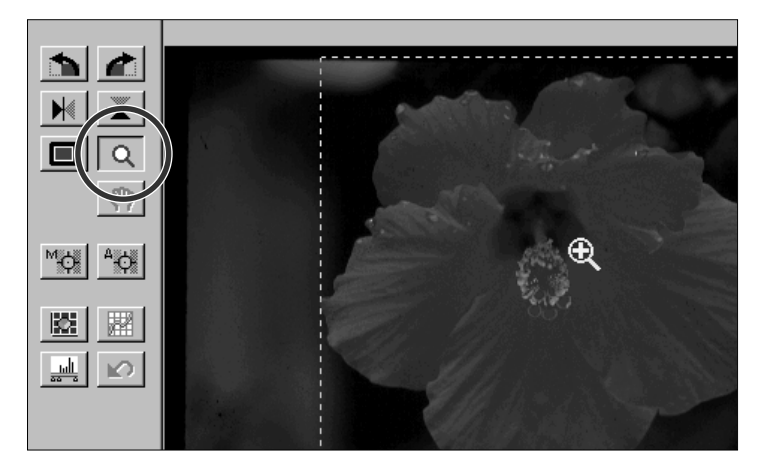

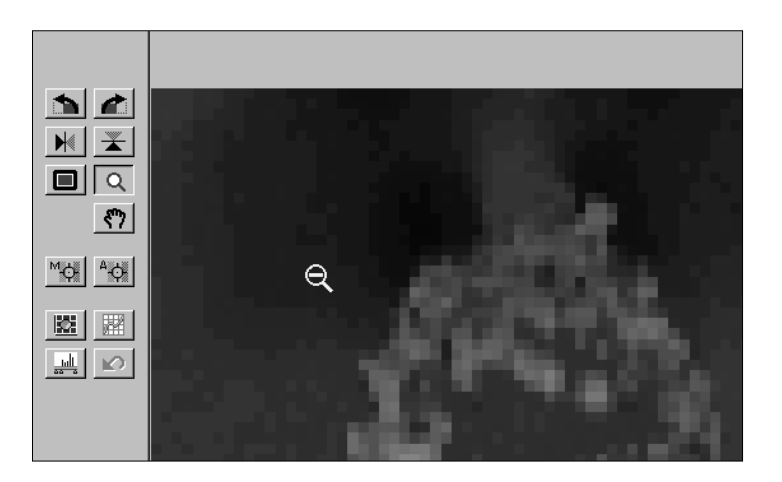

## BLÄDDRING

Scroll-knappen kan bara väljas när visningen av Prescan-bilden har förstorats med Zoomknappen. Denna funktion gör det möjligt för dig att visa andra delar av bilden när den är för stor för fönstret.

#### **1. Klicka på**  $\frac{10}{2}$ **.**

- Markören kommer att ändras till symbolen för en hand.
- **2.Klicka på och dra bilden för att flytta runt den i realtid.**

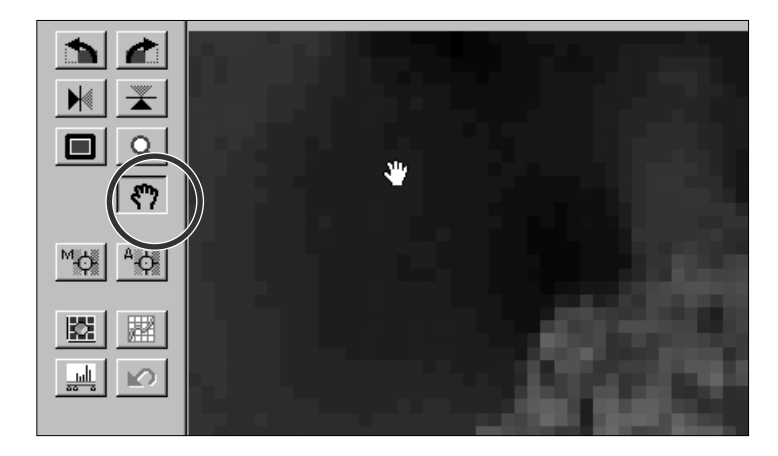

## <span id="page-28-0"></span>RGB/CMY-INFORMATION

RGB (röd, grön och blå kanal)-informationen från markörens läge visas alltid i Prescan-fönstret. Informationen beskrivs som ljusstyrkenivåer från 0 till 255. Visningen kan ändras till CMY-procent (cyan, magenta och gult).

#### **För att ändra visningen till CMY information:**

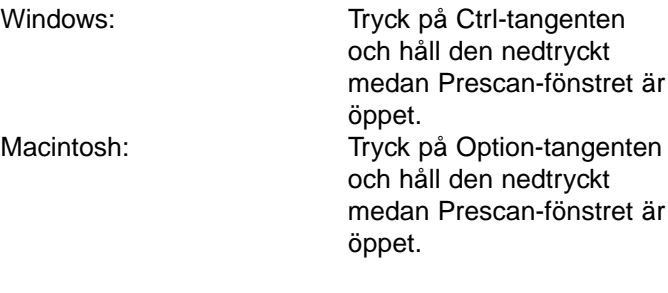

• RGB-informationen kommer att ändras till CMY.

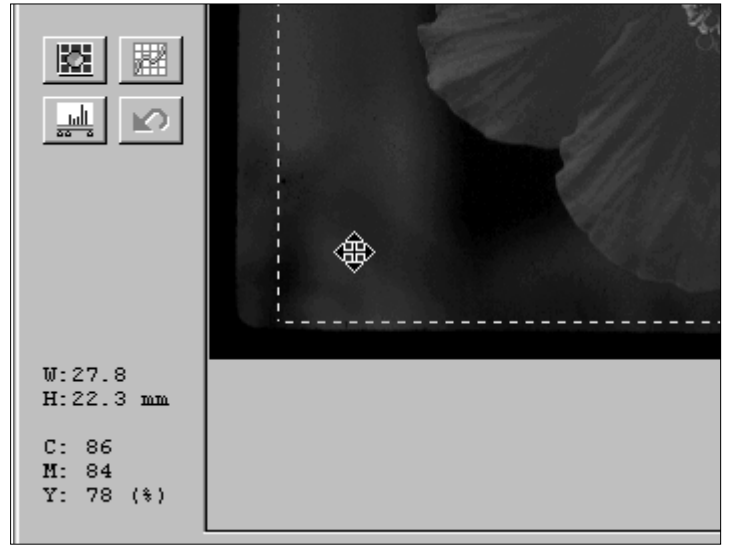

## APS-FORMAT; C, H OCH P

När APS-kassett eller APS filmremsa är det valda filmformatet, ger CHP-knappen dig möjlighet att snabbt och enkelt välja ut beskärningsramen för de normala APS-formaten; C, H och P.

#### **Klicka på CHP-knappen för att visa beskärningsramarna för APS-formaten.**

• Beskärningsramarna visas efter varandra för varje klick på CHP-knappen.

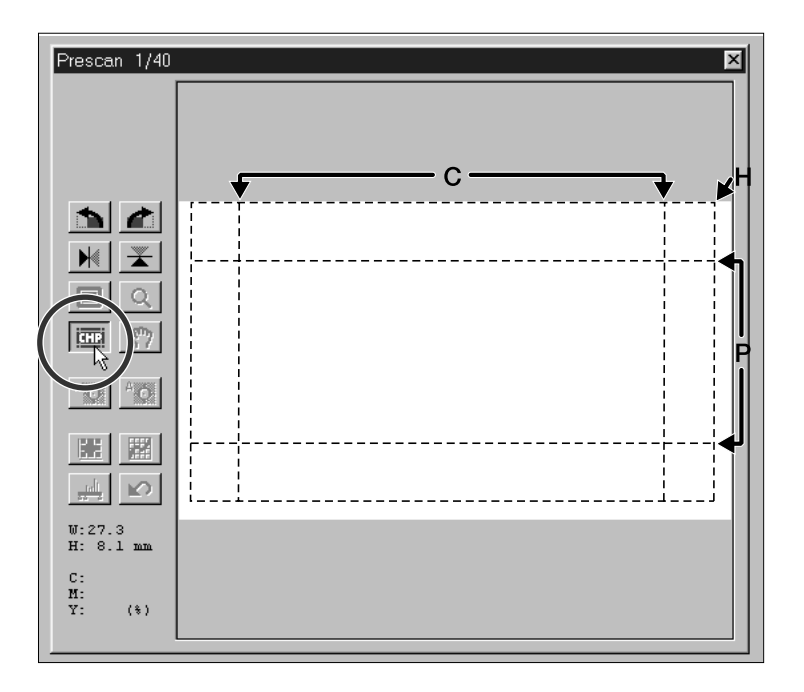

## <span id="page-29-0"></span>FOKUSERING

Dimâge Scan Multi utnyttjar CCD-avkännare för autofokusering.

Autofokus använder sig av bildens mitt för att avgöra skärpan. Normalt ger detta en suverän scanning eftersom filmytan är plan. Däremot, om filmen är böjd eller svängd, eller om Autofokus är avstängd i Preferences, kanske inte fokuseringen blir korrekt och då bör Point AF eller Manuell fokusering användas.

• Automatisk autofokusering kan kopplas in och ur i Preferences (favoriter) (sid. 53).

#### POINT AF

Detta ger dig möjlighet att utnyttja autofokus på en begränsad del av bildytan (punktautofokus).

#### **1.Klicka på i Prescan-fönstret.**

- Pekaren kommer att ändras till symbolen för Point AF.
- Klicka åter på Point AF-knappen för att gå ur funktionen.

#### **2.Klicka på det område i bilden som skall vara skarpt.**

- Autofokus startar, och därefter börjar en ny förscanning.
- Den förscannade bilden kommer att visas i Prescan-fönstret när scanningen är gjord.

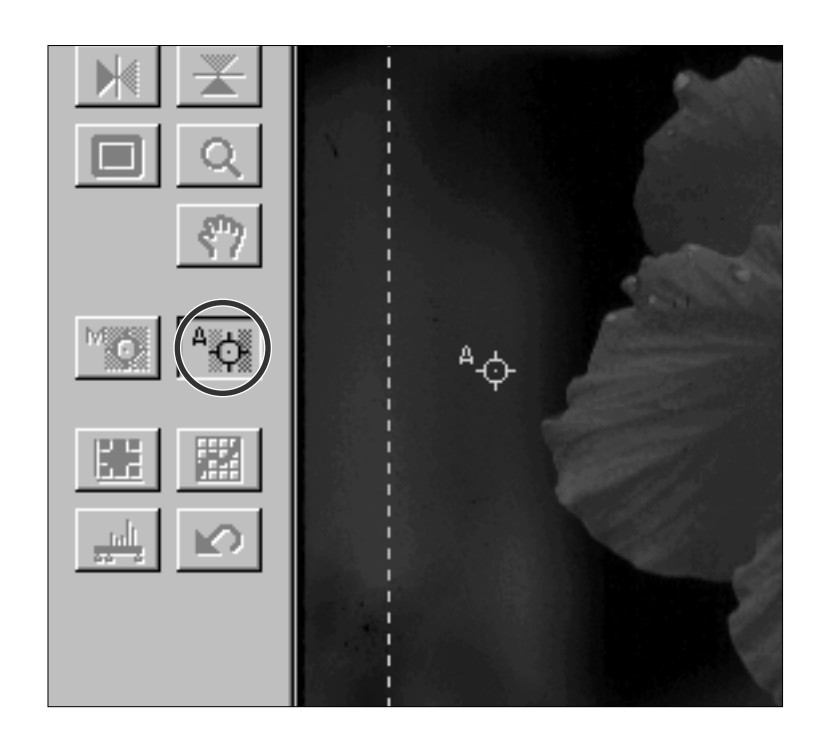

**Q OBSERVERA:**<br>För bästa resultat vid användning av Point-AF och Manuell Fokusering, klicka då på ett kontrast- eller detaljrikt område. Manuell Fokusering och Point-AF kan inte fokusera på ett område utan kontraster (som t.ex. en grå himmel eller ett massivt svart motiv.

## <span id="page-30-0"></span>MANUELL FOKUSERING

Använd manuell fokusering för att ställa in skärpan på ett specifikt område i bilden eller för att minska kornens synlighet i en kornig film (som t.ex. en snabb eller pressad film) genom att minska skärpan något.

#### **1.Tryck på Manual Focus-knappen i Prescan-fönstret.**

- Pekaren kommer att ändras till symbolen för Manual Focus (manuell fokusering).
- Klicka igen på Manual Focus-knappen för att gå ur funktionen.
- **2.Klicka på det område i bilden som skall vara skarpt.**
	- Dialogrutan Focus Control visas.

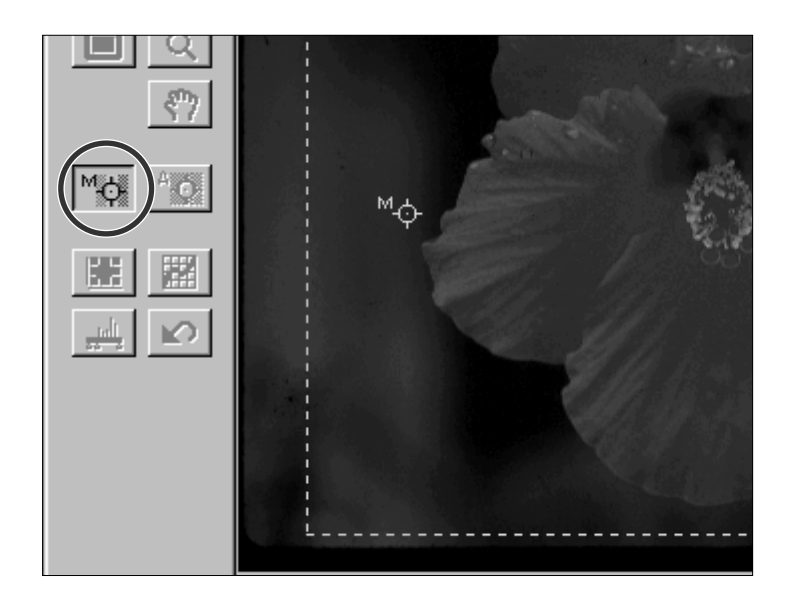

- **3.Justera reglaget tills både den svarta och den grå linjen är som längst, för att få maximal skärpa.**
	- Klicka på och dra reglagen åt vänster eller höger. Klicka på reglagens pilar för att göra en liten ändring. Klicka på reglagerännan för att göra en stor förändring.
	- Justera reglarna tills den svarta linjen är något kortare än den grå för att åstadkomma lite oskärpa.

#### **4.Klicka på OK.**

- En ny förscanning börjar.
- Den förscannade bilden kommer att visas i Prescan-fönstret när den gjorts.

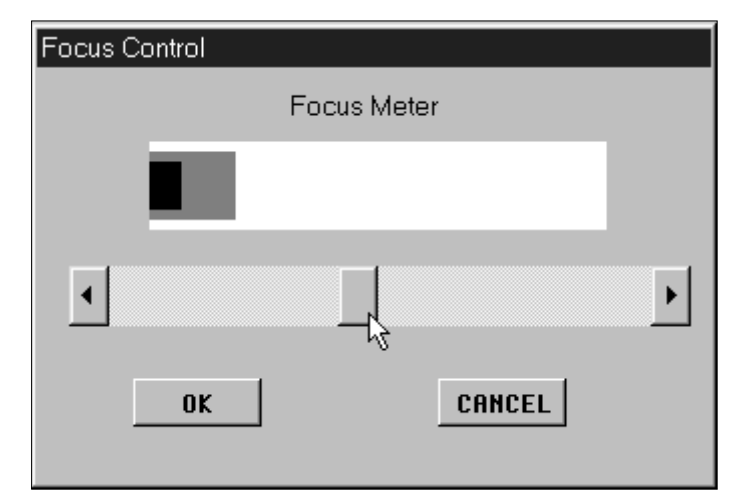

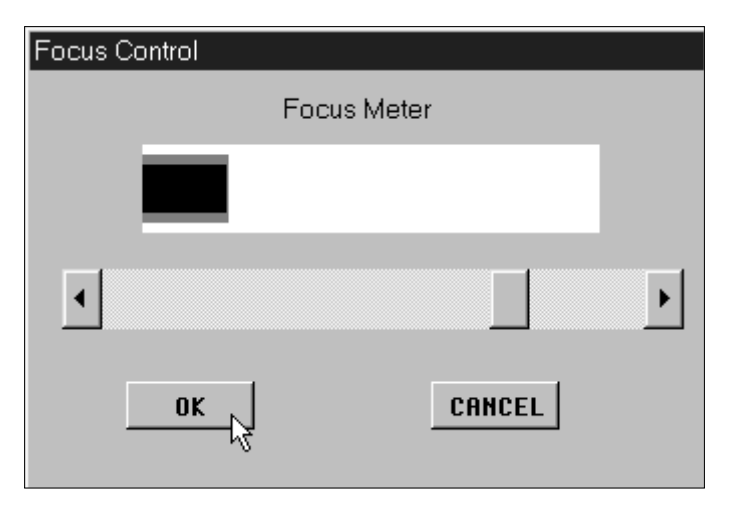

## <span id="page-31-0"></span>LÅSNING AV DEN AUTOMATISKA EXPONERINGEN (AE-LOCK)

Speciellt användbar vid scanning av alternativexponeringar, AE Lock ger dig möjlighet att scanna flera bilder med samma grundinställningar. AE Lock sparar de automatiska exponeringsinställningarna som avgör när en bild förscannas. Efterföljande bilder förscannas med de 'låsta' exponeringsinställningarna.

• AE-Lock sparar inte exponeringsjusteringar som gjorts i dialogrutorna Variations, Histogram, eller Tone Curves.

## INSTÄLLNING AV AE-LOCK

#### **Sedan bilden har förscannats…**

#### 1. Klicka på AE-Lock-knappen **in**.

• AE-Lock-knappen kan inte väljas förrän en bild har förscannats.

#### **2.Välj en annan bild och klicka sedan på prescan-knappen .**

- Scannern hoppar över steget "Setting exposure" i förscanningssekvensen.
- Bilder kommer att scannas med AE-Lock -inställningarna tills AE-Lock kopplas ur eller scannern startas om.

#### URKOPPLING AV AE-LOCK

1. Klicka på AE-Lock-knappen **in**.

#### **2.Klicka på prescan-knappen för att åter förscanna bilden.**

# **ATT GÖRA BILDJUSTERINGAR**

Du kan ändra den förscannade bildens och den slutliga scanningens ljusstyrka, kontrast och färgbalans. Dimâge Scan Multi-programmet ger dig tre möjligheter att göra sådana justeringar:

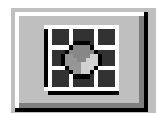

#### **Variations (förändringar)**

- Detta är det enklaste sättet att göra justeringar och rekommenderas för nybörjare. Den använder sig av en visuell visning av skillnader i kontrast och ljusstyrka och du använder dig av den som ser bäst ut. Färgjusteringar görs genom att klicka på regelspåren.
- En oförändrad version av förscanningen (control-bilden) och en förhandsvisning av av den ändrade bilden (preview-bild) visas i dialogrutan Variations som jämförelse.

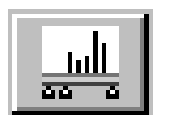

#### **Histogram**

• Dialogrutan Histogram visar en grafisk bild av de 256 ljusstyrkenivåerna i bilden för var och en av de röda, gröna och blå färgkanalerna. Genom att använda reglar, kan bildens ingående och utgående nivåer för ljusstyrka, total kontrast, gamma (mellanregistrets kontrast), och färg förändras. En control- and previewbild visas i dialogrutan Histogram ssom jämförelse.

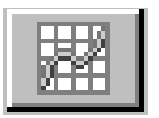

#### **Tone Curves (tonkurvor)**

- Dialogrutan Tone Curves visar justerbara kurvor för den förscannade bildens röda, gröna och blå kanaler. Genom att justera dessa kurvor, kan den utgående bildens ljusstyrka, kontrast, gamma och färg ändras.
- **Att göra ändringar av ljusstyrkan först, kan eliminera behovet av färgjusteringar.**

#### **Reset All (återställ allt) – Prescan-fönstret**

• The Reset All-knappen, som finns i Prescan-fönstret, kommer att återställa alla de ändringar för ljusstyrka, kontrast och färgbalans som gjorts i alla dessa tre lägen.

## <span id="page-32-0"></span>ATT ÖPPNA DIALOGRUTAN VARIATIONS

## **Öppna dialogrutan Variations genom att**

**klicka på i Prescan-fönstret.**

• Dialogrutan Variations kommer att visas.

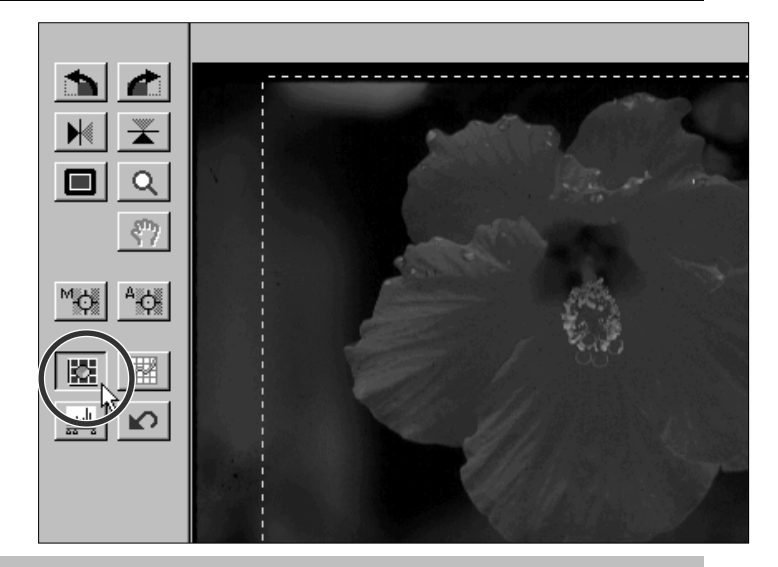

## DIALOGRUTAN VARIATIONS – DELARNAS NAMN

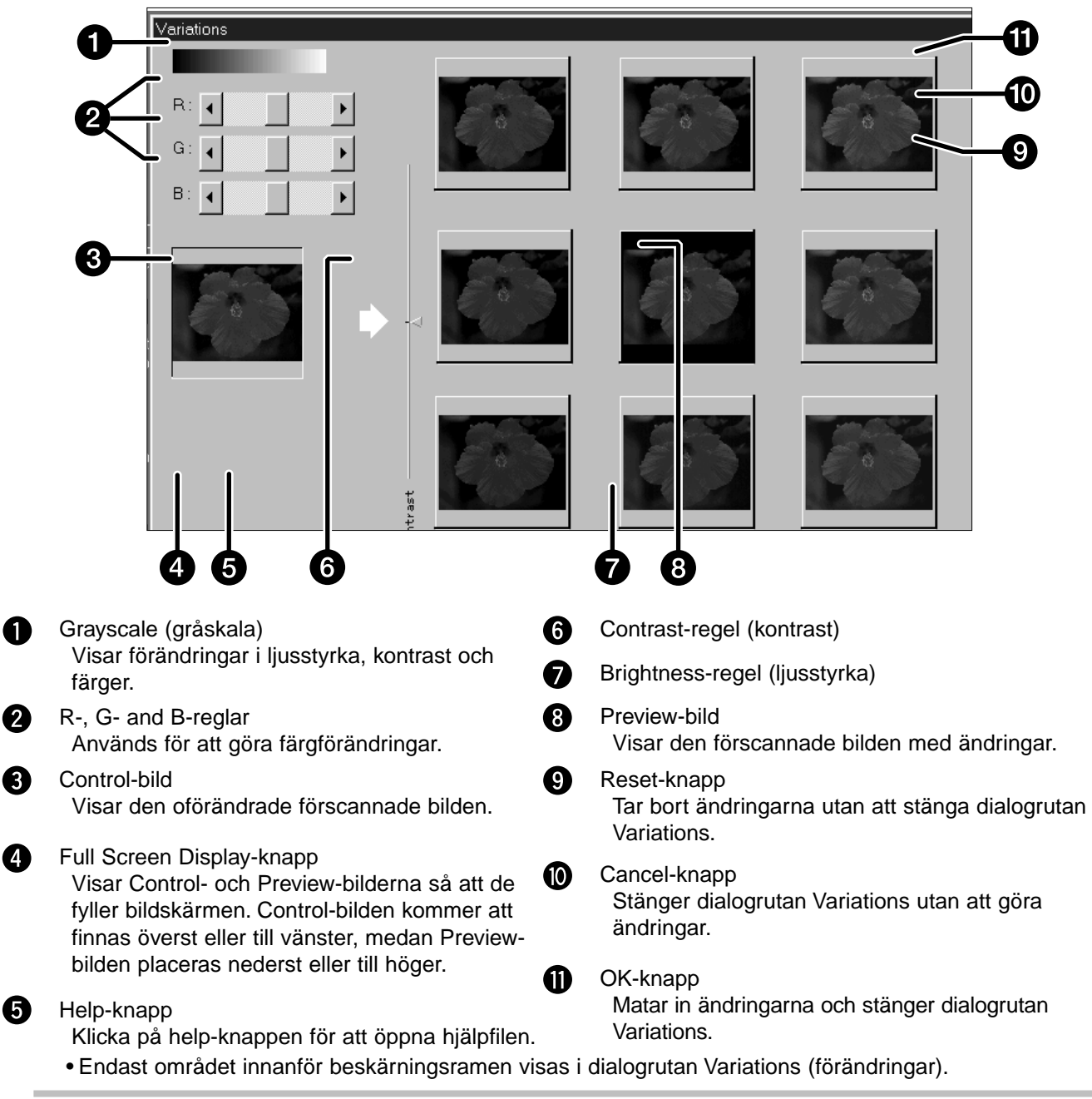

## <span id="page-33-0"></span>ÄNDRINGAR AV LJUSSTYRKA OCH KONTRAST

Förändringar av ljusstyrkan visas horisontellt; av linjen nederst samt miniatyrbilderna i en rad (från vänster till höger). Förändringar av kontrasten visas vertikalt; av linjen på sidan samt miniatyrbilderna i en kolumn (uppifrån och ner).

#### **Klicka på en miniatyrbild som motsvarar en justering.**

#### **Preview-bilden kommer att ta emot ändringen och ljusstyrkan/kontrasten i rutnätet kommer att förändras i enlighet med det.**

•T.ex.: Miniatyrbilden i den första kolumnen/första raden motsvarar en minskning av ljusstyrka och en ökning av kontrast.

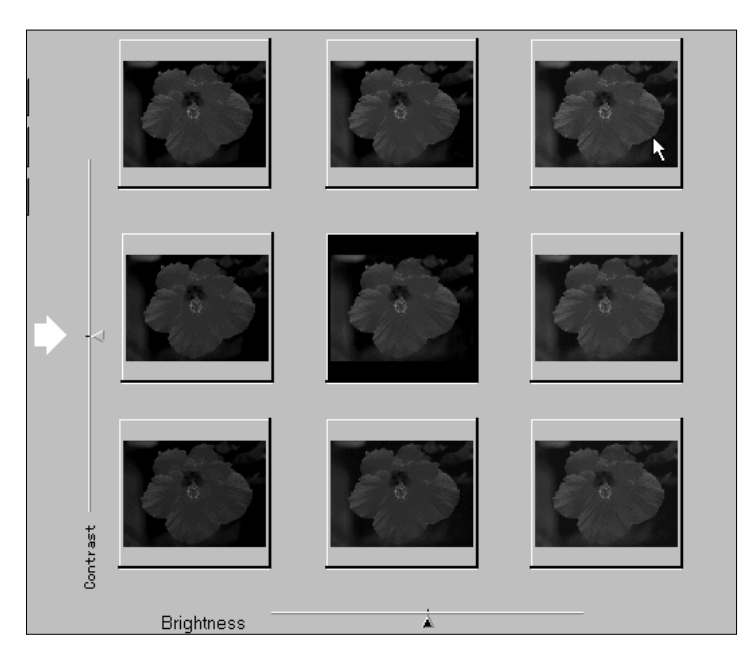

#### **Du kan även använda pilarna i reglagerännorna för att göra justeringar.**

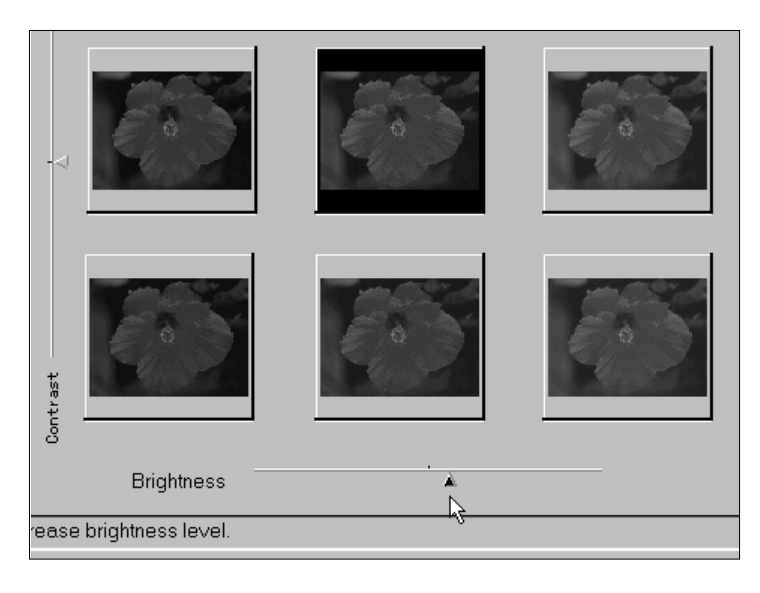

•Om de övre eller nedre gränserna för ljusstyrka eller kontrast är nådda, kommer inte Previewbilden (förhandsvisade bilden) att befinna sig i mitten.

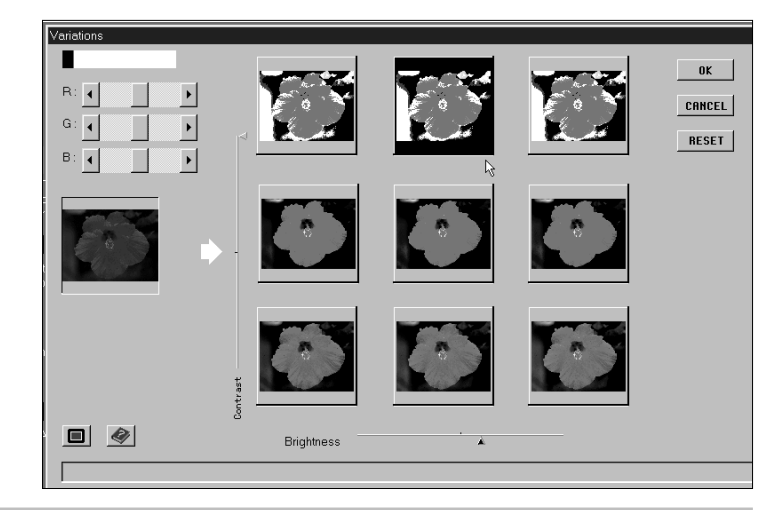

## <span id="page-34-0"></span>JUSTERING AV FÄRGBALANSEN

#### **Justera färgbalansen efter behov genom att klicka på R-, G- och B-reglarna.**

- R kan minska rött (vänstra pilen) eller minska cyan (högra pilen).
- G kan minska blått (vänstra pilen) eller minska magenta (högra pilen).
- B kan minska blått (vänstra pilen) eller minska gult (högra pilen).

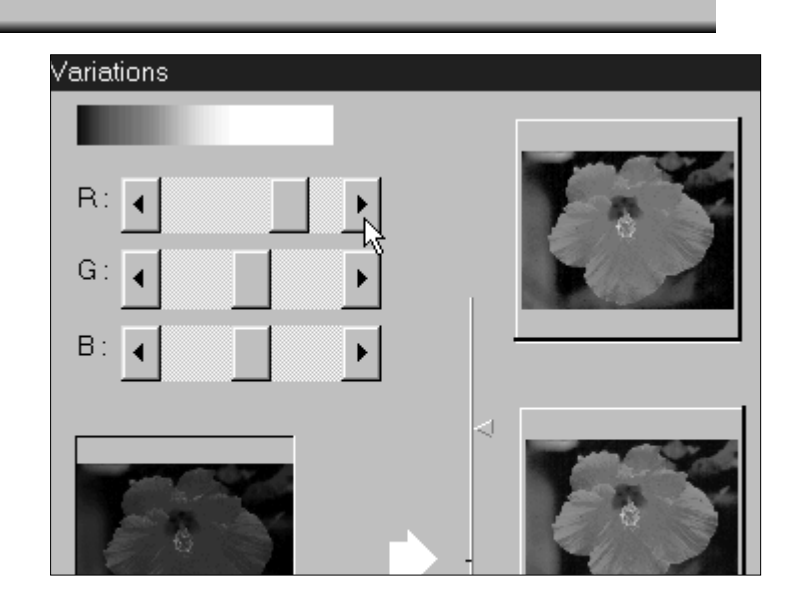

## FULL-SCREEN VIEW-KNAPP (HELSKÄRMSBILD)

## **Klicka på för att visa control- och preview-bilderna över hela bildskärmen.**

- Control-bilden kommer att vara överst till vänster.
- Klicka med muser varsomhelst på bildskärmen för att återgå till den normala dialogrutan Variations.

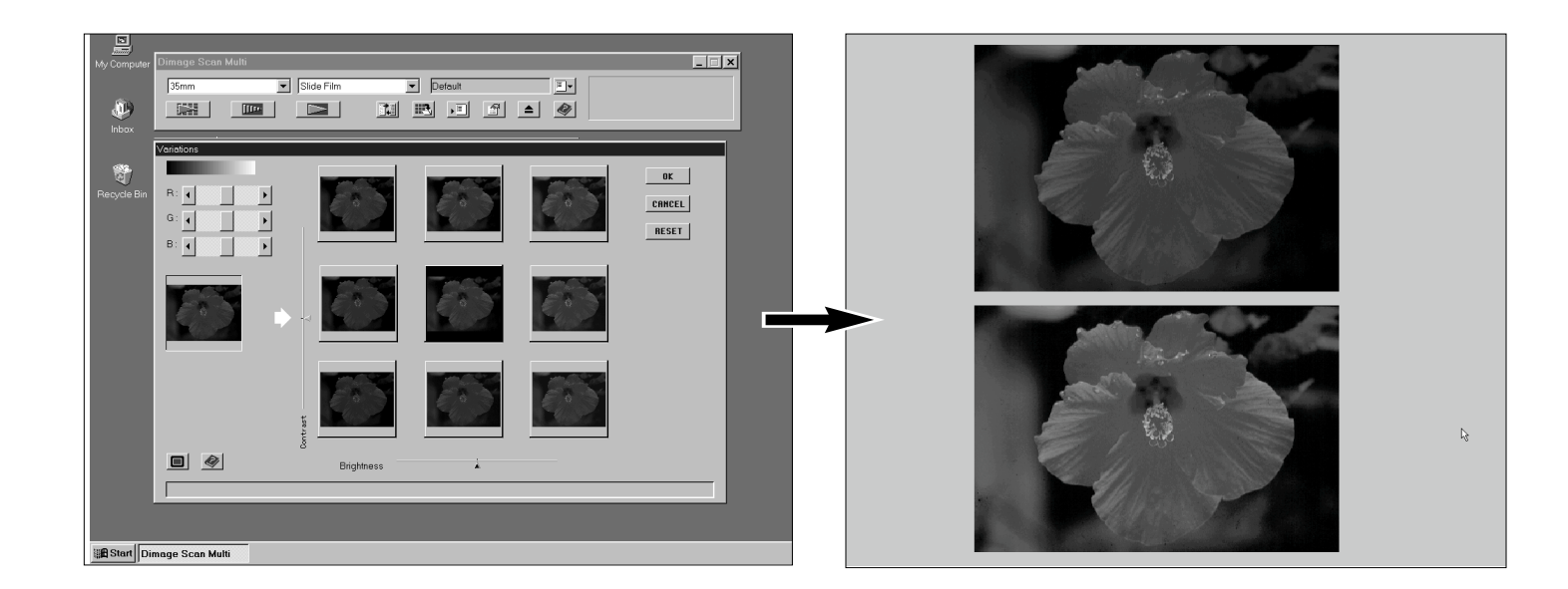

## ATT TA BORT ELLER MATA IN ÄNDRINGARNA

Klicka på  $\frac{0 \kappa}{\sigma}$  i dialogrutan Variations för att mata in ändringarna och stänga dialogrutan.

Klicka på **CRINCEL** för att stänga dialogrutan Variations utan att göra några ändringar.

Klicka på **RESET** för att ta bort ändringarna utan att stänga dialogrutan.

## **HISTOGRAM**

<span id="page-35-0"></span>Dialogrutan Histogram visar hur ofta de 256 ljusstyrkenivåerna förekommer (0 – 255) för respektive färgkanal som bygger upp bildytan i beskärningsramen. Nivå 0 betyder minsta ljusstyrka (svart). Nivå 255 betyder största ljusstyrka (vitt). Mellanregistret hamnar följaktligen mittemellan.

## ATT ÖPPNA DIALOGRUTAN HISTOGRAM

Klicka på **i Prescan-fönstret** (för**scanning) för att visa dialogrutan Histogram.**

0

6

 $\bullet$ 

6

の

ଈ

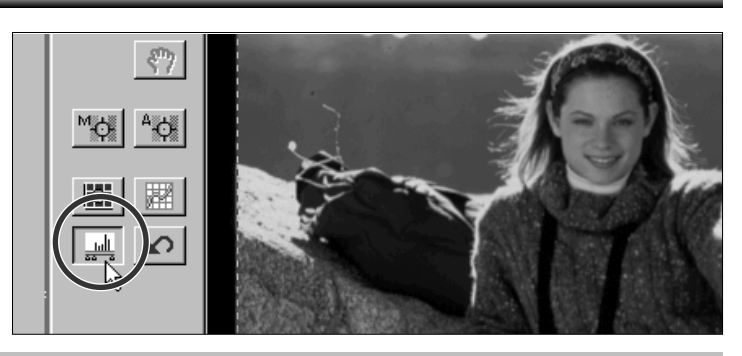

## DIALOGRUTAN HISTOGRAM – DELARNAS NAMN

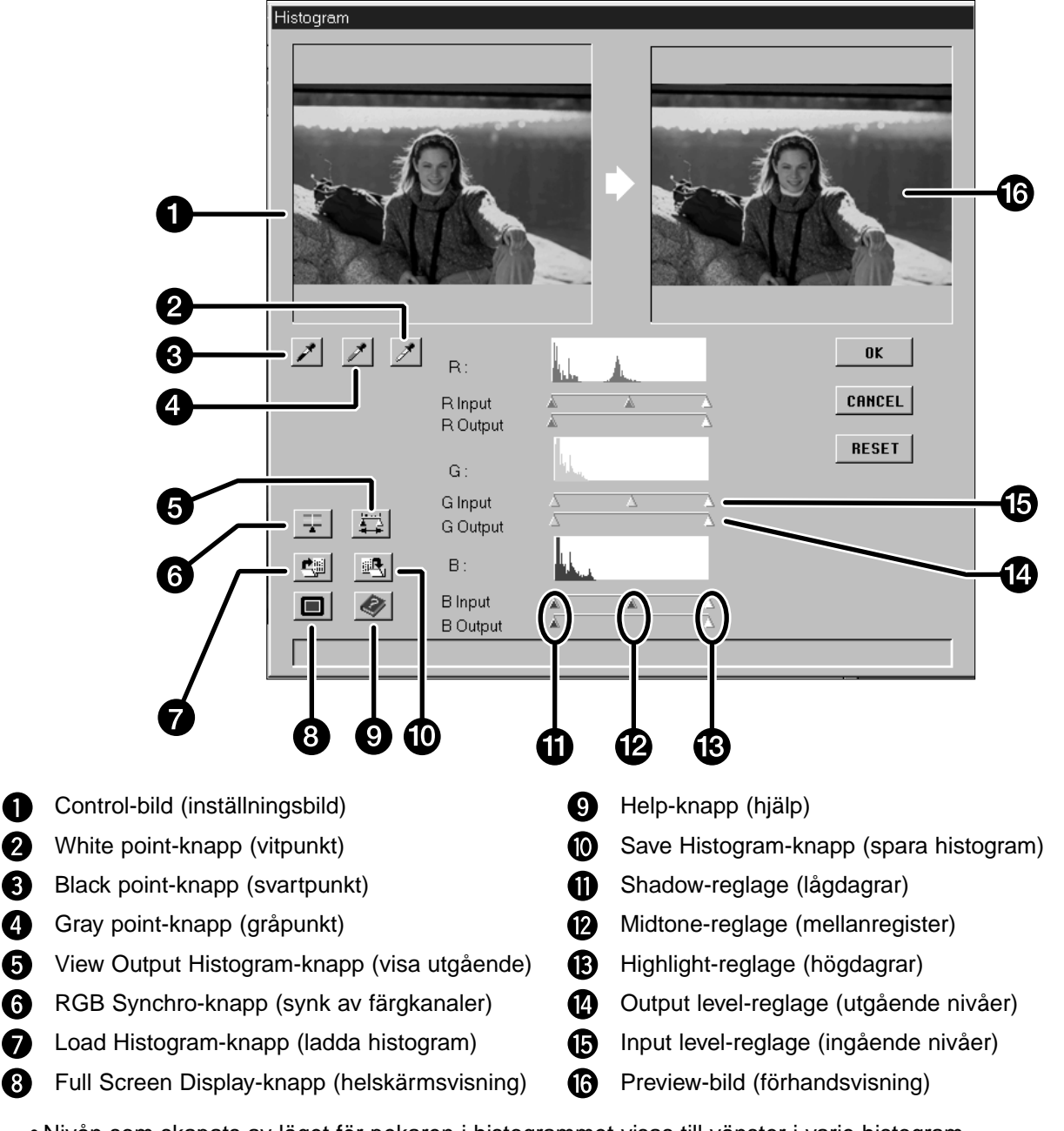

• Nivån som skapats av läget för pekaren i histogrammet visas till vänster i varje histogram.

• Ändringar gjorda på bilden i dialogrutan Histogram kommer att visas i Preview-bilden.

## <span id="page-36-0"></span>MARKERING AV VIT-, SVART- OCH GRÅPUNKTER

Noggrann markering av en bilds vit- och svartpunkter kommer vanligtvis att korrigera färgåtergivningen och mellanregistret. Noggrann markering av gråpunkten kommer att korrigera färgbalansen.

#### 1. Klicka på  $\mathbb{Z}$ .

• Markören kommer att ändras till en vit pipett.

- **2.Klicka på den ton i antingen Controleller Prescan-bilden som borde scannas som det ljusaste neutralt vita i din bild.**
	- RGB-ljusstyrkevärdet för den valda tonen kommer att ändras till 255. Förändringen kommer att visas i Preview-bilden.

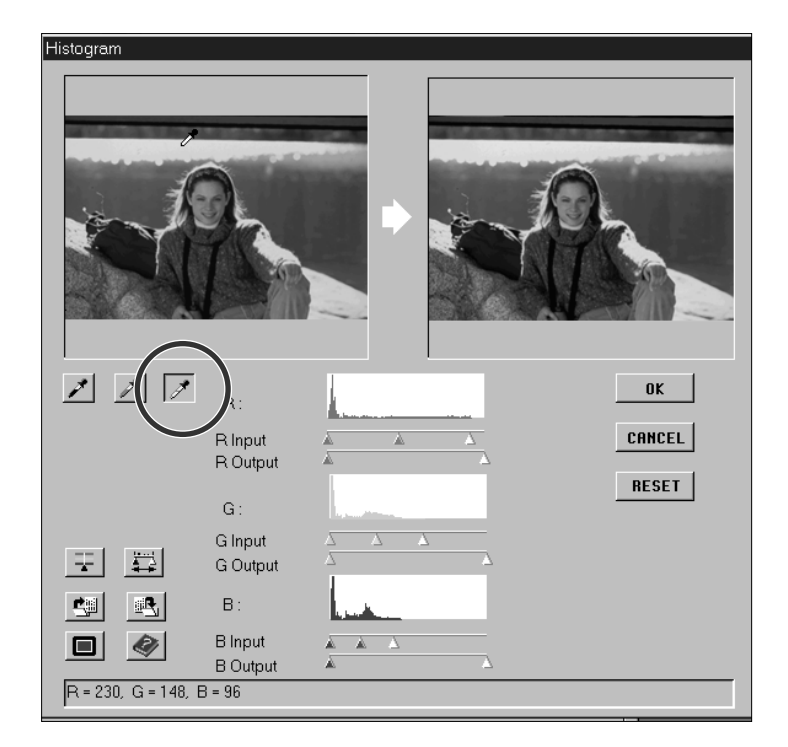

#### **3.Klicka på /.**

- Markören kommer att förändras till en svart pipett.
- **4.Klicka på den ton i antingen Controleller Prescan-bilden som borde scannas som den mörkaste neutralt svarta i din bild.**
	- RGB-ljusstyrkevärdet för den valda tonen kommer att ändras till 0. Förändringen kommer att visas i Preview-bilden.

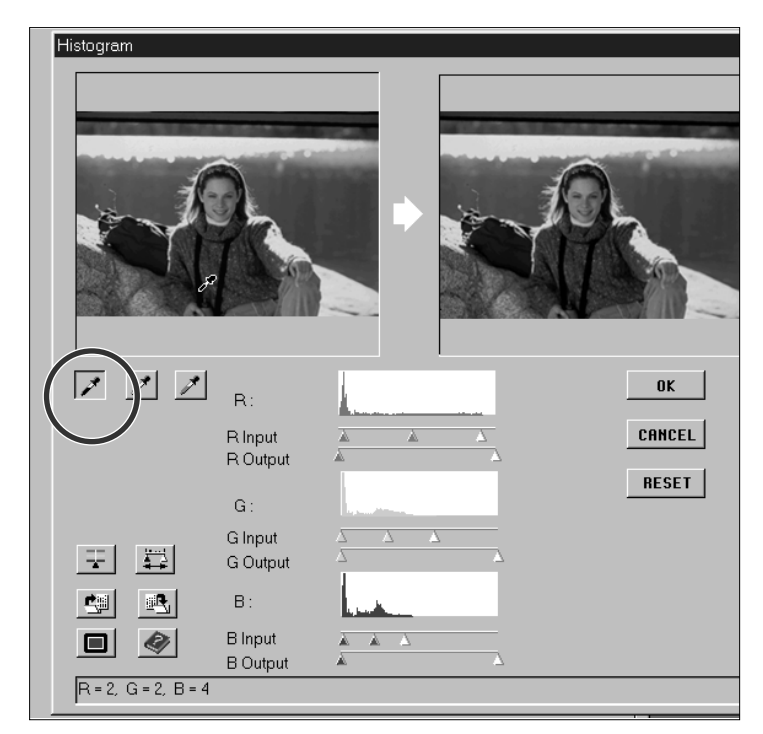

## **5.Klicka på** ₫.

• Markören kommer att förändras till en grå pipett.

#### **6.Klicka på den ton i antingen Control- eller Prescan-bilden som borde scannas som en neutral ton.**

• Tonen i det klickade området kommer att bli neutral och bildens färgbalans kommer att förändras därefter. Justeringen kommer att visas i Preview-bilden.

## <span id="page-37-0"></span>ATT ÄNDRA LJUSSTYRKA OCH KONTRAST – RGB SYNCHRO

Under varje histogram finns två reglagelinjer. Den övre linjen har tre reglage som ger dig möjlighet att justera de ingående värdena för högdagrar (highlights), lågdagrar (shadow) och mellanregistret (midtones); den undre linjen har två reglage som ger dig möjlighet att ändra värdena för utgående högdagrar och lågdagrar.

Genom att använda RGB Synchro, rör sig reglagen för högdagrar, mellanregister eller lågdagrar i varje kanal samtidigt. Detta betyder att du kan göra förändringar av den totala ljusstyrkan och kontrasten utan att färgerna påverkas.

#### **Om histogrammet innehåller stora områden med låga linjer…**

- **1.Klicka på knappen för RGB Synchro .**
- **2.Klicka på och flytta reglagen för ingående nivåer för högdagrar och lågdagrar till .**
	- Ändringar appliceras automatiskt på Preview-bilden.
	- Värden till höger om regeln för högdagrar (highlight) kommer att scannas som rent vitt (nivå 255). Värden till vänster om regeln för lågdagrar (shadow) kommer att scannas som rent svart (nivå 0).
- REGLAGE FÖR INGÅENDE
- **3.Justera mellanregistrets kontrast genom att flytta reglaget för mellanregistret. Kontrasten kan minskas genom att använda reglarna för utgående nivåer.**
	- Klicka på  $\blacksquare$  för att visa control- och preview-bilderna på hela bildskärmen. Control-bilden kommer att placeras överst till vänster. Klicka sedan varsomhelt på bildskärmen för att återfå den normala dialogrutan Histogram.
- **4.Klicka på och håll nedtryckt för att visa histogrammen för utgående nivåer.**

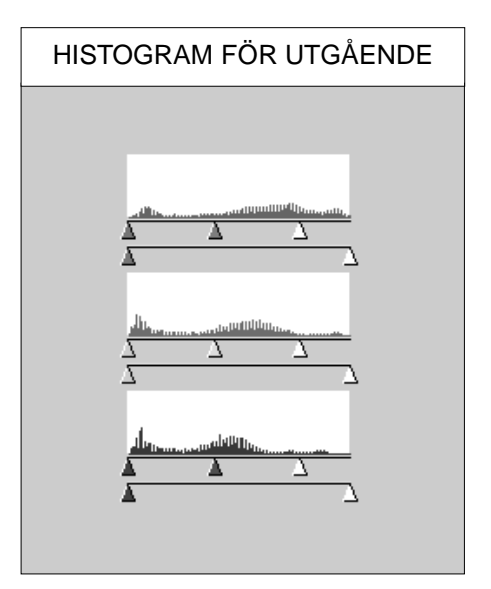

## <span id="page-38-0"></span>JUSTERING AV FÄRGBALANS – INDIVIDUELLA KANALER

Att ändra reglagens läge för individuella kanaler påverkar bildens färgbalans.

- **1.Kontrollera att RGB Synchro är urkopplad.**
- **2.Klicka på och justera R-, G-, och Breglagen till de önskade lägena.**
	- Förändringar appliceras automatiskt på Previewbilden.
	- Klicka på  $\blacksquare$  för att visa Control- och Previewbilderna över hela bildskärmen.
- **3.Klicka på och håll intryckt för att visa histogrammen för utgående nivåer.**

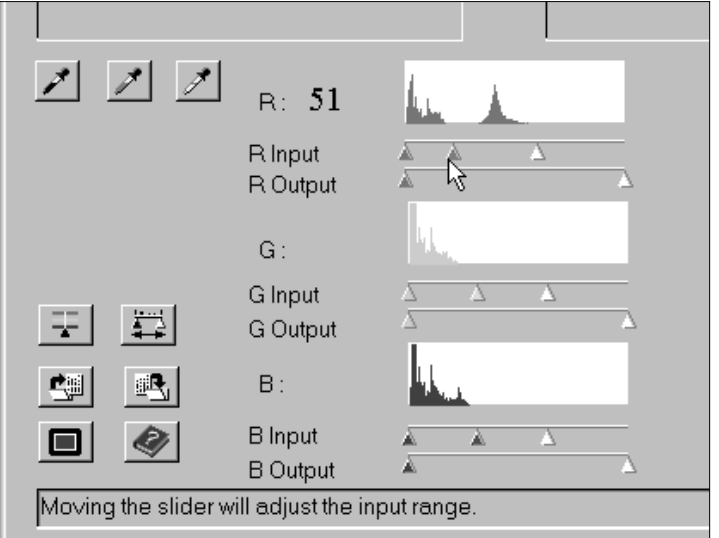

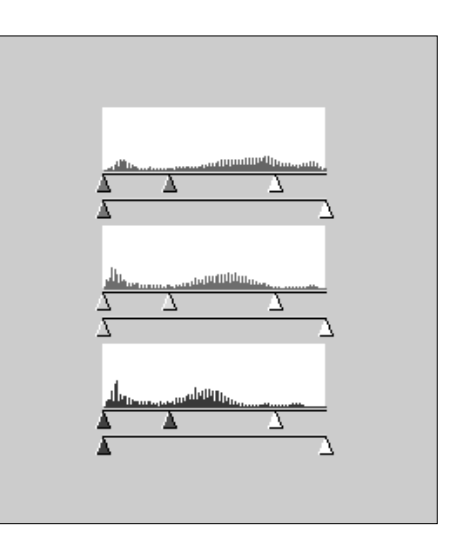

## ATT MATA IN ELLER TA BORT JUSTERINGAR

- Klicka på <sup>ok</sup> för att mata in ändringarna.
- Klicka på **CHACEL** för att stänga dialogrutan utan att göra några ändringar.
- Klicka på **RESET** för att ta bort ändringarna utan att stänga dialogrutan.

## <span id="page-39-0"></span>ATT SPARA OCH LADDA HISTOGRAM-INSTÄLLNINGAR

Dimâge Scan Dual-programmet gör att du kan spara histogram-inställningar som kan laddas och appliceras till andra bilder.Detta är bekvämt när du kommer att scanna fler bilder som kräver samma justeringar.

#### SPARA HISTOGRAM

- 1.Klicka på **b**.
	- Ditt operativsystems vanliga dialogruta Save/Spara kommer att visas.

#### **2.Välj målmapp och namnge filen.**

• Filen kommer att sparas som en datafil (.dat).

#### **3.Klicka på Save.**

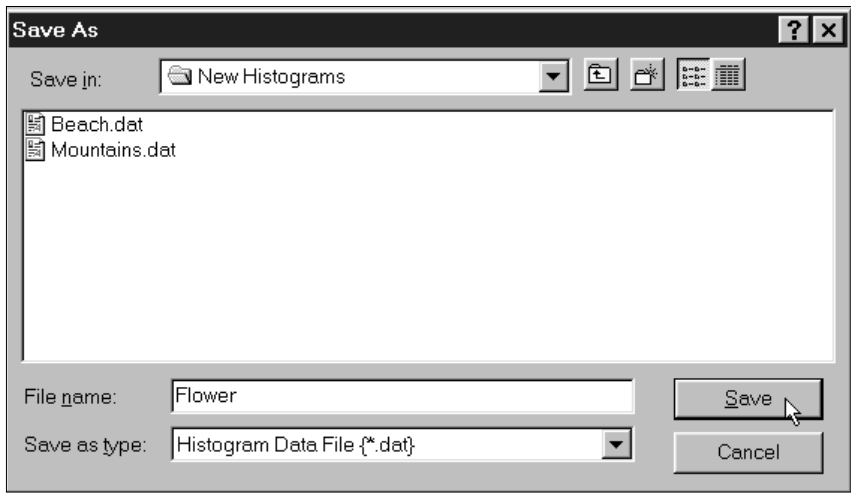

## LADDA HISTOGRAM

#### **1. Klicka på .**

• Ditt operativsystems standardiserade dialogruta Open kommer att visas.

#### **2. Välj önskad histogram-fil.**

- Inställningarna i den valda filen har applicerats på den aktuella bilden.
- **3. Klicka på Open.**

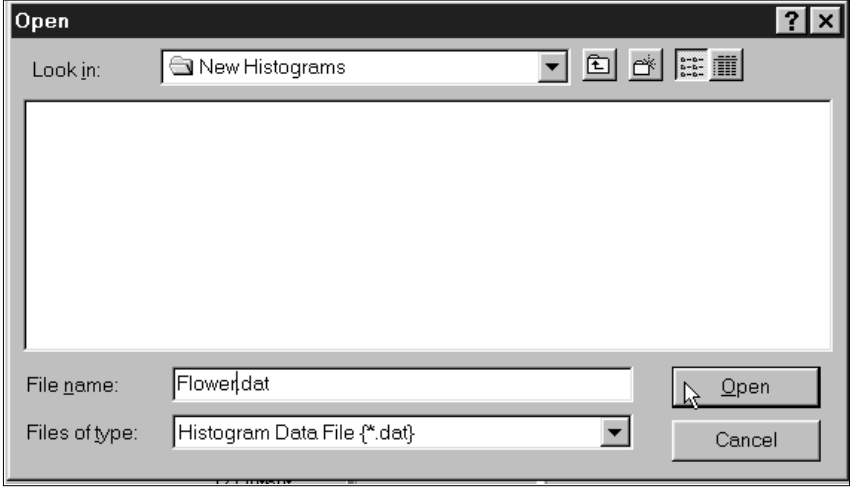

• Histogram-inställningar för färgfilmer och svartvita filmer är inte utbytbara.

## **TONKURVOR**

<span id="page-40-0"></span>Dialogrutan Tone Curves visar kurvor för den förscannade bilden i beskärningsramen. Kurvan representerar de ingående ljusstyrkevärdena (x-axeln) i relation till de utgående värdena (y-axeln). Dialogrutan ger dig möjlighet att förändra tonkurvorna. Det går att göra förändringar av de individuella kurvorna för varje kanal; röd (R), grön (G), och blå (B), eller att göra förändringar i totalkurvan (RGB-kurvan).

## ATT ÖPPNA DIALOGRUTAN TONE CURVES

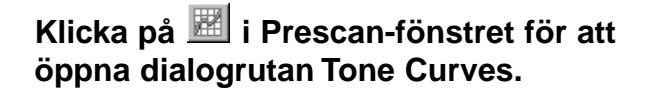

Q.

❹

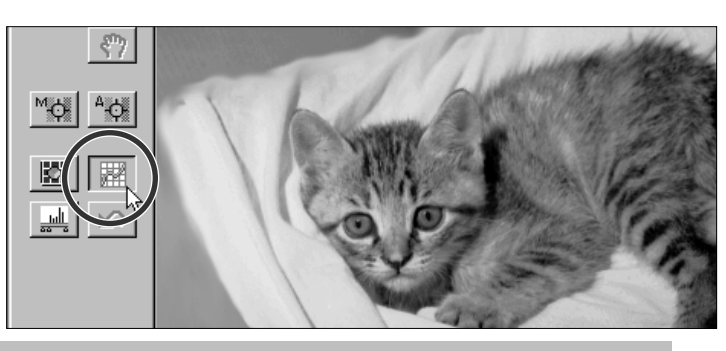

## DIALOGRUTAN TONE CURVES – DELARNAS NAMN

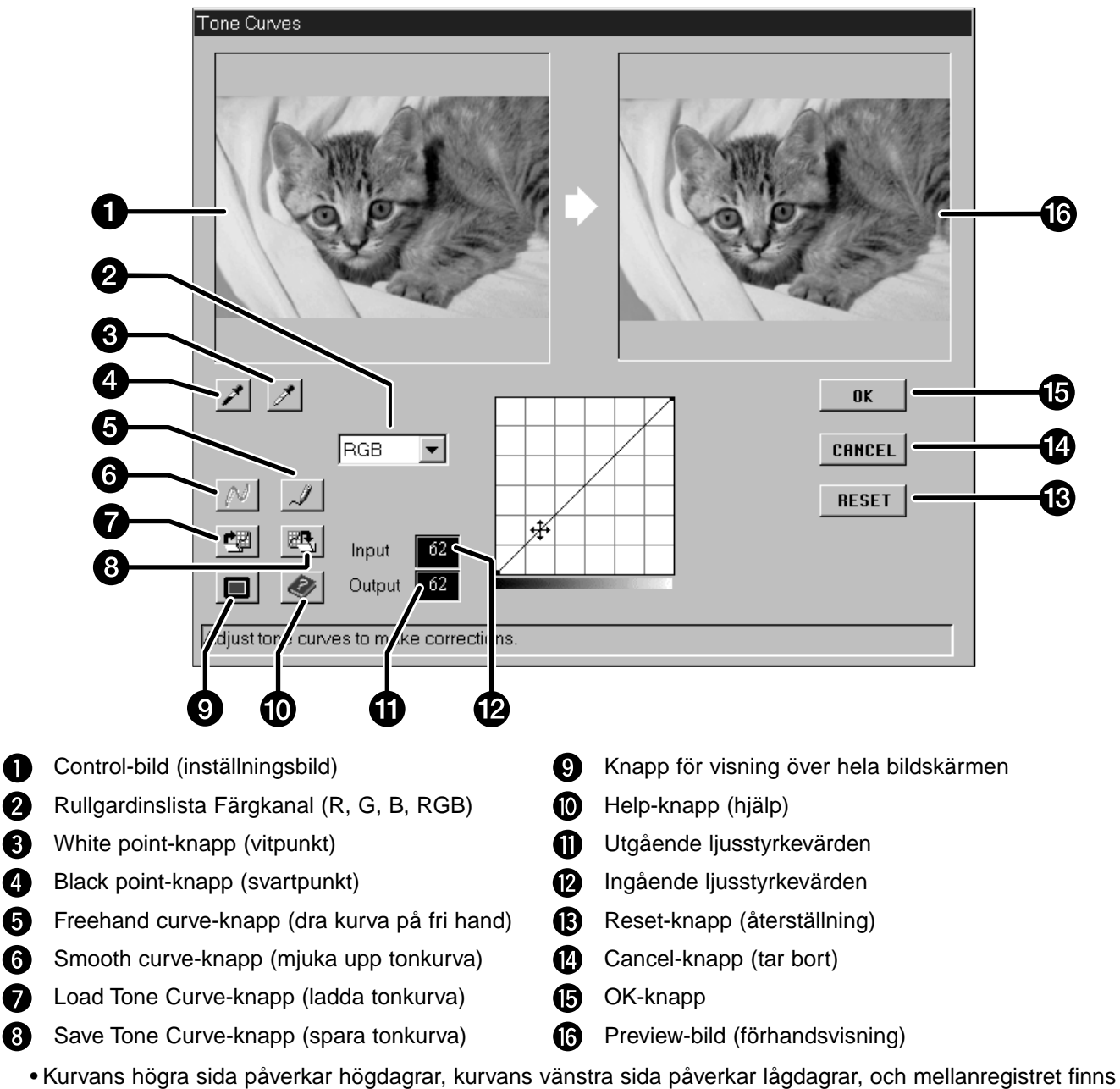

mittemellan. Ljusstyrkevärden är 0 (svart) längst ner i rutmönstret, 255 (vitt) överst i rutmönstret och mellanregistret hamnar däremellan.

## <span id="page-41-0"></span>INSTÄLLNING AV VIT- OCH SVARTPUNKTERNA

Noggrann inställning av bildens vit- och svartpunkter ger vanligen rätt färgkorrigering och mellanregister.

- .1. Klicka på **4.** 
	- Markören kommer att skifta till den vita pipetten.
- **2.Klicka på den ton i Control-bilden som bör scannas som det ljusaste neutralt vita i din bild.**
	- Den valda tonens RGB ljusstyrkevärde kommer att ändras till 255. Förändringarna kommer att synas i Preview-bilden.

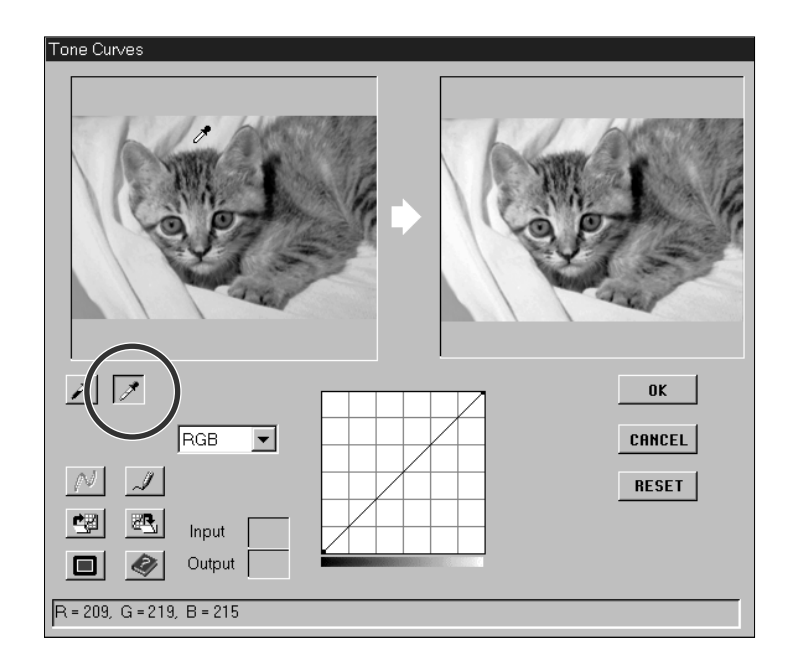

## 3.Klicka på  $\angle$ .

•Markören kommer att skifta till den svarta pipetten.

#### **4.Klicka på den ton i control-bilden som bör scannas som det mörkaste neutralt svarta i din bild.**

• Den valda tonens RGB ljusstyrkevärde kommer att ändras till 0. Förändringen kommer att visas i Preview-bilden.

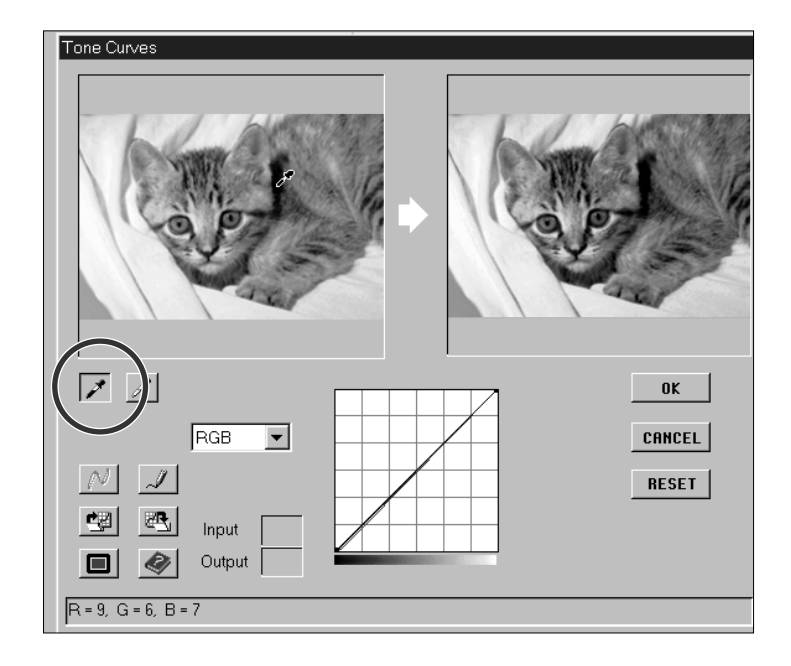

## <span id="page-42-0"></span>ATT FÖRÄNDRA TONKURVORNA – KONTRAST, LJUSSTYRKA OCH FÄRGBALANS

Att ändra formen på en kurva förändrar den utgående ljusstyrkenivån för varje motsvarande ljusstyrkenivå. Att förändra formen på de individuella R (röda), G (gröna), och B (blå) kurvorna påverkar bildens färgbalans. Att förändra RGB- (total-) kurvan påverkar bildens kontrast och ljusstyrka.

#### **1.Välj den färgkanal som du vill justera på rullgardinslistan Channel.**

• RGB kommer att förändra ljusstyrka och kontrast med små förändringar av färgbalansen.

R kommer att påverka rött och cyan.

G kommer att påverka grönt och magenta.

B kommer att påverka blått och gult.

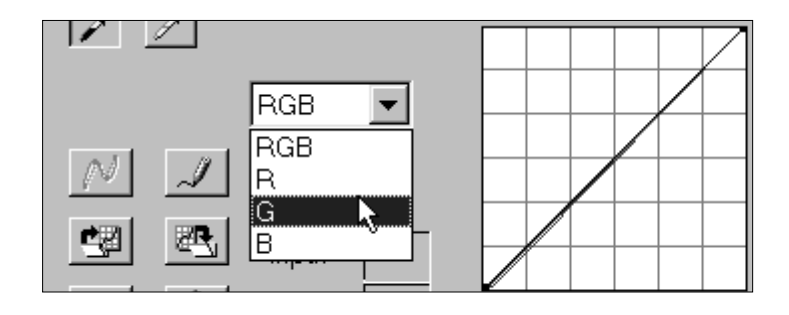

#### **2.Klicka på och dra den del av kurvan som du vill ändra.**

- Ändringarna tillämpas automatiskt på previewbilden (förhandsvisningen).
- Klicka på  $\blacksquare$  för att visa control- and previewbilderna på hela bildskärmen. Control-bilden kommer att visas längst upp till vänster.

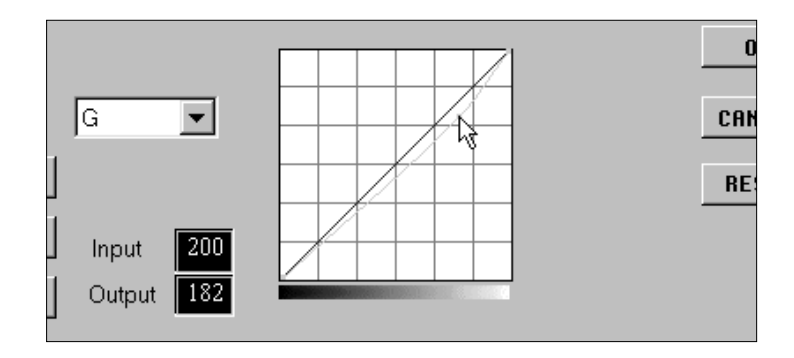

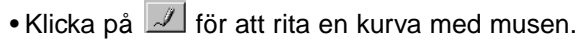

- Klicka på  $\mathbb{N}$  för att mjuka upp den slutliga kurvan.
- Denna funktion ritar en mjuk linje baserat på skärningarna för den justerade kurvan genom sju värden för ingående ljusstyrka; 31, 63, 95, 127, 159, 191, 223, och 255.

## **Q OBSERVERA:**<br>Klicka på kurvan för att fästa en förankringspunkt. Förankringspunkter låter dig justera delar av kurvan med liten eller ingen effekt på de återstående värdena.

## MATA IN ELLER TA BORT JUSTERINGAR

Klicka på <sup>ok för</sup> att tillämpa förändringarna.

Klicka på **LEBRCEL** för att stänga dialogrutan utan att göra några ändringar.

Klicka på **RESET** för att endast ta bort ändringarna i den just valda kanalen utan att **stänga dialogrutan Tone Curves.**

## **TONKURVOR**

## <span id="page-43-0"></span>ATT SPARA OCH LADDA INSTÄLLNINGAR FÖR TONKURVA

The Dimâge Scan Multi software lets you save the tone curve settings as a file that can be loaded and applied to other images. This is convenient when you will be scanning more images that require the same corrections.

### SPARA TONKURVA

## 1. Klicka på **bedøkte i dialogrutan Tone Curve.**

• Ditt operativsystems standardiserade dialogruta kommer att visas.

#### **2.Välj målmatt och filnamn.**

• Filen kommer att sparas dom en data-fil (.dat).

#### **3.Klicka på Save.**

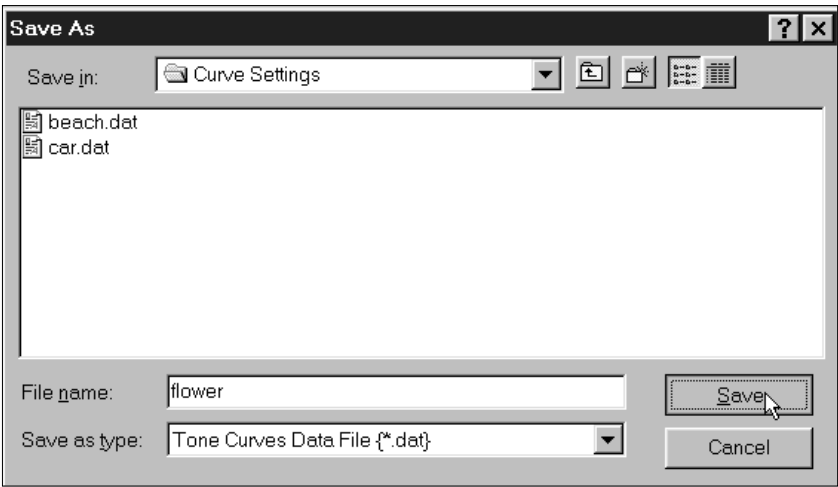

## LADDA TONKURVA

## 1. Klicka på **idialogrutan Tone Curve.**

• Ditt operativsystems standardiserade dialogruta Open/Öppna kommer att visas..

#### **2.Välj önskad tonkurvsfil.**

• Den valda filens inställningar har applicerats på den aktuella bilden.

#### **3.Klicka på Open.**

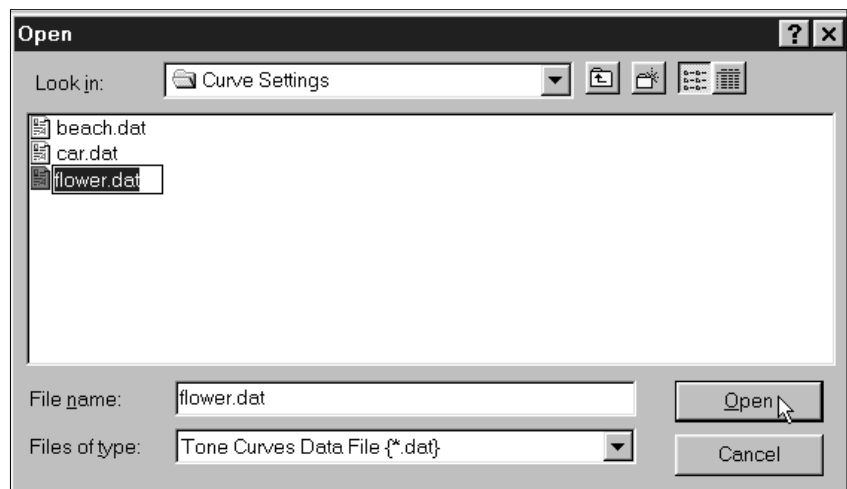

## <span id="page-44-0"></span>**ATT GÖRA DEN SLUTLIGA SCANNINGEN**

<span id="page-45-0"></span>Innan den slutliga scanningen görs, behöver scannern veta hur stor den slutliga bilden skall bli samt den utgående kavliteten som skall användas (skrivare, bildskärm, m.m..) så den vet i vilken upplösning den skall scanna filmen. Att använda funktionen Load Job är ett snabbt sätt att ladda in scannerinställningarna.

## LADDA IN ETT ARBETE (JOB)

Ladda in ett befintligt arbete och tiilämpa det på den aktuella förscannade bilden (Prescan).

#### **1.Klicka på Load Job-knappen i Command-fönstret.**

- Dialogrutan Job Selection kommer att visas.
- **2.Välj passande kategori från rullgardinslistan.**
- **3.Klicka på Job-namnet för att välja det och klicka sedan på OK.**
	- Inställningarna är nu införda i Prescan-fönstret.
	- Job-namnen kan skrivas in i kronologisk eller alfabetisk ordning. Välj format genom att klicka på Name- eller Date-knappen.
	- Beskärningsramen kommer att förändras därefter, men kan storleksändras proportionellt.

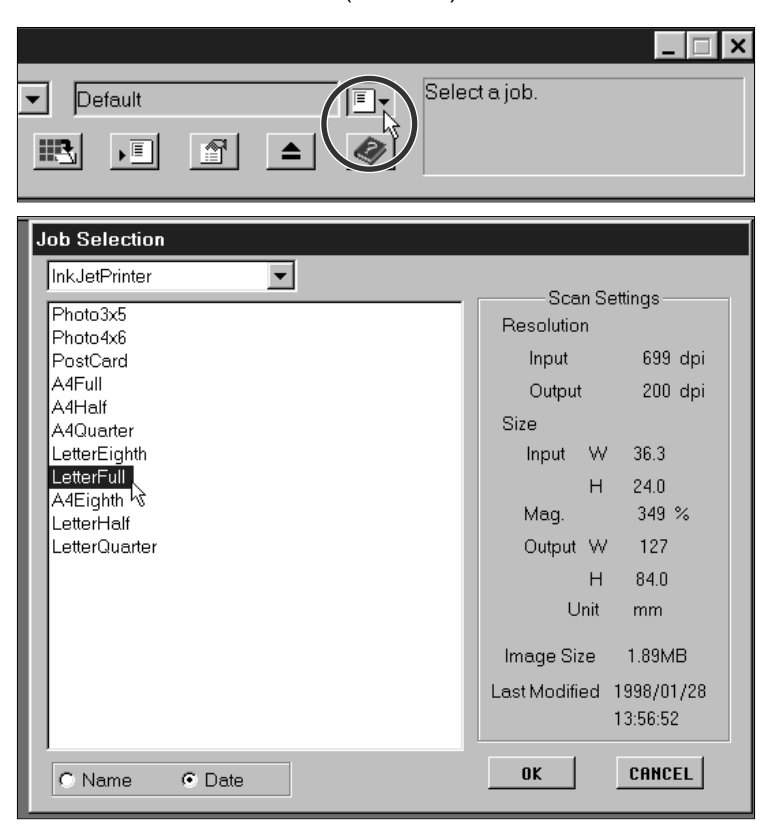

#### **Det finns nio olika Job-kategorier för olika filmformat.**

#### **Custom**

• Denna kategori tillåter användaren att skapa speciellt anpassade inställningar i dialogrutan Scan Settings.

#### **Color Laser Printer**

• (Digitala färgkopiatorer och färglaserskrivare) har en upplösning på 400dpi eller 600dpi. Två valbara pappersformat; letter och A4.

#### **Photosensitive**

• (Skrivare som använder ljuskänsligt/fotografiskt material) Kan utnyttja utgående upplösningar på 400 dpi, 360 dpi, 267 dpi, och 180 dpi. Det finns tio pappersformat att välja på.

#### **Dye-Sub Printer**

• (Sublimeringsskrivare) Använder en utgående upplösning på 300dpi. Det finns 4 pappersformat tillgängliga.

#### **Ink Jet Printer (Bläckstråleskrivare)**

• Använder en upplösning på 200 dpi. 4 olika pappersformat kan användas.

#### **Web Page**

• (För användning på hemsidor) Bildens storlek skrivs i pixels och kan variera. Standardstorlekar för PhotoCD finns också.

#### **Screen**

• (För visning på bildskärmen) bildens storlek skrivs i pixels och kommer att vara i en VGA-standard på 640 x 480 pixels eller bättre.

#### **Document**

• (För montering i dokument) använder en utgående upplösning av 72 dpi. Bildens storlek kan avgöras baserat på två pappersformat.

#### **Film Recorder (CD-brännare)**

• För bilder med hög ingående upplösning som kommer att överföras till en CD-brännare/CD-ROM.

#### **Default**

• Denna kategori använder förinställningarna för varje filmformat. Scannerinställningarna visas i fönstret Job Selection.

## <span id="page-46-0"></span>ATT SKAPA ETT ARBETE

Förutom Job-inställningarna som medföljer programmet, kan du också skapa och spara egna Job-inställningar.

ᅺ

眼

 $\mathbb{F}$ 

 $\triangle$ 

**1.Gör de önskade inställningarna i dialogrutan Scan Settings (sid. 49).**

- **2.Klicka på Save Job-knappen i commandfönstret.**
	- Dialogrutan Save Job kommer att visas.
- **3.Namnge arbetet genom att skriva in en titel samt välj en önskad kategori och klicka sedan på OK.**

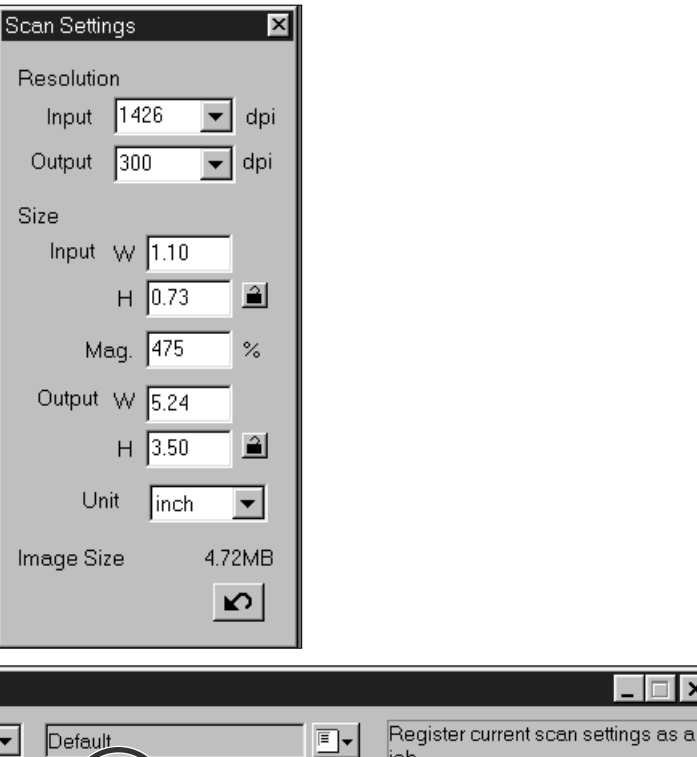

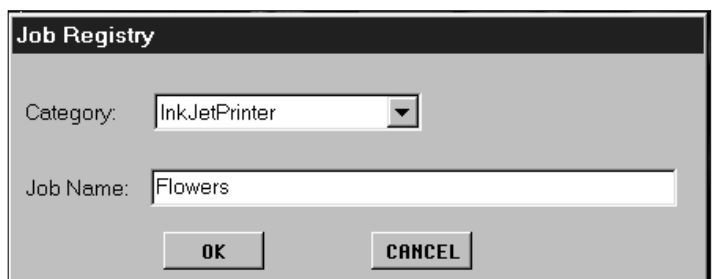

**Q** 

job.

## ATT AVBRYTA ETT ARBETE

**Det är möjligt att avbryta arbetet som du skapat när det inte längre behövs.**

**Klicka på arbetet i fönstret Job Selection och tryck sedan på delete-tangenten på ditt tangentbord.**

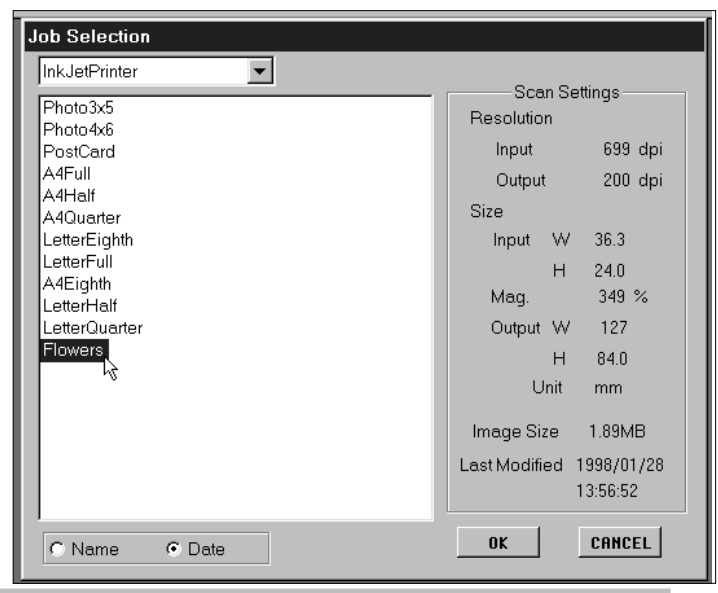

<span id="page-47-0"></span>När alla önskade justeringar har gjorts för Prescan- och Scan-inställningarna, så är du klar att göra den slutliga scanningen av den förscannade bilden på bildskärmen.

## TWAIN DRIVRUTIN/PLUG-IN-PROGRAM

**När den förscannade bilden visas i Prescan-fönstret…**

- **1.Klicka på Scan-knappen i Commandfönstret.**
	- Den slutliga scanningen startar.
	- När scanningen är gjord, kommer den slutliga scanningen att visas i värdprogammets fönster.

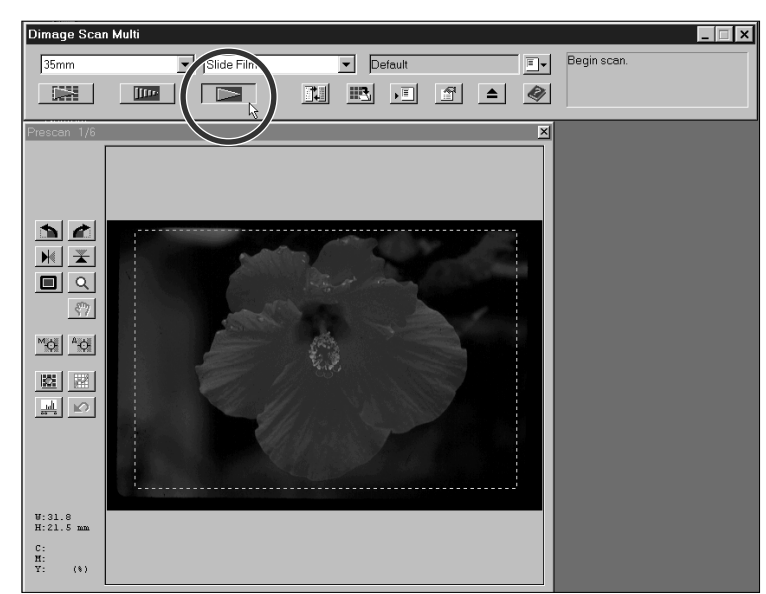

**2.Spara bilden genom att använda instruktionerna för ditt värdprogram.**

## <span id="page-48-0"></span>NYTTOPROGRAM

#### **När den föscannade bilden visas i Prescan-fönstret…**

- **1.Klicka på Scan-knappen i Commandfönstret.**
	- Ditt operativsystems dialogruta Save/Spara visas.
- **2.Skriv in önskat filnamn och välj målmapp för filen.**
- **3.Välj filformat på rullgardinslistan.**

## **4.Klicka på Save.**

- Den slutliga scanningen startar.
- När scanningen är gjord, sparas den scannde bilden i den valda mappen. Programmet återgår sedan till Prescan-fönstret.

**Flera samtida scanningar kommer att sparas med användning av det valda filnamnet och numreras i kronologisk ordning. T.ex.: Filnamn01, Filnamn02, Filnamn03…**

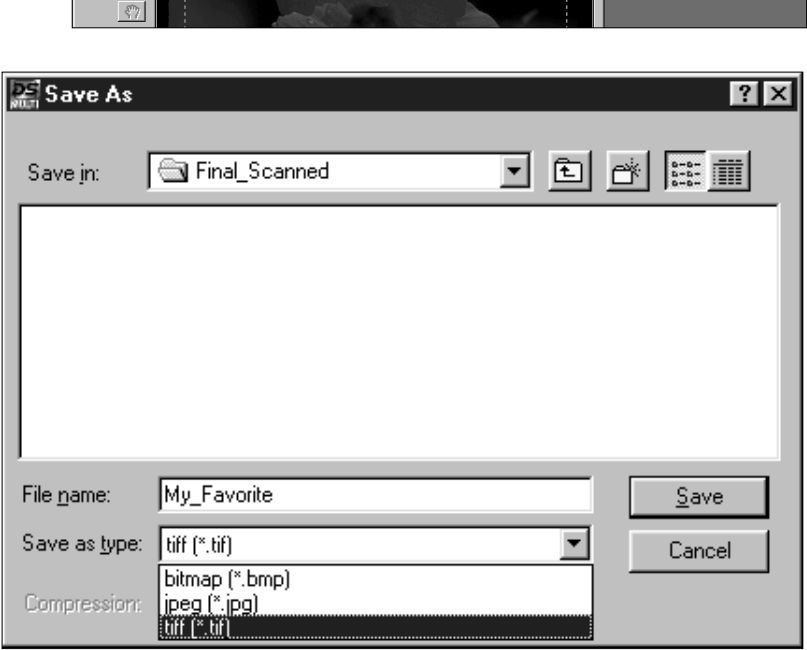

 $\boxed{\mathbf{r}}$  Default

 $\overline{\mathbf{L}}$   $\overline{\mathbf{R}}$ 

 $\boxed{E}$   $\boxed{\phantom{E}}$  Begin scan.

 $\overline{ }$   $\times$ 

## NYTTOPROGRAMMET– FILFORMAT

Med Dimâge Scan Multi nyttoprogram, kan du spara den slutliga scanningen i ett av följande filformat.

#### **JPEG**

• JPEG (Joint Photographic Experts Group) kompressionsstandard kan prestera ett brett kompressionsförhållande och samtidigt behålla bildkvalitén. JPEG är ett filformat med brett stöd.

#### **TIFF**

• Filerna i Tagged Image File-format (TIFF) innehåller bit-mappade data. Förutom att vara ett format som har ett brett stöd , kan TIFF hantera den färgpalett som krävs för bilder och grafik med professionell kvalitet.

Dimage Scan Multi

 $\Box$ 

 $\Box$ 

 $35mm$ 

**ISS** 

#### **WINDOWS® BMP (Endast Windows)**

• Det grafiska filformatet BMP är till för bitmappade bilder. BMP-bilder stöds av Paint-tillbehör och kan lätt öppnas av de flesta datorer som använder Windows.

#### **PICT (Enbart Macintosh operativsystem)**

• Det grafiska filformatet PICT använder ett förlustfritt kompressionsschema och är anpassat för de flesta Macintosh-program.

## <span id="page-49-0"></span>**YTTERLIGARE FINESSER**

<span id="page-50-0"></span>Scannerinställningarna avgör upplösningen, formatet och filens storlek för din slutliga bild, så väl som att hjälpa dig fastställa bildkvaliteten. Du kan välja ett "Job" (sid. 44) för att få scannerinställningarna utvalda för dig, eller så kan du skriva in dem direkt i dialogrutan Scan Settings.

## ATT ÖPPNA DIALOGRUTAN SCAN SETTINGS (SCANNERINSTÄLLNINGAR)

#### **Klicka på i command-fönstret för att visa dialogrutan Scan Settings.**

• Använd samma knapp för att dölja dialogrutan Scan Settings för att öka fönstrets utrymme.

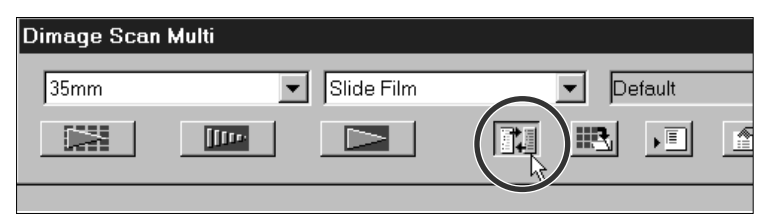

## DIALOGRUTA SCANNERINSTÄLLNINGAR – DELARNAS NAMN

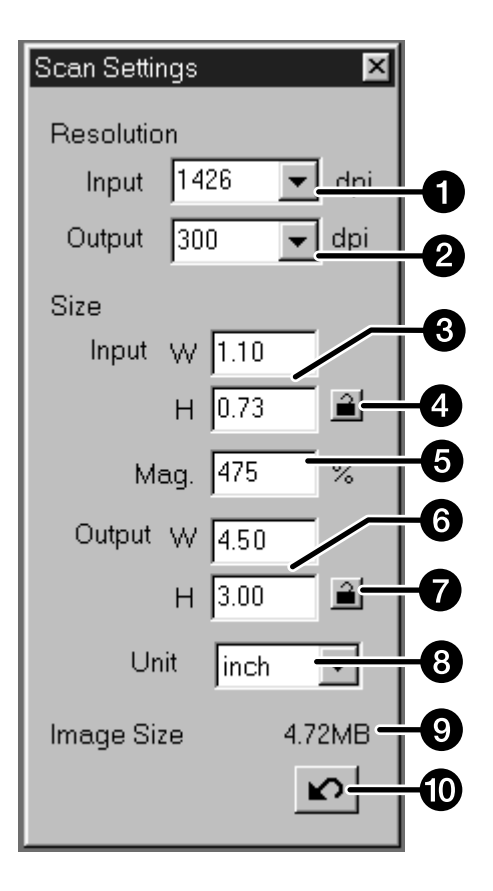

- O Listruta Input Resolution (ingående upplösning)
- 2 Listruta Output Resolution (utgående upplösning)
- ଈ Textrutor för Input Size (ingående storlek)
- A Låsning av Input Size
- Textruta Magnification (förstoringsgrad) A
- A Textrutor för Output Size (utgående storlek)
- ⋒ Låsning av Output Size
- Listrutor för Units (enheter) A
- ⋒ Image size-visning (bildstorlek)
- Reset- (återställnings)-knapp⋒

## <span id="page-51-0"></span>SNABBHANDLEDNING FÖR SCANNERINSTÄLLNINGAR

Denna snabbhandledning beskriver endast en metod att bestämma inställningarna. Läs igenom hela avsnittet Scannerinställningar i handledningen för mer detaljer.

#### **1.Välj Default som arbetssätt (sid. 44).**

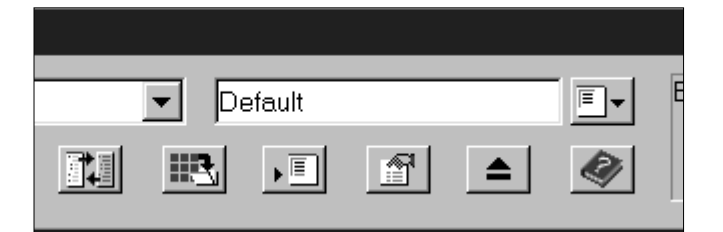

dpi

dpi

4.72MB

#### **2.Skriv in önskad utgående upplösning.**

- T.ex.: Du vill skriva ut bilden i 300dpi med din skrivare.
- När den valda enheten är pixels (på rullgardinslistan Unit) kan den utgående upplösningen ej väljas.

#### **3.Välj måttenhet.**

• T.ex: Du vill att formatet skall skrivas i cm.

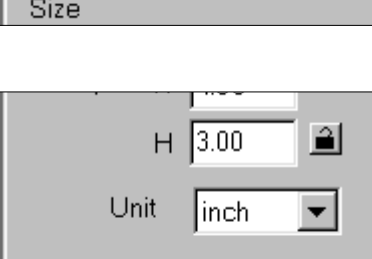

Resolution

Output

**Image Size** 

Input  $\boxed{1426}$ 

300

#### **4.Skriv in önskad utgående storlek.**

- T.ex.: Du vill att bilden skall skrivas ut som 12 x 9 cm (bredd x höjd).
- Beskärningsramen på förscanningen kommer att ändras för att motsvara detta storleksförhållande.

#### **5.Lås den utgående storleken genom att klicka på Lock-knappen intill.**

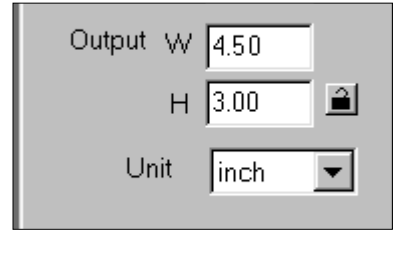

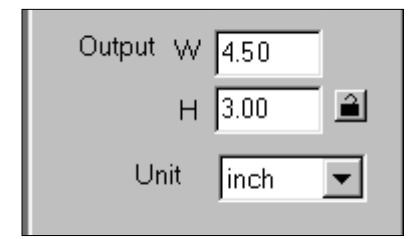

#### **6.Justera beskärningsramen om så behövs. Den ingående stoleken kommer att ändras automatiskt.**

- Med utgående storlek låst, kommer ramens formatförhållande inte att ändras, men stoleken kan förändras.
- Om du inte gillar storleksförhållandet och den utgående storleken inte behöver vara exakt – lås då upp den utgående storleken (output size).och gör sedan mindre justeringar på beskärningsramen

#### **7.Scannerinställningarna är klara , så att du kan göra den slutliga scanningen av bilden.**

• När denna snabbhandledning används, avgörs den ingående upplösningen (INPUT RESOLU-TION) av de övriga inställningarna.

## <span id="page-52-0"></span>VALBARA SCANNERINSTÄLLNINGAR

## INPUT RESOLUTION (INGÅENDE UPPLÖSNING)

Ingående upplösning är det antal pixels per tum (ppi or dpi) på filmen som kommer att scannas.

#### **Välj ett värde på rullgardinslistan Input Resolution eller skriv in det önskade värdet direkt.**

• De tillgängliga värdena för upplösning beror på det valda filmformatet.

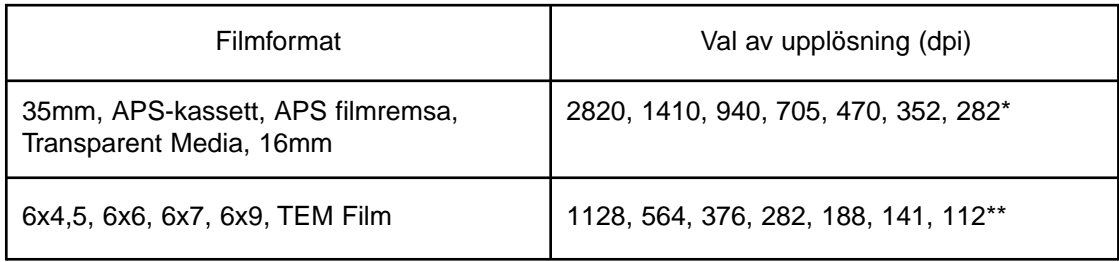

\* Alla heltal mellan 176 och 2820 kan skrivas in direkt.

\*\* Alla heltal mellan 70 och 1128 kan skrivas in direkt.

## OUTPUT RESOLUTION (UTGÅENDE UPPLÖSNING)

Den utgående upplösningen är det antal pixels per tum (ppi or dpi) som visas eller skrivs ut för den slutliga bilden.

#### **Välj ett värde på rullgardinslistan Output resolution eller skriv in önskat värde direkt.**

- Ett urval av valmöjligheter för utgående upplösning är förvalda. Emellertid kan hela tal skrivas in direkt.
- När den valda enheten är pixels (på rullgardinslistan Unit), kan utgående upplösning inte väljas.

## UNITS (ENHETER)

Rullgardinslistan Unit visar vilka enheter som kan väljas för ingående och utgående storlekar.

#### **Välj önskad måttenhet på rullgardinslistan Unit.**

• Tillgängliga enheter är pixel, mm, cm, inch (tum), pica och point (punkter).

## INPUT SIZE (INGÅENDE STORLEK)

Rutan Input Size visar en lista på formaten på den del av filmen som kommer att scannas. Dessa värden är bredden (W) och höjden (H) på beskärningsramen och visas alltid i det nedre vänstra hörnet av fönstret Prescan.

Vanligtvis avgörs den ingående storleken automatiskt av den valda beskärningsramen. Om du emellertid behöver ha ett speciellt format:

#### **1.Välj enhet och skriv sedan in bredden och höjden direkt i listrutan.**

#### **2.Klicka på lock-knappen för att låsa ingående storlek.**

- Beskärningsramen kommer att ändras i förhållande till inställningarna.
- När pixels är valt som enhet (i rullgardinslistan), kan den ingående storleken väljas.

## OUTPUT SIZE (UTGÅENDE STORLEK)

Rutorna Output Size visar en lista på storlekarna för den slutliga scanningen (den storlek din bild får om den skulle skrivas ut i100%). Vanligtvis ställs den utgående storleken in av grundinställningarna i enlighet med ingående upplösning, utgående upplösning och ytan på beskärningsramen. För att fastställa en utgående storlek:

#### **1.Välj enhet samt den utgående upplösningen.**

• Den utgående upplösningen kan inte väljas när enheten pixel har valts.

#### **2.Skriv in bredd och höjd direkt i listrutan.**

#### **3.Lås utgående storlek genom att klicka på Lock-knappen.**

- Ingående storlek och upplösning kommer att föändras därefter.
- Storleken på beskärningsramen kan förändras proportionellt.

## MAGNIFICATION (FÖRSTORINGSGRAD)

Förstoringsgraden är lika med ingående upplösning dividerat med den utgående upplösningen (eller utgående storlek dividerat med den ingående storleken).

Förstoringsgraden avgörs av inställningarna för ingående och utgående värden.

- Förstoringsgraden kan ställas in direkt, de ingående och utgående värdena förändras därmed.
	- När den valda enheten är pixels (rullgardinslistan Unit), kan inte förstoringsgrad väljas.
	- Om ingående storlek och utgående storlek inte är fasta, kommer den utgående storleken och ingående upplösningen att ändras beroende på inställd förstoringsgrad.
	- Om utgående storlek är fast, kommer ingående storlek och och ingående upplösning att förändras beroende på den inställda förstoringsgraden.
	- Om ingående storlek är fast, kommer utgående storlek och ingående upplösning att förändras beroende på den inställda förstoringsgraden.

## IMAGE SIZE (BILDSTORLEK)

Bildstorleken skrivs i megabyte (MB), kilobyte (KB) eller byte (B). Den aktuella filens storlek kan variera mellan filformaten.

## RESET-KNAPP (ÅTERSTÄLLNINGSKNAPP)

Avbryter de ändringar som gjorts i scannerinställningarna för den valda uppgiften.

## **PREFERENCES (FAVORITER)**

<span id="page-54-0"></span>Dialogrutan Preferences ger möjligheter för anpassning av mjukvaran efter dina behov.

## INSTÄLLNING AV FAVORITER (PREFERENCES)

- **1.Klicka på Preferences-knappen i Command-fönstret för att öppna dialogutan Preferences.**
- **2.Välj önskad Preference (favorit).**

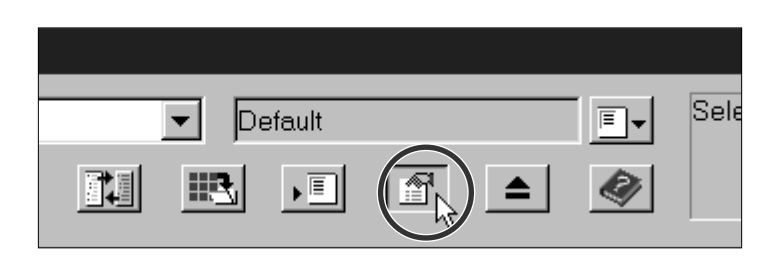

**3.Klicka på** <sup>ok</sup> för att ställa in favoriter **(Preferences).**

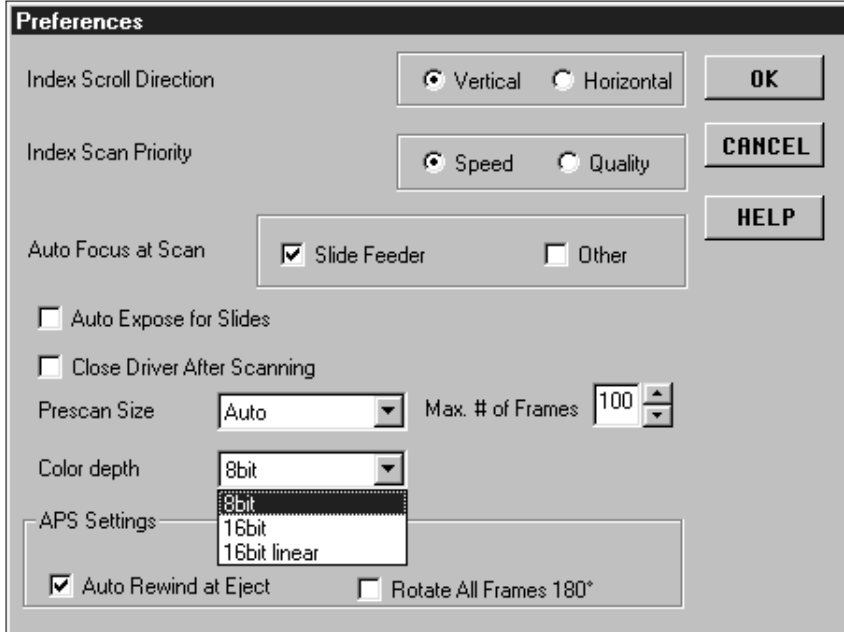

## <span id="page-55-0"></span>MÖJLIGHETER TILL FAVORITINSTÄLLNINGAR (PREFERENCES)

#### BLÄDDRINGSRIKTNING FÖR INDEXBILDER

När det finns fler bildrutor i indexfönstret än som kan visas samtidigt, kommer bläddringslisten att visas. Välj antingen en vertikal eller horisontell bläddringsriktning för indexfönstret.

#### INDEX SCAN-FÖRVAL

Välj antingen snabb indexscanning (Speed) eller indexscanning med kvalitet (Quality).

Syftet med den snabba indexscanningen (Speed) är att ge en snabb miniatyrbild av varje bildruta. Autofokus utnyttjas inte.

Indexscanningen med kvalitet (Quality) använder sig av autofokus och automatisk exponering (såvida de inte stängts av i Preferences) och skapar både en förscannad bild och en miniatyr. Så när du dubbelklickar på indexbilden, kommer den färdiga förscannade bilden fram.

#### AUTOFOKUSMÖJLIGHETER

Vid varje förscanning, gör CCD-sensorn tre pass över bilden; ett för autofokus, ett för exponeringsjusteringen och ett för förscanningen. Det är möjligt att låta scannern hoppa över autofokussteget under förscanningen.

Du kan stänga av autofokusfunktionen för mataren för diapositiv och/eller alla övriga filmformat.

#### AUTOMATISK EXPONERING AV DIAPOSITIV

Det är möjligt att låta scannern hoppa över den automatiska exponeringen under förscanningen vid användning av diabilder. De flesta diafotografer föredrar att själva fininställa alla detaljer på diabildena, så de stänger av den automatiska exponeringen. Den automatiska exponeringen är emellertid bekväm, vid scanning av felexponerade dia.

#### STÄNG DRIVRUTINEN EFTER SCANNING

Drivrutinen kan stängas automatiskt sedan en scanning gjorts. Detta är bekvämt när du föredrar att retuschera varje bild i ett bildbehandlingsprogram efter scanningen.

- Välj inte denna möjlighet vid scanning av flera bilder på en gång.
- Vissa program kan inte göra flera scanningar i följd oavsett om denna möjlighet inte har valts.

#### MÖJLIGHETER FÖR FÖRSCANNING

Det finns tre valmöjligheter för inställning av förscanningens storlek: Small, Large, och Auto.

De automatiska inställningarna avgör korrekt storlek på förscanningen baserat på bildskärmens storlek och filmformat.

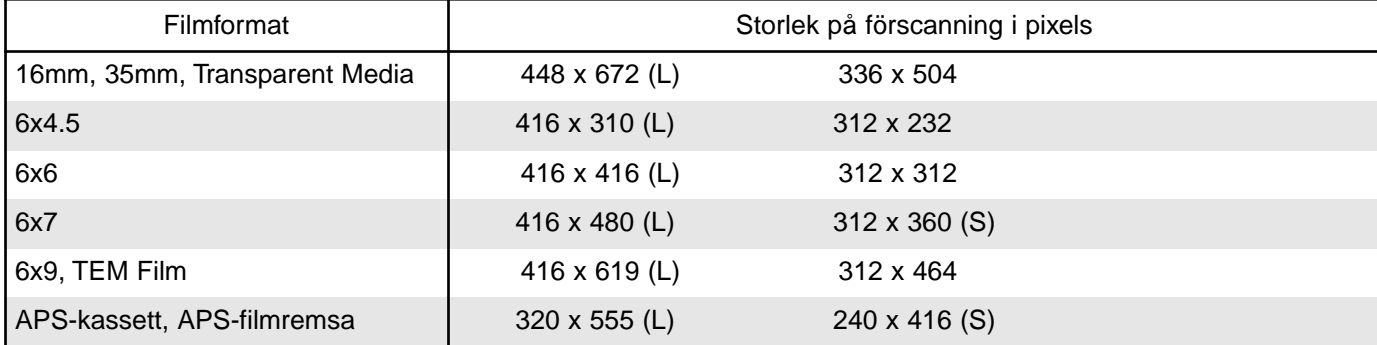

#### MAXIMALT ANTAL BILDRUTOR

Denna funktion är konstruerad för användning tillsammans med mataren för monterade dia eller APS-adaptern.

Den gör det möjligt för dig att begränsa antalet kontinuerliga scanningar i följd. Området är från 1 till 100.

Skriv in önskat antal i textrutan eller använd pilarna för att bläddra genom siffrorna.

#### LISTRUTAN "COLOR DEPTH"

Version 1.1 ger dig möjlighet att välja pixeldjupet för varje färgkanal som används för att scanna din bild (RGB eller CMY). Det finns tre alternativ. Grundinställningen är "8bit".

- 8bit över 16.7 miljoner färger
- 16bit över 2.8 miljarder färger
- 16bit linear som "16bit", men bildjusteringen tillämpas inte när bilden scannas.

Om du använder ett Dimâge Scan Multi-program, gäller endast färgdjupet "16bit" och/eller "16bit linear" när filformatet TIFF väljs efter den slutliga scanningen.

Vissa bildbehandlingsprogram stöder inte 16bit-bilder.

#### APS INSTÄLLNINGAR – ÅTERSPOLA VID TRYCK PÅ EJECT-KNAPPEN

Denna funktion är till för att användas tillsammans med APS-kassetter. Välj den om du vill att filmen automatiskt skall återspolas in i kassetten innan filmen skjuts ut sedan eject-knappen i Command-fönstret tryckts in.

Filmen kommer alltid att återspolas in i kassetten om Eject-knappen på scannerns framsida används.

#### APS-INSTÄLLNINGAR – VÄND ALLA INDEXBILDER I 180 GRADER

När denna möjlighet har valts, kommer alla bildrutorna i indexfönstret att visas vända i 180 grader.

HELP- (HJÄLP)-knappen

Klicka på hjälpknappen för att öppna hjälpfilen.

CANCEL- (AVBRYT)-knappen

Stänger dialogrutan Preferences utan att ändringarna gjorts.

## <span id="page-57-0"></span>**BILAGA**

## <span id="page-58-0"></span>MATARE FÖR MONTERADE DIA SC-100

Mataren för monterade dia tar 50 monterade dia samt är anpassad till nyttoprogrammet och TWAIN-drivrutinerna/Plug-in mjukvaran. Följ noga instruktionerna i handledningen för diamataren, hur diorna laddas och mataren ansluts till Dimâge Scan Multi.

**Inches** 

- **1.Ladda i diaramarna och montera diamataren på Dimâge Scan Multi som beskrivs i bruksanvisningen för diamataren.**
- **2.Starta programmet, välj "Slide Feeder"från rullgardinslistan "Film Format" och välj sedan filmtyp från rullgardinslistan "Film Type".**

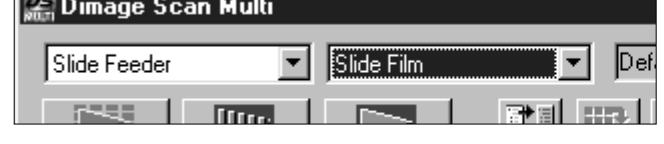

- **3.Klicka på knappen "Prescan" i Command-fönstret.**
	- Ett dia längst ner i "IN"-stapeln matas in i scannern och förscannas. När förscanningen har genomförts, kommer den förscannade bilden att visas i Prescan-fönstret.
	- Du kan förändra eller justera ljusstyrka, kontrast, färgbalans, fokusering, läge, o.s.v..för en förscannad bild

(Manualen för mjukvaran sidorna 21 - 42).

- **4.När de önskade korrigeringarna har gjorts i en förscannad bild, klicka då på** knappen Scan **i Command-fönstret.** 
	- Ditt operativsystems normala dialogruta "Save" kommer att visas.

#### **5.Välj målmapp och filtyp, skriv in ett filnamn och klicka sedan på Save.**

- Scanningen startar.
- Samma förändringar son du gjort i den förscannade bilden kommer att tillämpas på alla kvarvarande dior i dia matarens "IN"-stapel.
- Scanningarna kommer att sparas med användning av det valda filnamnet och numreras i kronologisk ordning. T.ex.: Filnamn01, Filnamn02, Filnamn03,…

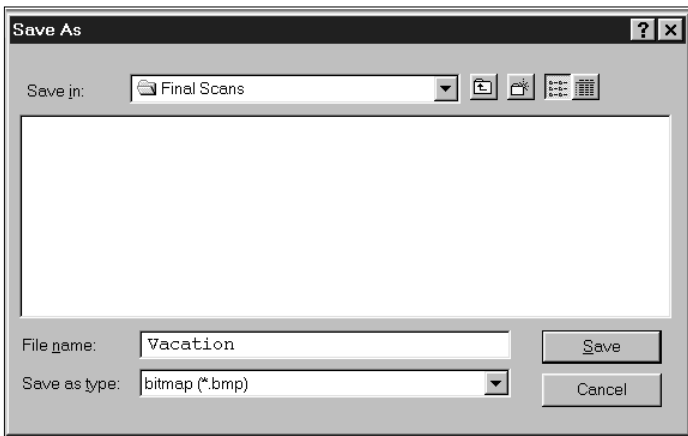

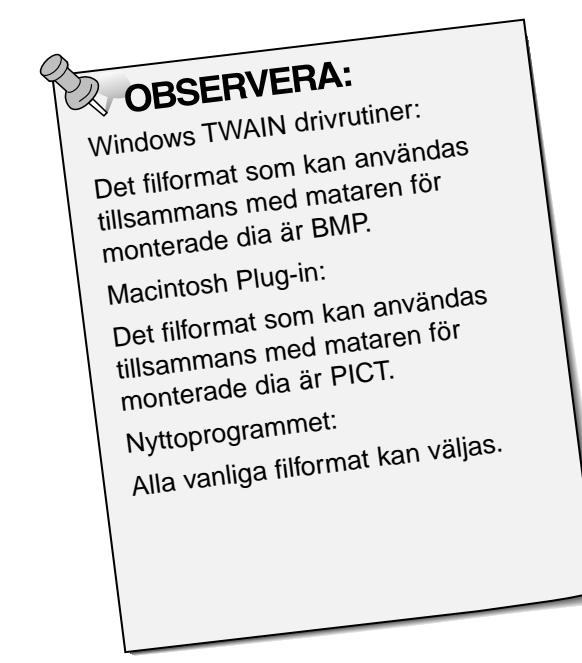

## **FELSÖKNING**

<span id="page-59-0"></span>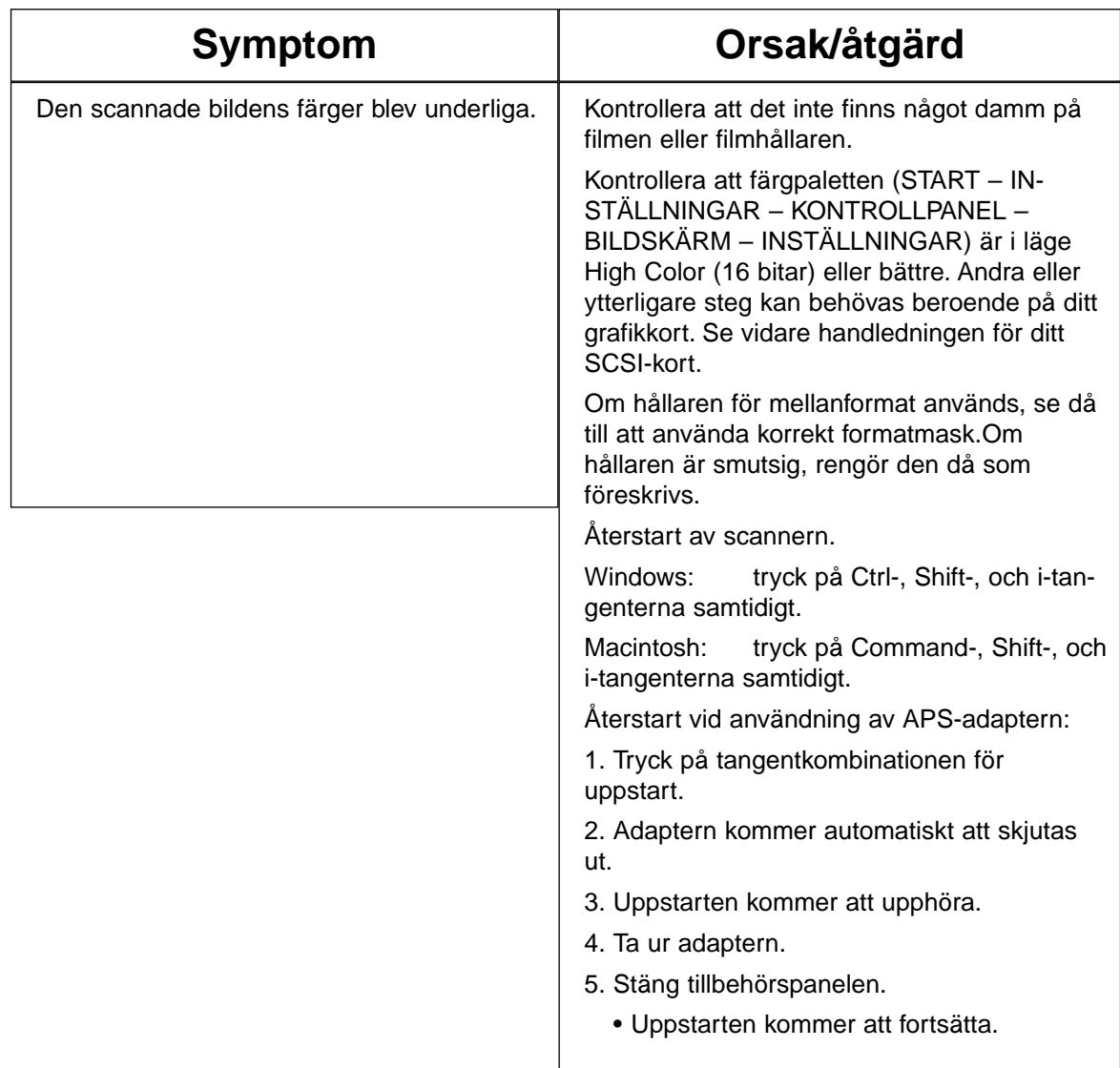

## UPPLÖSNING, ÄNDRA STORLEK OCH UPPLÖSNING

<span id="page-60-0"></span>Bildstorlek (bredd x höjd) och upplösning avgör filens storlek. Ju större dpi och bildstorlek desto större kommer filen att bli.

Eftersom alla bildjusteringar görs innan scanning och Dimâge Scan Multi inte tillåter dig att skriva in en ingående upplösning som är lägre än den relativa utgående upplösningen, så finns inget behov för användare av nyttoprogrammet att bekymra sig om att öka upplösningen eller interpolera (två olika datorfunktioner som kan ge förluster av bildkvaliteten) under scanning.

Användare av bildbehandlingsprogram (som t.ex. Adobe Photoshop) kan emellertid justera bildens storlek och upplösning i programmet efter scanning. Om det inte görs korrekt, kan storleksförändring resultera i förlust av bildkvalitet. Se vidare i din handledning för bildbehandlingsprogrammet för ytterligare infomation om upplösning, filstorlek och storleksförändring.

## **ORDLISTA**

<span id="page-61-0"></span>LJUSSTYRKA (BRIGHTNESS):

Bildens ljusstyrka eller mörkhet.

KANAL (CHANNEL)

En bilds beståndsdelar. Din scannade bild har tre kanaler; rött, grönt, och blått (RGB).

KONTRAST

Graden av gråtoner i en bild. En bild med hög kontrast har mycket mörka och ljusa ytor utan några gråtoner (mellanregister). En bild med låg kontrast har många toner som nästan har samma ljusstyrka. Bilder med låg kontrast beskrivs ofta som 'platta'.

#### BESKÄRA (CROP)

För att maska av och ta bort de oönskade yttre delarna av bilden.

DPI

Punkter (pixels) per tum.

EMULSIONSSIDAN

Den sida av filmen som är belagd med fotografiskt material.

GAMMA

Kontrasten enbart i mellanregistret.

HÖGDAGRAR (HIGHLIGHTS)

De ljusa områdena i en bild.

**HISTOGRAM** 

En grafik som visar mängden av varje nivå i de 256 ljusstyrkenivåerna.

INTERPOLERING

Ett sätt att lägga till nya pixels i en bild när upplösningen ökas.

MELLANREGISTER (MIDTONE)

Mellantonerna i en bild, mellan ljust och mörkt.

NEUTRAL

Har ingen färgform, som t.ex. svart, vitt eller grått.

PIXEL

Förkortning för picture element (bildelement). Punkterna som bygger upp en elektronisk bild.

#### ÄNDRA UPPLÖSNING (RESAMPLE)

För att ändra antalet pixels i bilden. Om pixels tas bort när bilden krymps, kallas det att minska upplösningen (resampling down). Om nya pixels skapas i en bild, så kallas det att öka upplösningen (resampling up) (sid. 59). UPPLÖSNING (RESOLUTION)

Det antal pixels som finns på en given yta av bilden som t.ex. pixels per tum eller pixels per centimeter. Hög upplösning är termen för en bild med många pixels på en given yta. Låg upplösning betyder att det inte finns så många pixels på en given yta.

RGB

Röd, Grön och Blå. Dessa är färgerna på de tre kanaler som bygger upp den scannade bilden. Bildskärmar använder röd, grön och blå fosfor för att skapa den bild som du ser på skärmen.

#### SHADOWS (LÅGDAGRAR)

De mörka områdena i bilden.

<span id="page-62-0"></span>Kontakta din handlare/leverantör för information om installation, rekommendationer om SCSI-anslutning, eller programvarans kompatibilitet. Om din handlare/leverantör inte kan hjälpa dig, kontakta då oss.

Teknisk Support 08-627 76 50 Måndag – Fredag 8:00-16:30 Minolta Svenska AB Box 9058, Albygatan 114. 171 09 SOLNA http://www.minoltaeurope.com

#### **Vänligen ha följande information i beredskap när du kontaktar Minolta Teknisk Support:**

Din dators fabrikat och modell:

Tillgängligt internminne, RAM:

Operativsystem och dess version:

Övriga anslutna SCSI-enheter och deras SCSI ID-numbers:

Versionsnumret på DS Multi-programmet:

Symptom:

Meddelande som visas på bildskärmen när problemet uppstår:

Hur ofta har problemet uppstått:

#### **Hur du avgör versionsnumret på din mjukvara:**

Placera pekaren över statusraden i kontrollfönstret.Versionsnumret kommer att visas i statusfönstret.

<span id="page-63-0"></span>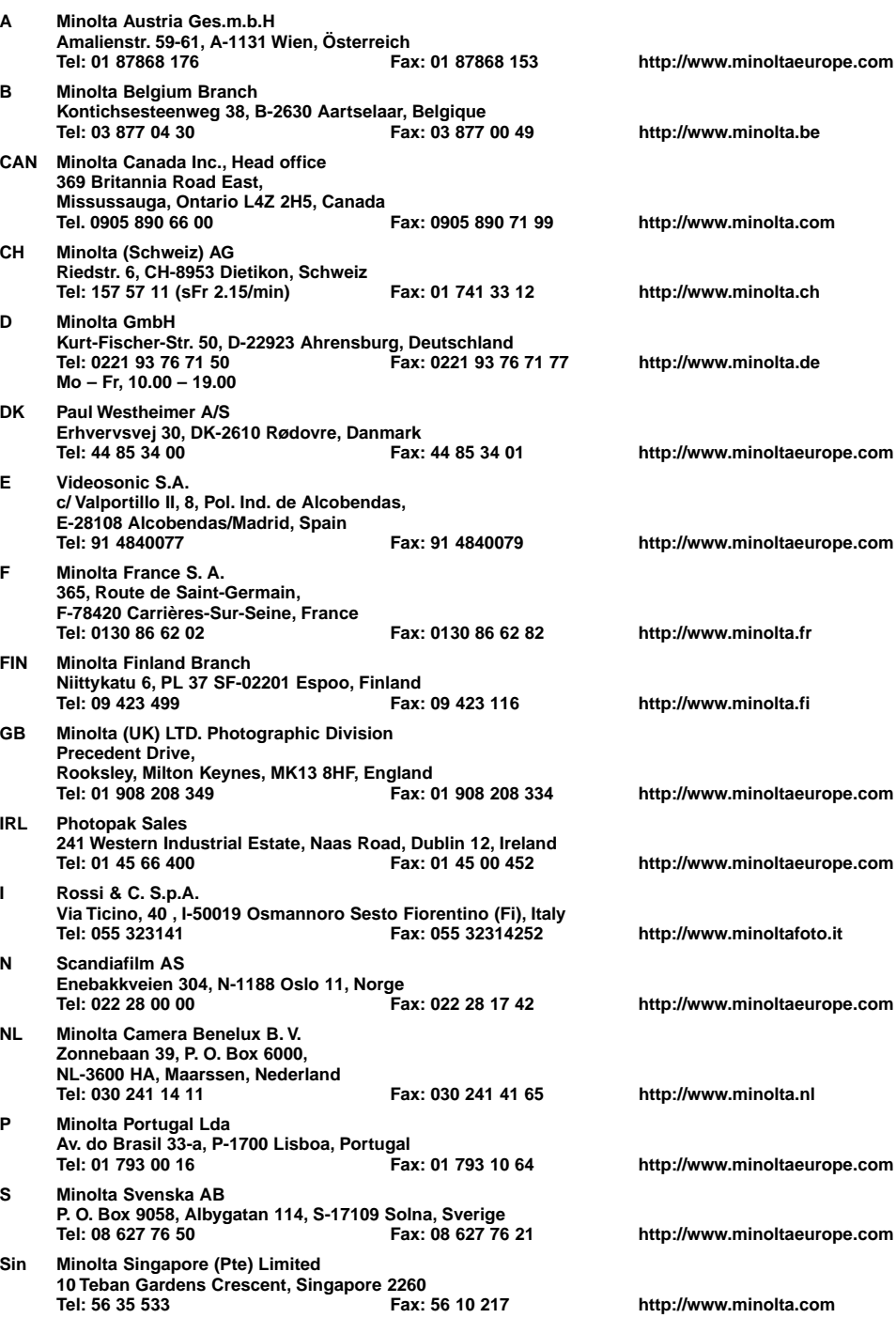